<sup>49</sup> Allen-Bradley *6182 Windows CE <i>Industrial Computer* User Manual

**Important User Information** Solid state equipment has operational characteristics differing from those of electromechanical equipment. "Safety Guidelines for the Application, Installation, and Maintenance of Solid State Controls" (Publication SGI-1.1) describes some important differences between solid state equipment and hard-wired electromechanical devices. Because of this difference, and because of the wide variety of uses for solid state equipment, all persons responsible for applying this equipment must satisfy themselves that each intended application of this equipment is acceptable.

> In no event will Rockwell Automation be responsible or liable for indirect or consequential damages resulting from the use or application of this equipment.

The examples and diagrams in this manual are included solely for illustrative purposes. Because of the many variables and requirements associated with any particular installation, Rockwell Automation cannot assume responsibility or liability for actual use based on the examples and diagrams.

No patent liability is assumed by Rockwell Automation with respect to use of the information, circuits, equipment, or software described in this manual.

Reproduction of the contents of this manual, in whole or in part, without written permission of Rockwell Automation is prohibited.

Throughout this manual, we use notes to make you aware of safety considerations.

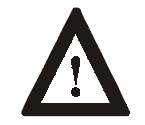

**ATTENTION:** Identifies information about practices or circumstances that can lead to personal injury or death, property damage, or economic loss.

**Important:** Identifies information that is especially important for successful application and understanding of the product.

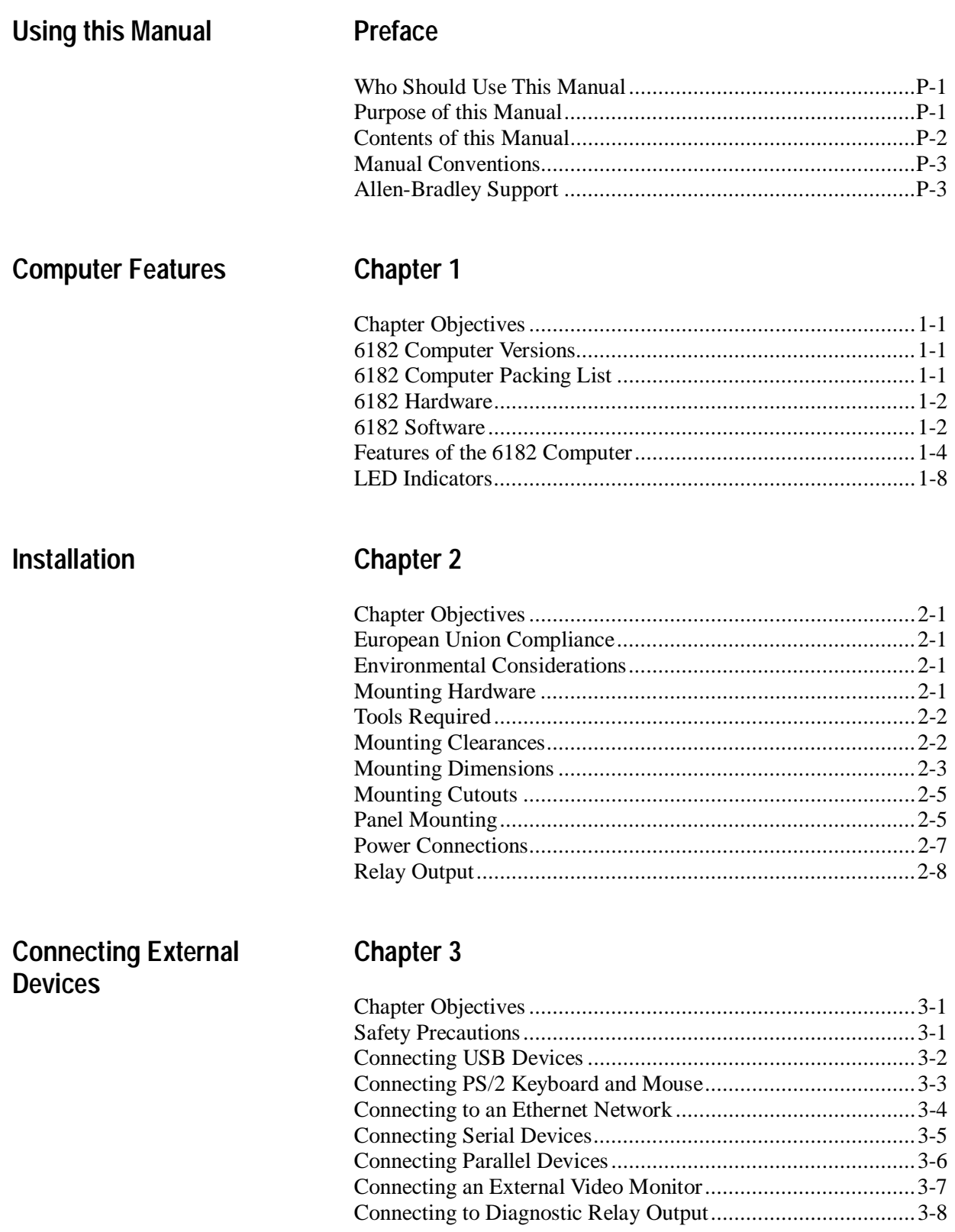

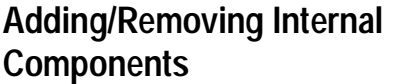

# **Chapter 4**

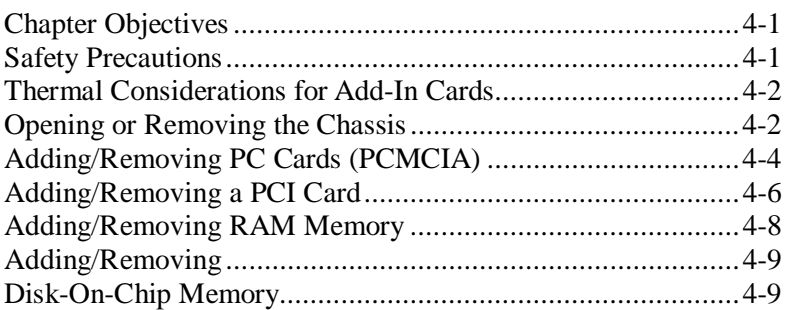

# **Installing/Removing Front Bezel Assembly Items**

# **Chapter 5**

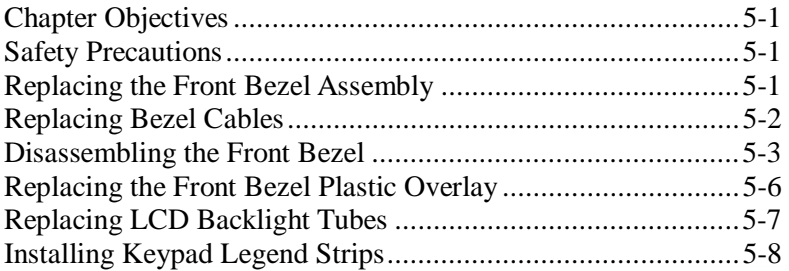

# **Installing/Removing Computer Chassis Items**

# **Chapter 6**

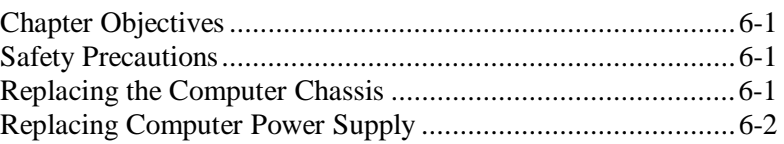

# **Initial Operation and Setup Chapter 7**

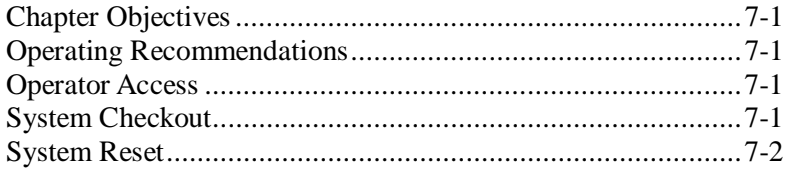

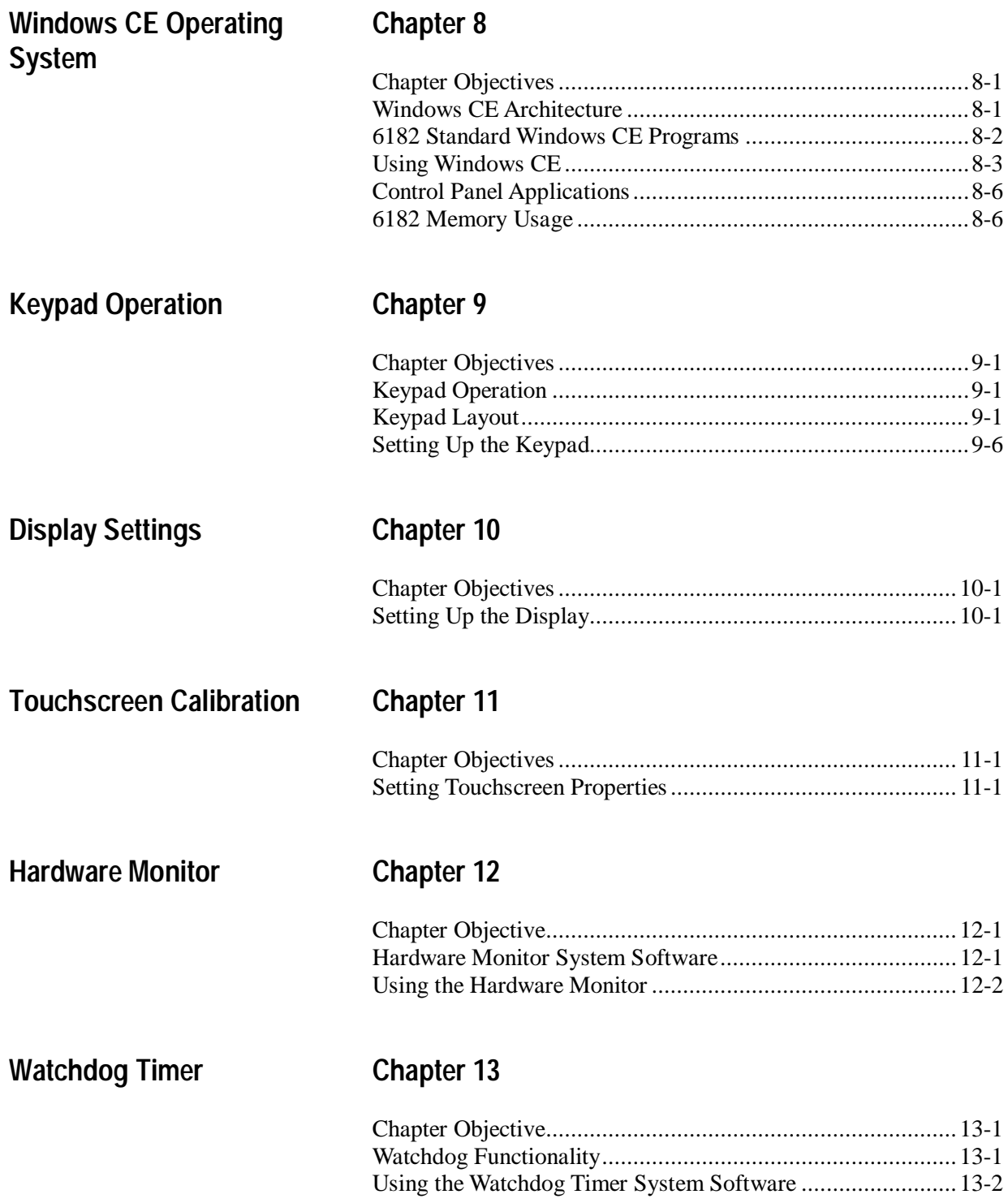

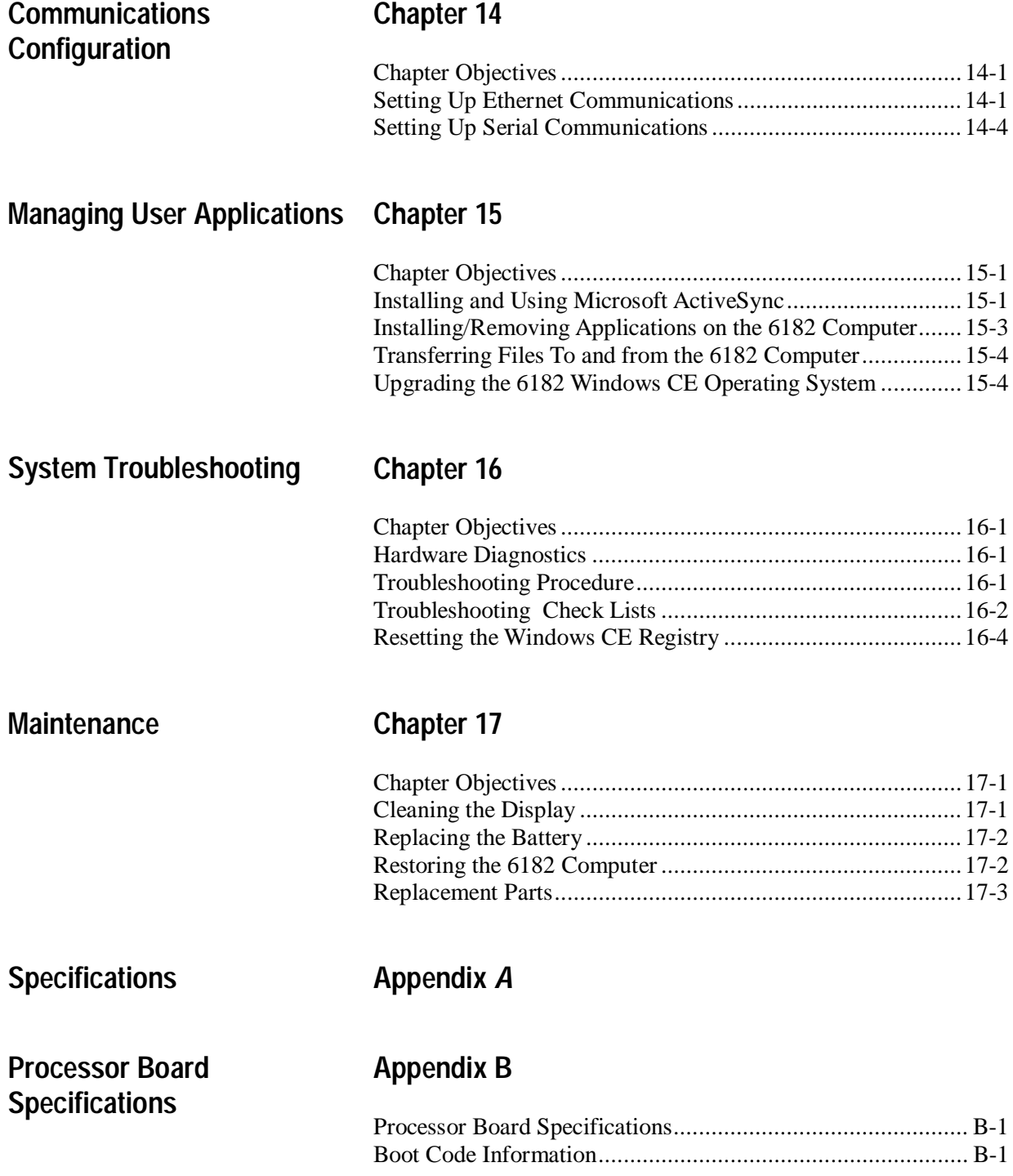

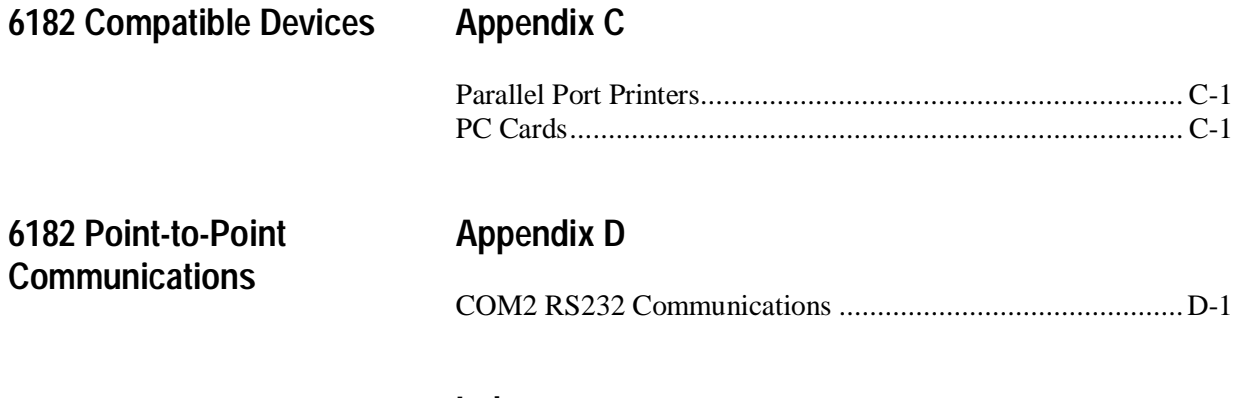

**Index**

**toc-vi** Table of Contents

Publication 6182-UM001B-EN-P

# **Using this Manual**

Read this preface to familiarize yourself with the rest of the manual. The preface covers the following topics:

- who should use this manual
- the purpose of the manual
- contents of the manual
- conventions used in this manual
- Allen-Bradley support

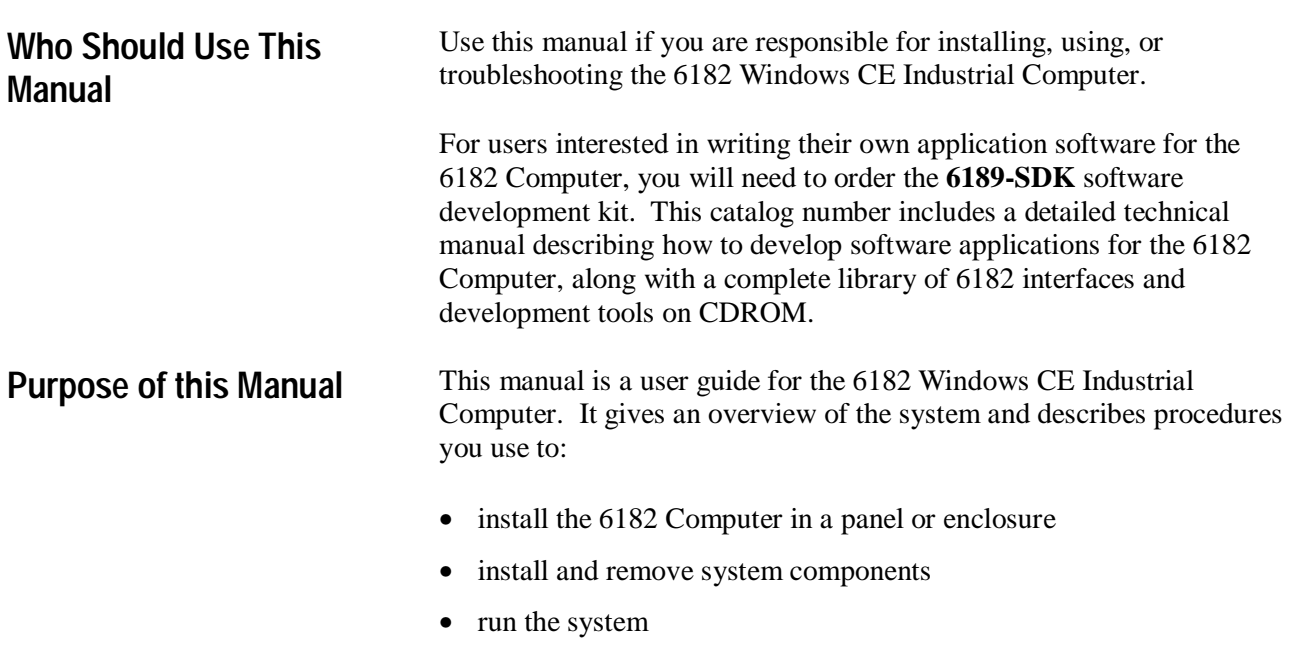

• troubleshoot the system

# **Contents of this Manual**

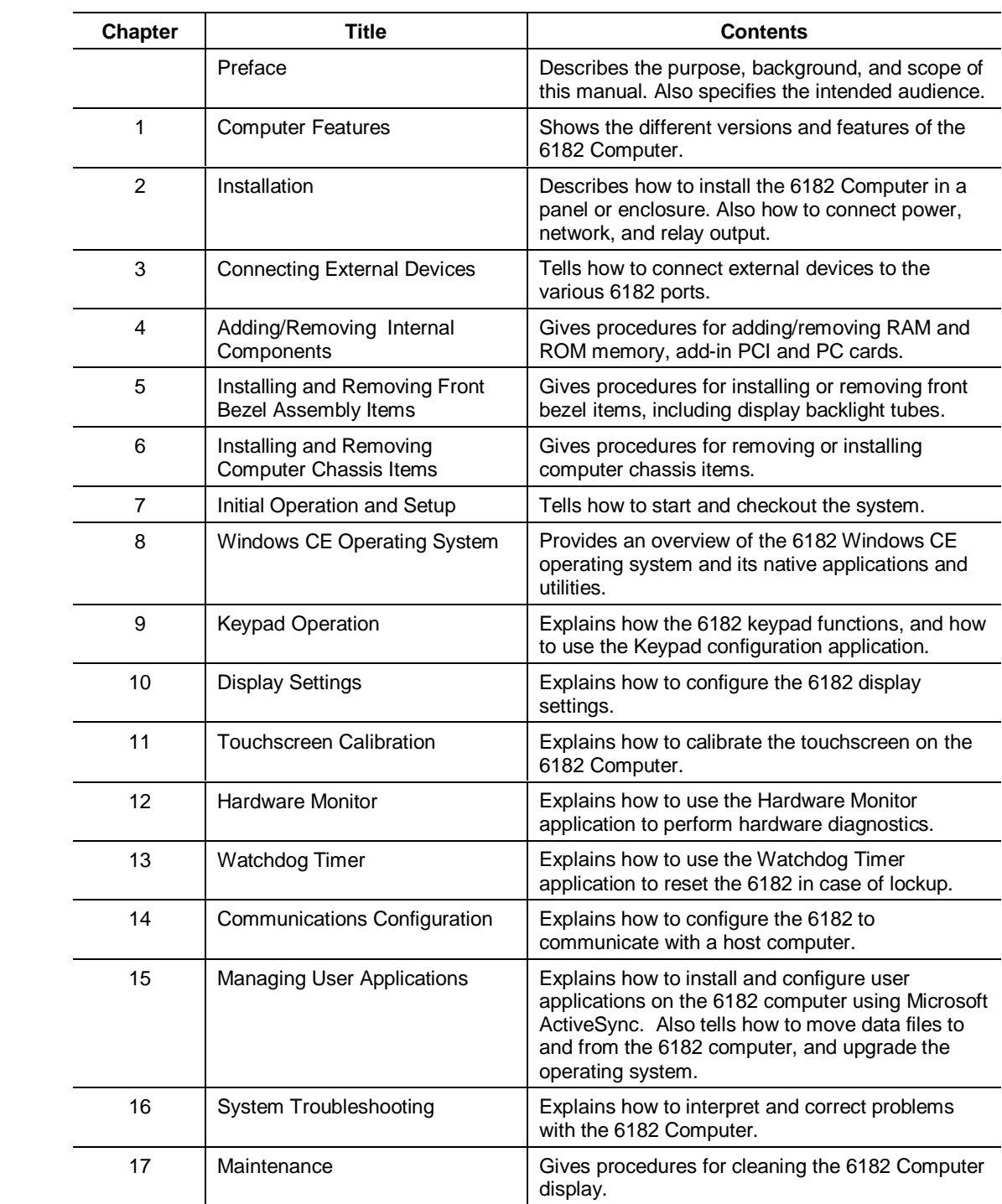

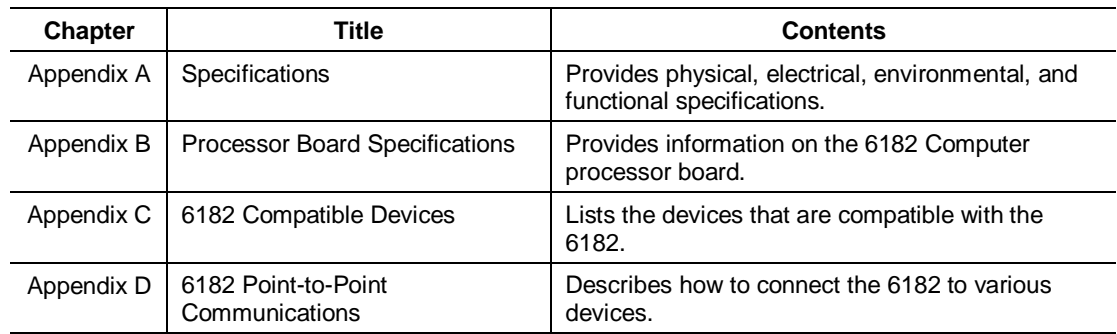

### **Manual Conventions**

**Allen-Bradley Support**

The following conventions are used throughout this manual:

- Bulleted lists such as this one provide information, not procedural steps.
- Numbered lists provide sequential steps or hierarchical information.

Allen-Bradley offers support services worldwide, with over 75 Sales/Support Offices, 512 authorized Distributors and 260 authorized Systems Integrators located throughout the United States alone, plus Allen-Bradley representatives in every major country in the world.

# **Local Product Support**

Contact your local Allen-Bradley representative for:

- sales and order support
- product technical training
- warranty support
- support service agreements

# **Technical Product Assistance**

If you need to contact Allen-Bradley for technical assistance, please review the information in the System Troubleshooting chapter first. Then call your local Allen-Bradley representative or contact Allen-Bradley technical support at (440) 646-5800.

For additional product information and a description of the technical services available, visit the Rockwell Automation/Allen-Bradley Internet site at http://www.ab.com.

#### Publication 6182-UM001B-EN-P

# **Computer Features**

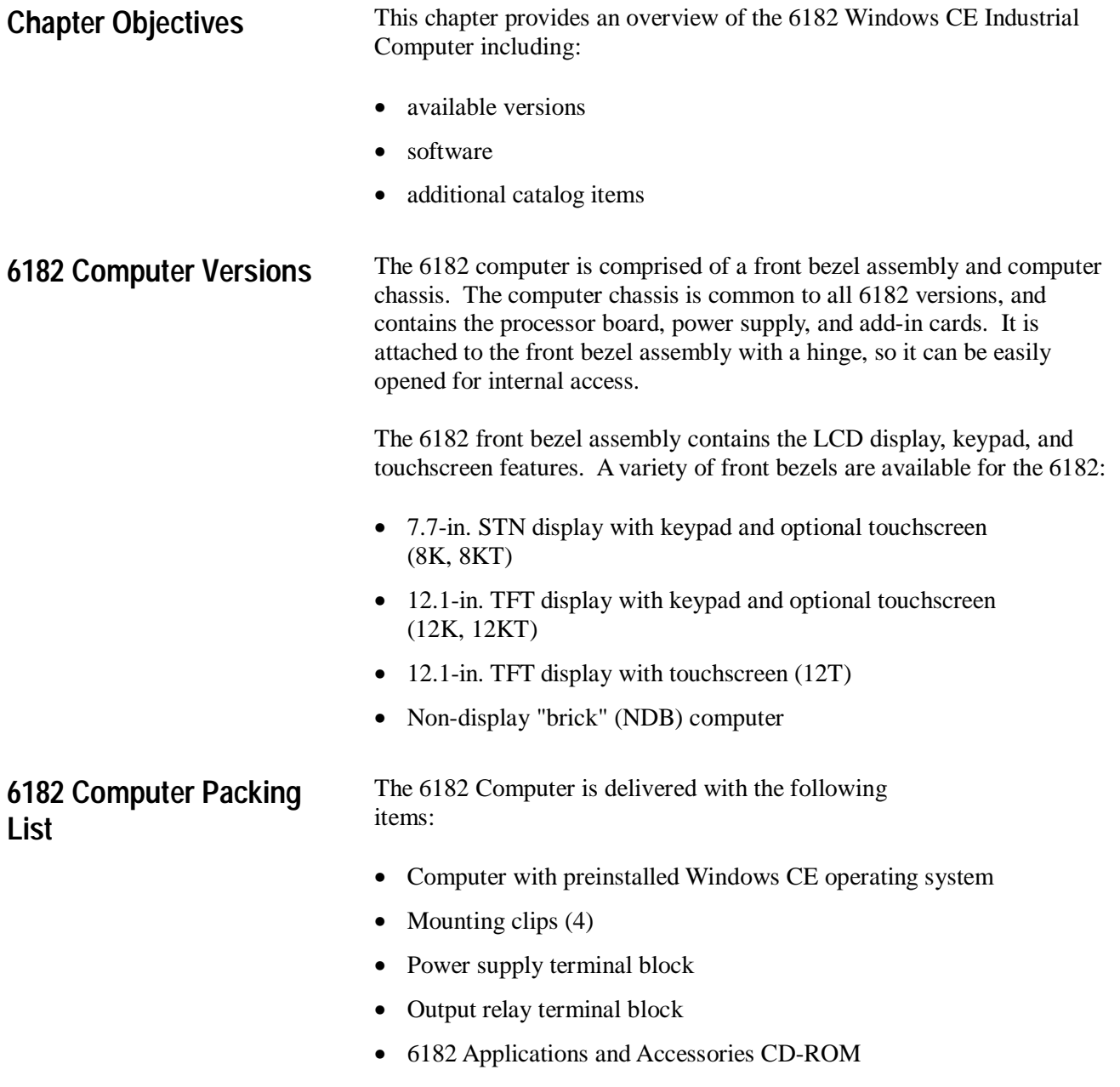

- 6182 User Manual (this document, Publication 6182-UM001B-EN-P)
- Installation Guide (Publication 6182-IN001A-EN-P)

**6182 Hardware**

**6182** 

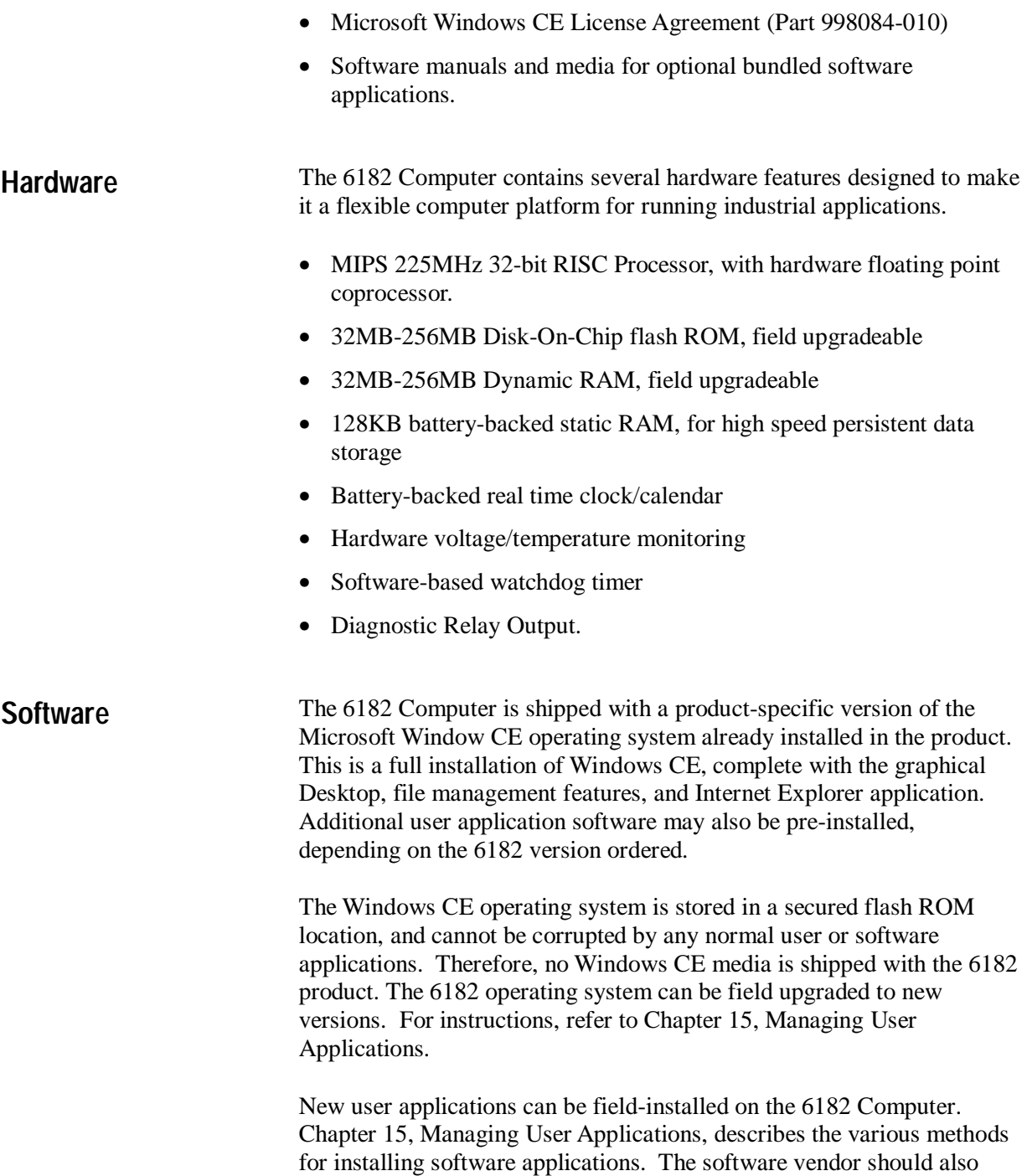

provide instructions for loading the application program.

# **6182 Applications and Accessories CDROM**

This CDROM delivered with the 6182 Computer contains the Microsoft ActiveSync application software, the 6182 User Manual in Adobe Acrobat PDF format, the 6182-specific backup files, and some Windows CE application tools.

#### **Microsoft ActiveSync**

The 6182 Computer supports the Microsoft ActiveSync communication utility. Chapter 15, Managing User Applications, describes how to install and use ActiveSync on a desktop PC. The ActiveSync program is used to manage user applications and data files on the 6182 Windows CE Computer. The connection between 6182 and PC can be either an RS232 null modem cable (6189-2NMCBL) or through the Ethernet port.

**Note:** To install Microsoft ActiveSync on a desktop PC for the first time, you must use a null modem serial cable.

An ATA memory card can also be used to transfer files between a PC and the 6182 Computer. Chapter 4, Adding/Removing Internal Components, describes how to install and remove PC cards on the 6182.

#### **6182 User Manual**

An electronic copy of this manual (publication 6182-UM001B-EN-P) is distributed on the 6182 Applications and Accessories CDROM. The user manual file is in a PDF format. A copy of the Acrobat reader software program is also shipped on this CDROM.

#### **6182 Backup Files**

The 6182-specific operating system, program, and application files are shipped on the CDROM. Chapter 15, Managing User Applications, describes the 6182-specific files stored on the Disk-On-Chip flash memory.

#### **Windows CE Applications**

Some useful Windows CE utility programs are included on the 6182 Applications and Accessories CDROM. These utilities include network tools to verify Ethernet connections, a registry edit tool, and a scribble application to test the touchscreen. See each application's online help for details on the program's features.

# **Features of the 6182 Computer**

The following illustrations show the major features and controls of the display versions of the 6182 Computer.

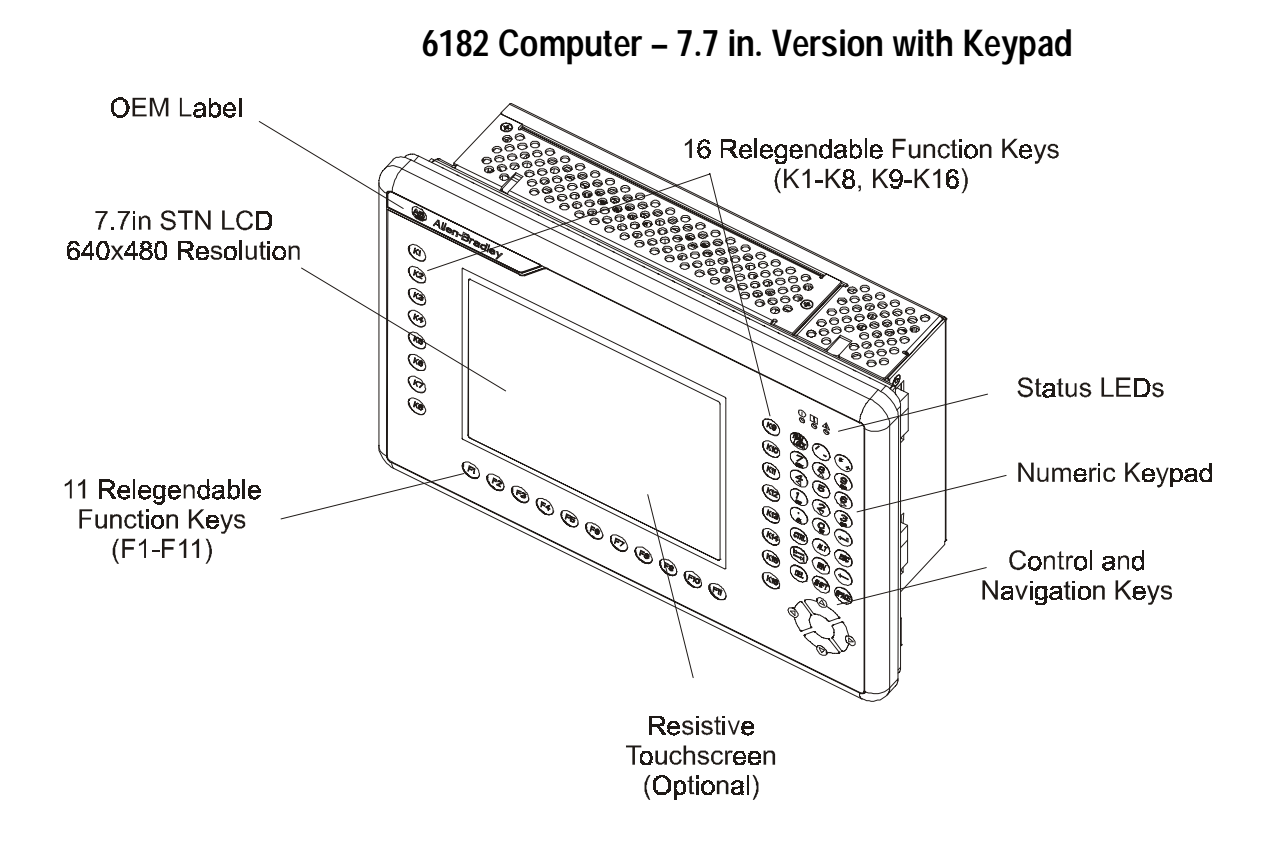

Publication 6182-UM001B-EN-P

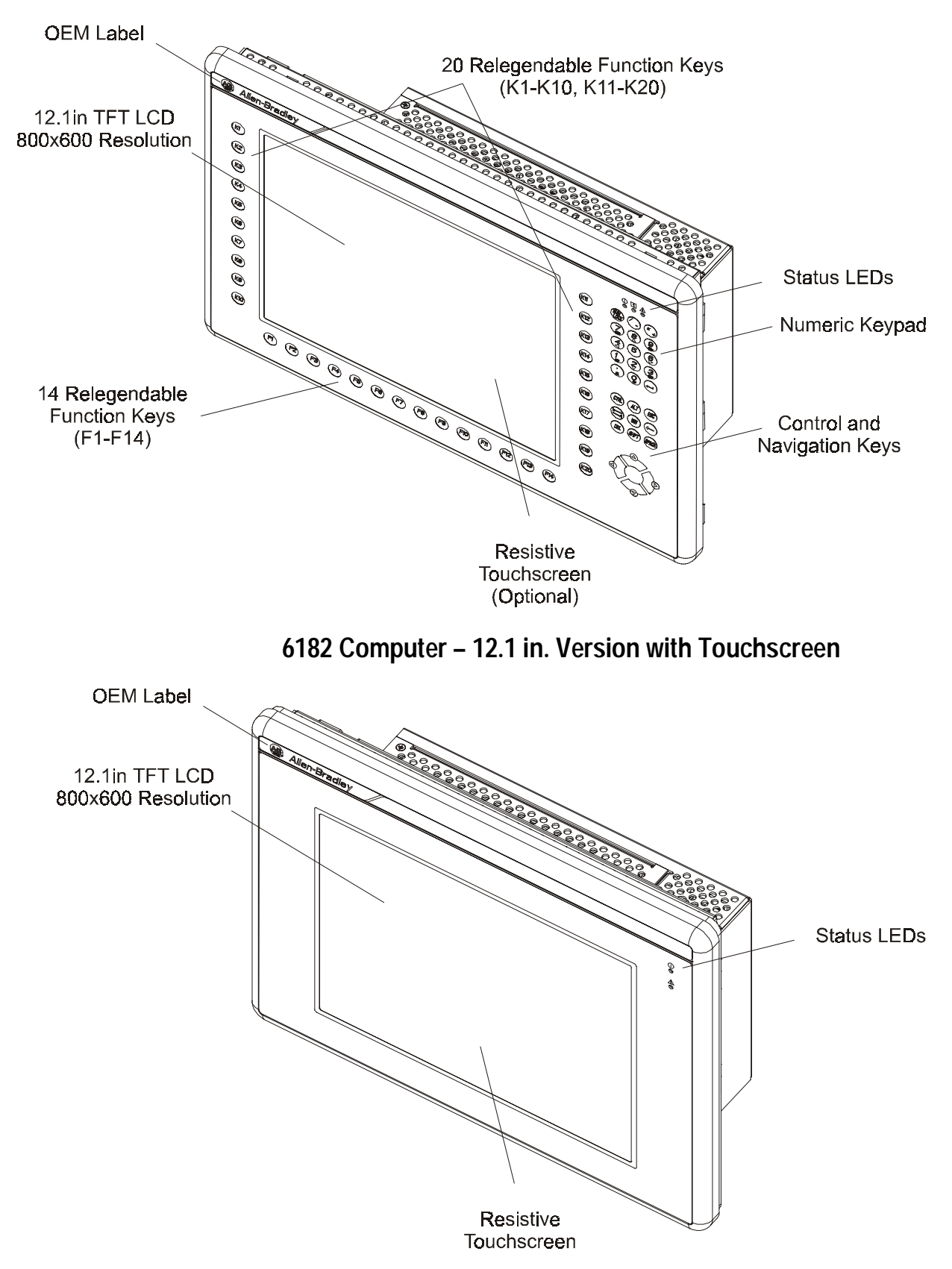

# **6182 Computer – 12.1 in. Version with Keypad**

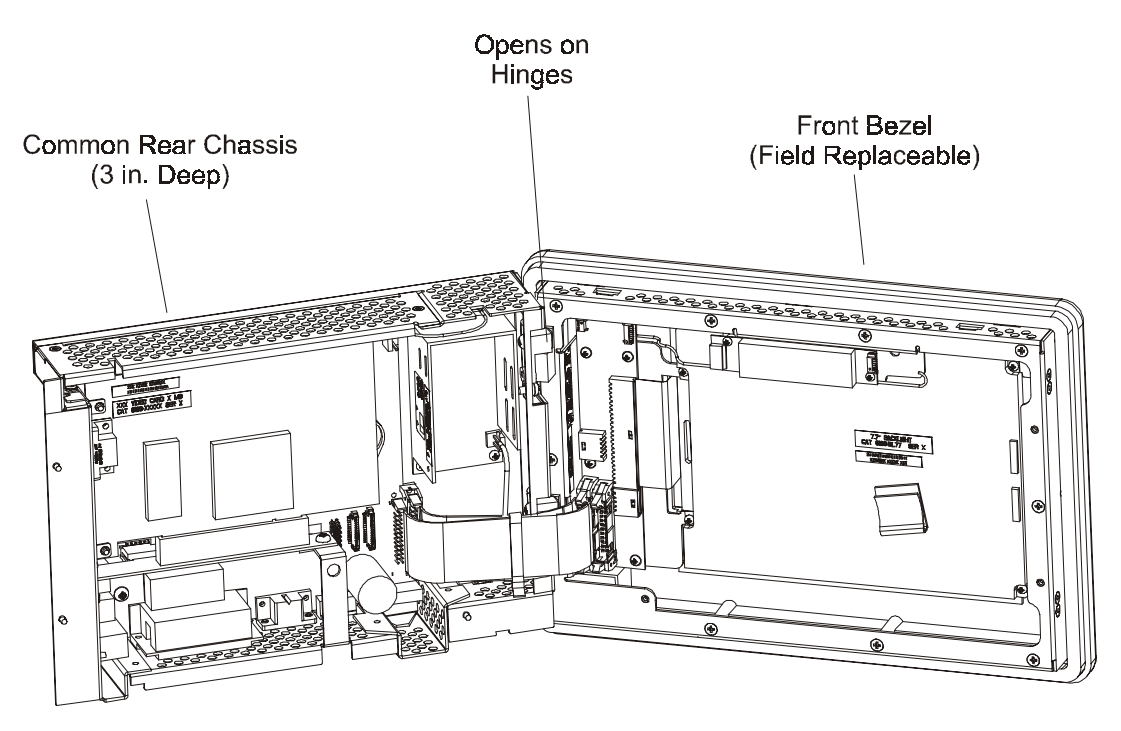

# **6182 Computer Common Chassis**

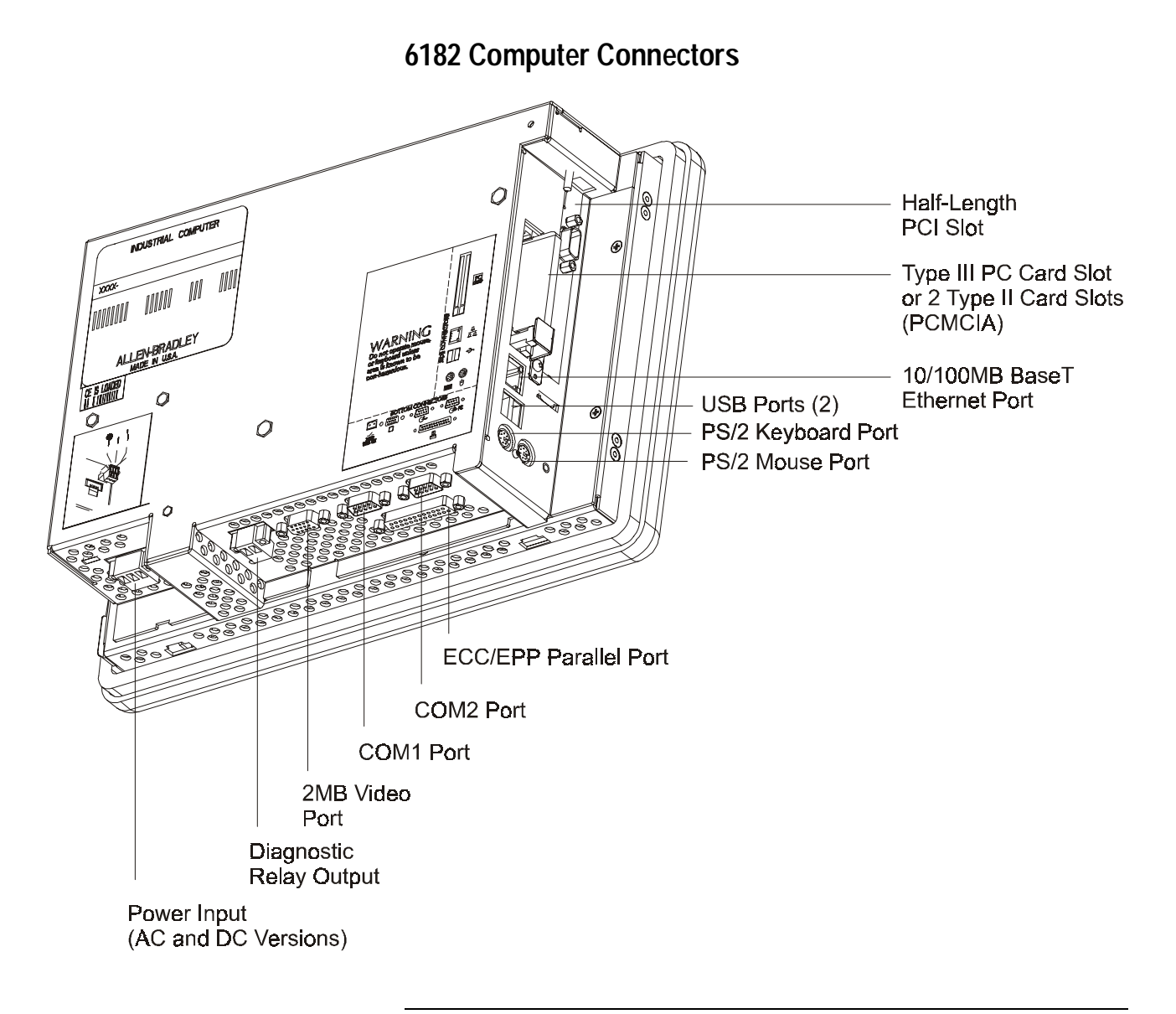

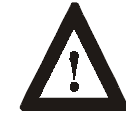

**WARNING:** EXPLOSION HAZARD! Substitution of components may impair suitability for Class I, Div 2 hazardous locations.

# **LED Indicators**

The following table shows the LED indicators on the 6182 Computer.

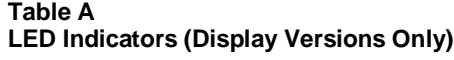

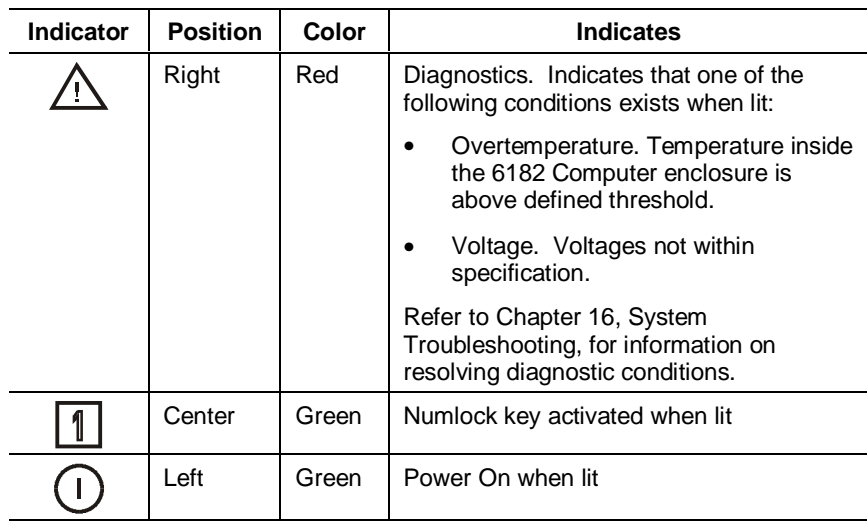

**Note:** The LEDs toggle on and off during power up.

# **Installation**

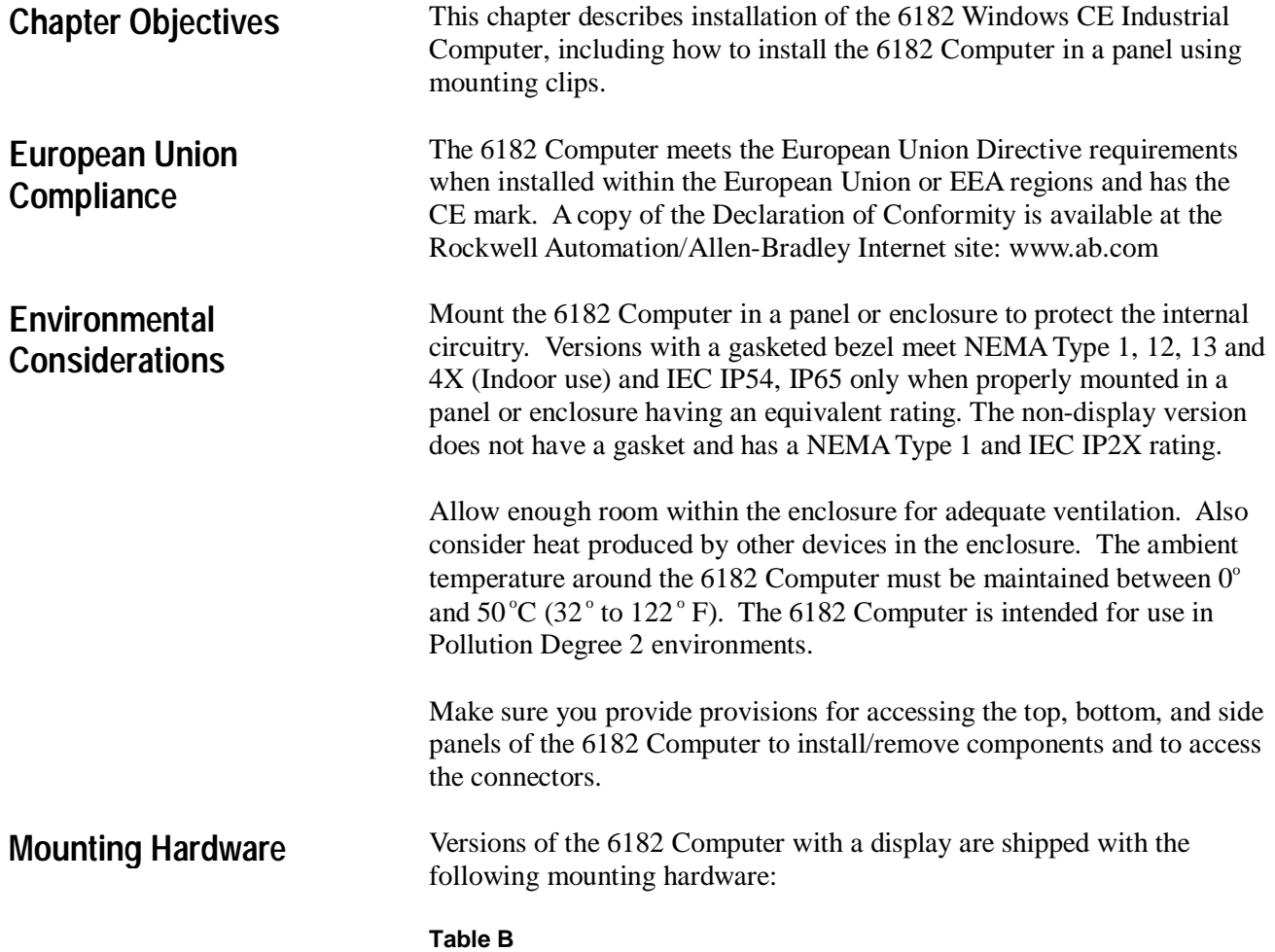

#### **Mounting Hardware**

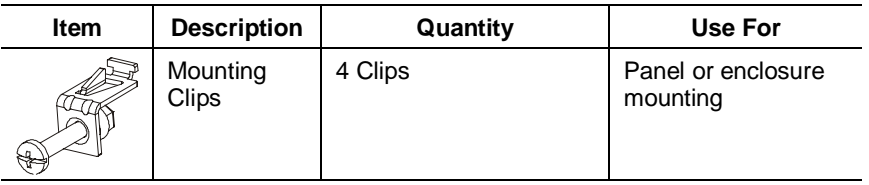

**Tools Required**

**Mounting Clearances**

The following replacement clips can be ordered from Rockwell Automation:

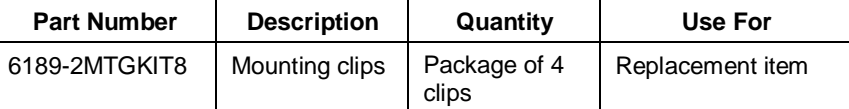

In addition to the tools required to make the cutout, you will need a #2 Phillips-head screwdriver and a torque wrench.

Allow adequate space for mounting, air flow, and maintenance. The figure below shows recommended minimum clearances to other components within the rack or enclosure.

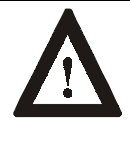

ATTENTION: The 6182 Computer should not be operated within a confined space of the dimensions shown below unless adequate ventilation or other cooling methods are used to lower the air temperature within the enclosure.

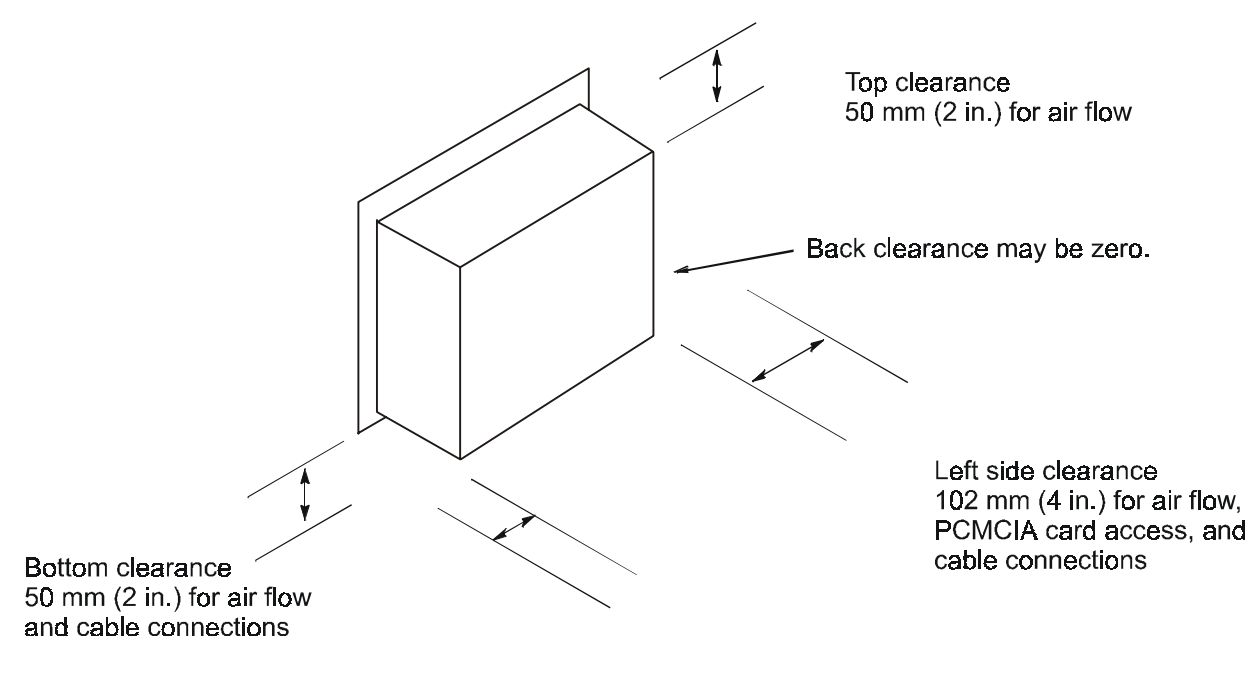

Right side clearance 25.4 mm (1 in.) to allow access for mounting

Publication 6182-UM001B-EN-P

# **Mounting Dimensions**

The following figures show the mounting dimensions for the 6182 Computer.

- **Note:** Measurements in these figures are expressed in millimeters [inches].
- **7.7 in. Version with Keypad**

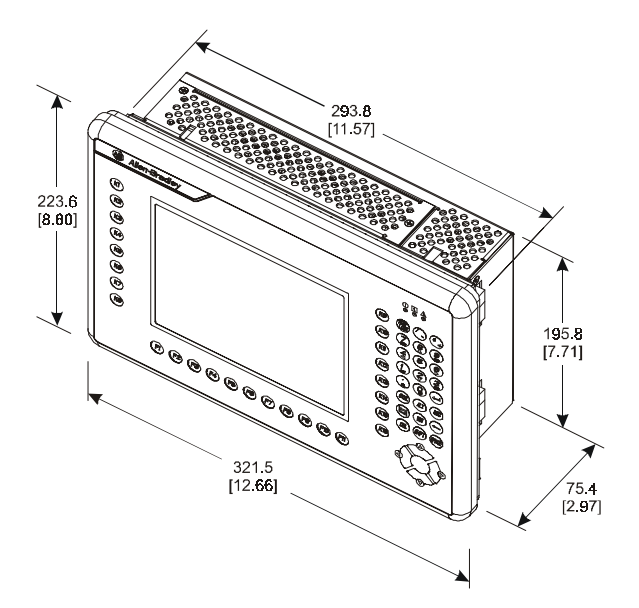

**12.1 in. Version with Keypad**

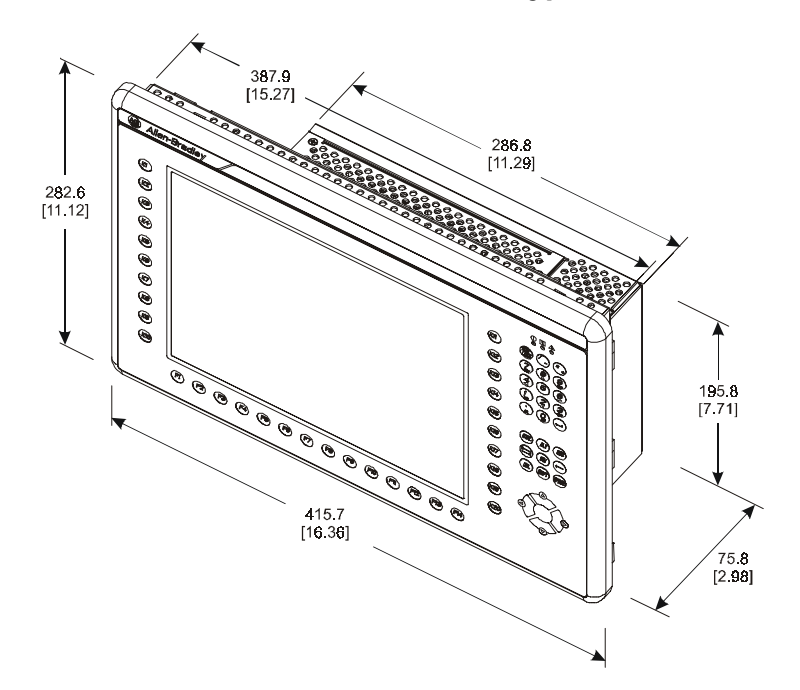

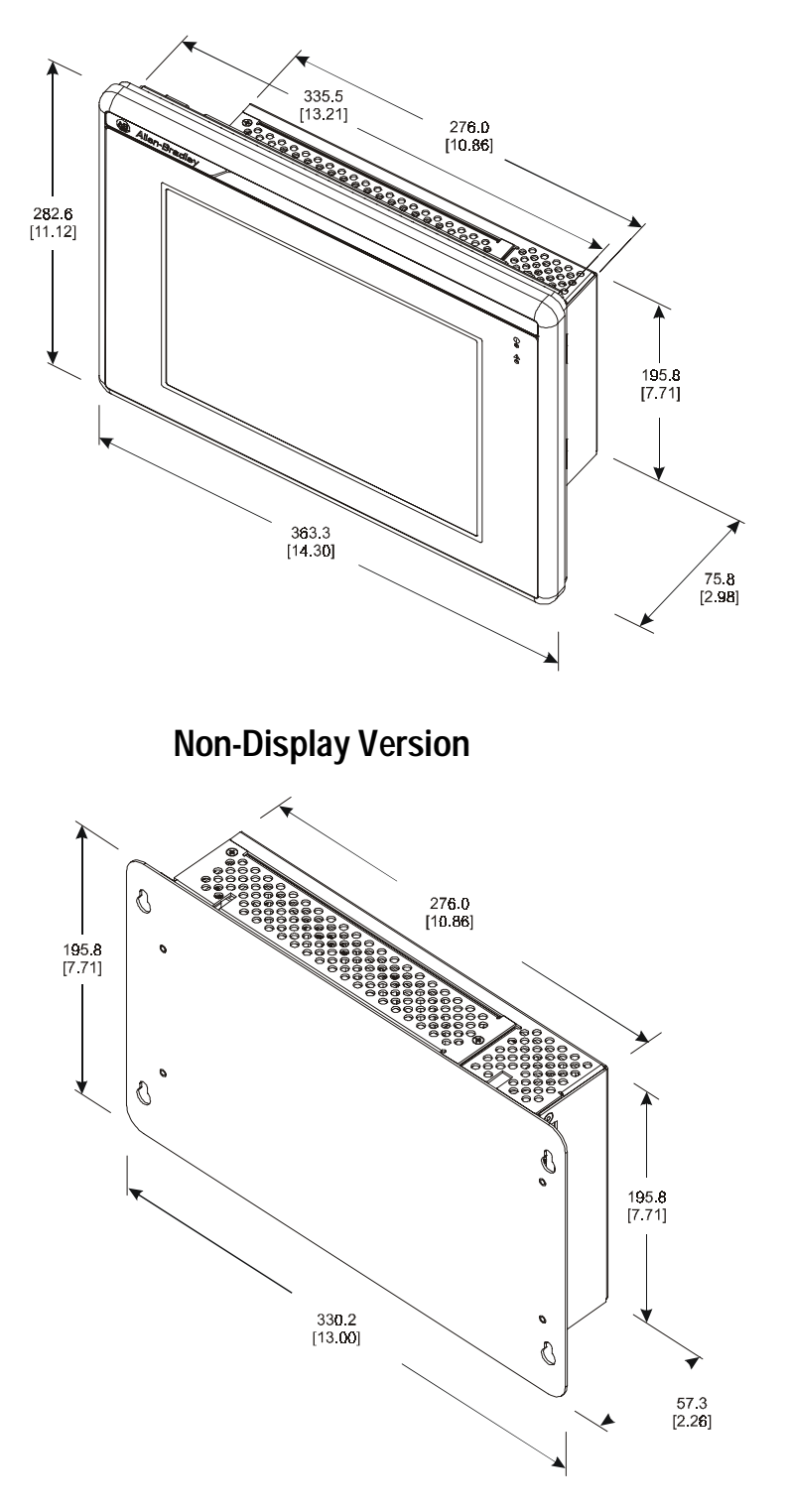

# **12.1 in. Version with Touchscreen**

# **Mounting Cutouts**

The following figure provides the dimensions for making the panel or enclosure cutout for the 6182 Computer.

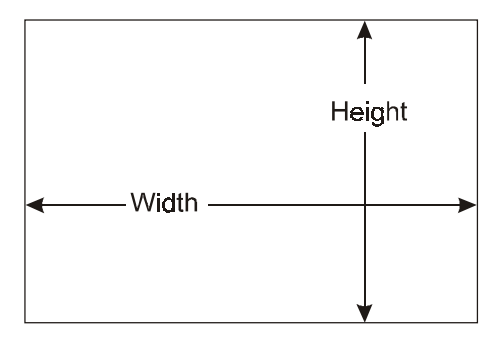

#### **Table C Mounting Cutout Sizes**

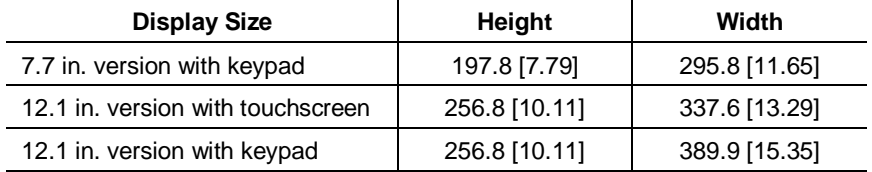

### **Panel Mounting**

To install the 6182 Computer in a panel:

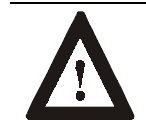

**ATTENTION:** Disconnect all electrical power from the panel before making cutout.

Make sure the area around the panel cutout is clear.

Take precautions so that metal cuttings do not enter any components that are already installed in the panel.

Failure to follow these warnings may result in personal injury or damage to the panel components.

#### **To install the 6182 Computer in a panel:**

- 1. Cut an opening in the panel using the panel cutout dimensions provided on Page 2-5.
- 2. Make sure the 6182 Computer sealing gasket is properly positioned on the terminal. This gasket forms a compression type seal, do not use sealing compounds.
- 3. Place the 6182 Computer in the panel cutout.
- $\circled{1}$  $\circledS$ Recommended Torque Sequence Mounting  $\circledcirc$  $^{\circ}$ Clips
	- 5. Gradually tighten the clips one at a time around the bezel using the specified sequence. Repeat this process at least three times until the clips are hand-tight and the gasket is compressed uniformly against the panel.
	- 6. Tighten mounting clips to a torque of 10 in–lbs  $(1.1 \text{ N} \cdot \text{m})$  in the sequence shown above. *Do not over–tighten.*

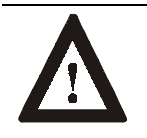

**ATTENTION:** Tighten mounting clips to a torque of 10 in–lbs (1.1 N•m) to provide a proper seal and prevent damage to the 6182 Computer. Allen–Bradley assumes no responsibility for water or chemical damage to the terminal or other equipment within the enclosure because of improper installation.

4. Install the mounting clips. The mounting clips slide into the slots on the top and bottom of the 6182 Computer.

# **Power Connections**

A three-contact removable terminal block is used to connect power to the 6182 Computer. The 6182 Computer AC version accepts 120/240V AC. The AC power supply is autoranging. The DC version accepts 18-32V DC. The removable terminal blocks are different on the AC and DC versions and cannot be interchanged.

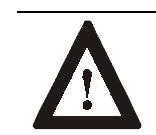

**ATTENTION:** The power supply must be connected to an earth ground. Failure to follow this warning could result in severe electrical shock.

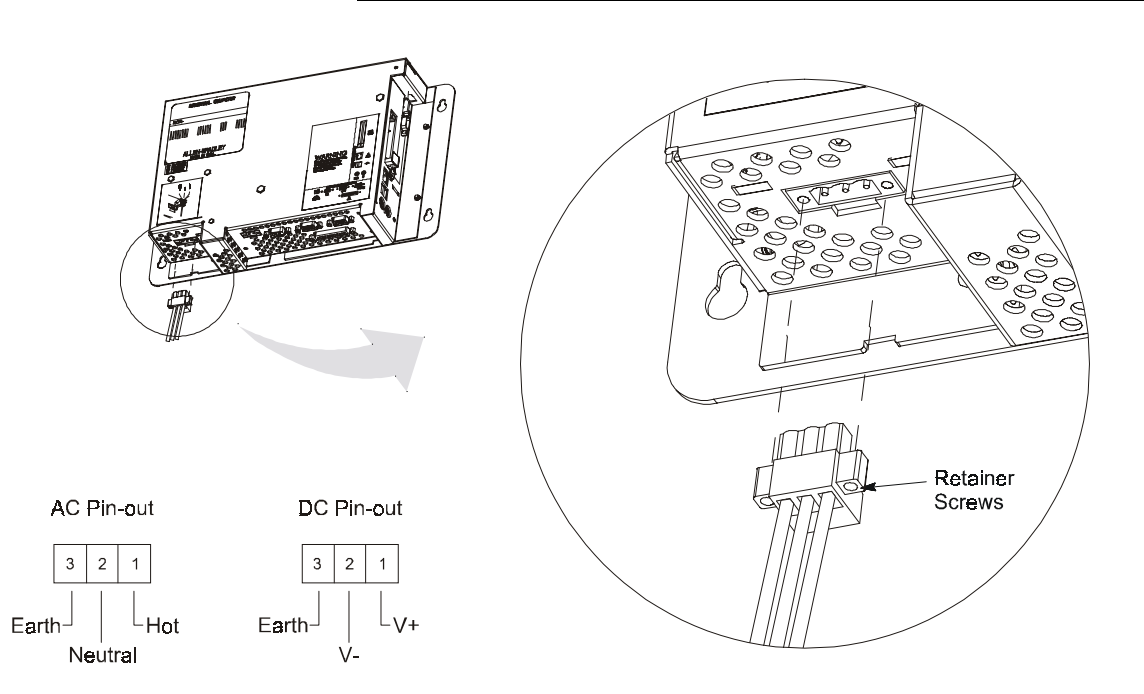

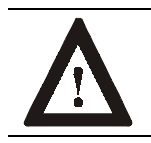

**ATTENTION:** Some 1784 communication cards have a connector like the one used for the 6182 power connector. **Do not plug power into connectors on these cards.**

The terminal block is equipped with two retainer screws to prevent accidental interruption of power to the 6182 Computer. Tighten the screws on the AC version to a torque of 5 in–lbs  $(0.56 \text{ N} \cdot \text{m})$ . Tighten the screws on the DC version to a torque of 2.5 in–lbs (0.28 N•m).

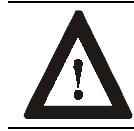

**WARNING:** EXPLOSION HAZARD! Do not connect or disconnect equipment unless power has been switched off or the area is known to be non-hazardous.

The following power supply terminal blocks can be ordered from Rockwell Automation:

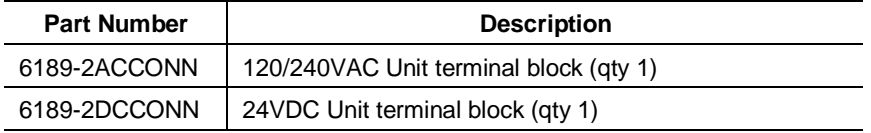

# **Relay Output**

The 6182 Computer has a relay output. This output is a normally-open hard contact relay rated for 24VDC, 500mA. A two-contact removable terminal block is used to connect to the relay output.

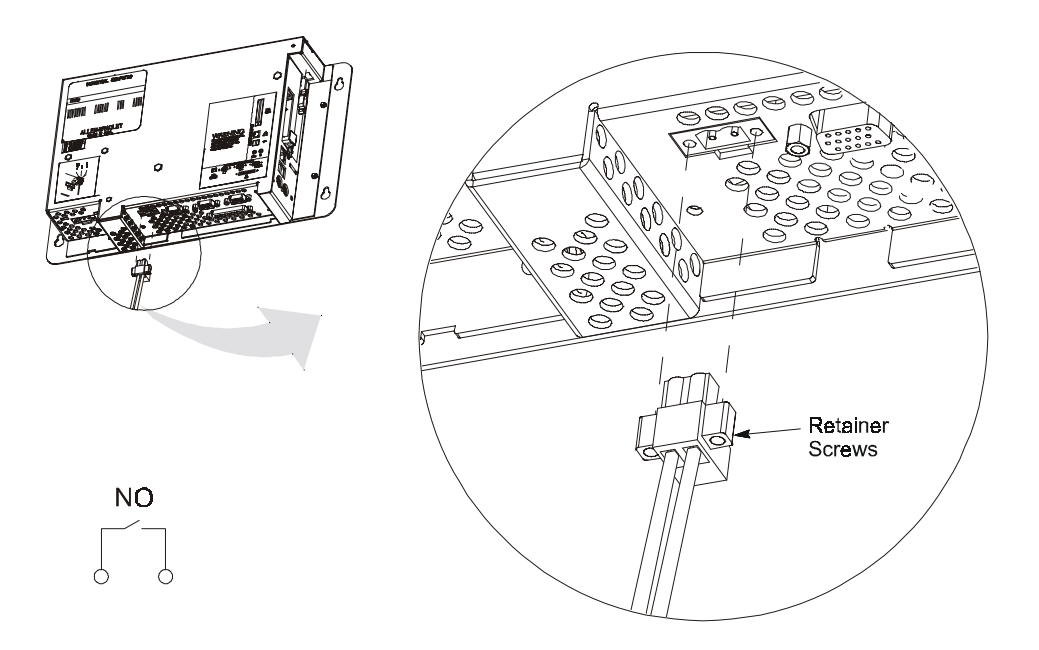

The terminal block is equipped with two retainer screws to prevent accidental disconnection. Tighten these screws to a torque of 5 in–lbs (0.56 N•m).

The following replacement relay output terminal blocks can be ordered from Rockwell Automation:

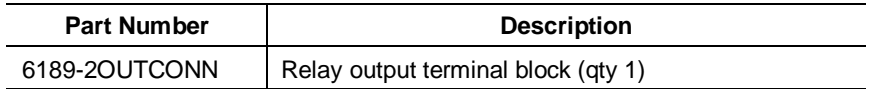

Publication 6182-UM001B-EN-P

# **Connecting External Devices**

# **Chapter Objectives**

This chapter describes how to connect a variety of external devices to the 6182 Computer. This chapter's topics include:

- **USB** devices
- PS/2 keyboard and mouse
- Ethernet network connection (RJ45)
- Serial devices
- Parallel devices
- External video monitors
- Diagnostic relay output

# **Safety Precautions**

Make sure you disconnect all power to the 6182 Computer before performing any of the operations described in this chapter.

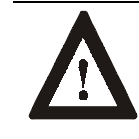

**ATTENTION:** Disconnect all power from the 6182 Computer and external devices before making any connections. Failure to disconnect power could result in damage to the 6182 Computer and/or external device.

As with all electronic devices, internal 6182 Computer components may be damaged by Electrostatic Discharge (ESD). Do not touch connector pins when attaching external cables. Touch the metal chassis to discharge yourself before connecting external cables.

### **Connecting USB Devices**

The 6182 Computer has two USB ports. The Windows CE operating system currently only supports standard USB keyboard and mouse devices with its native device drivers. A vendor-specific Windows CE driver will be required for all other USB devices.

The USB device can plug into either of the two side panel USB ports as shown below. While the USB interface is designed to be connected and disconnected under power, the Windows CE operating system will not automatically recognize any changes made under power.

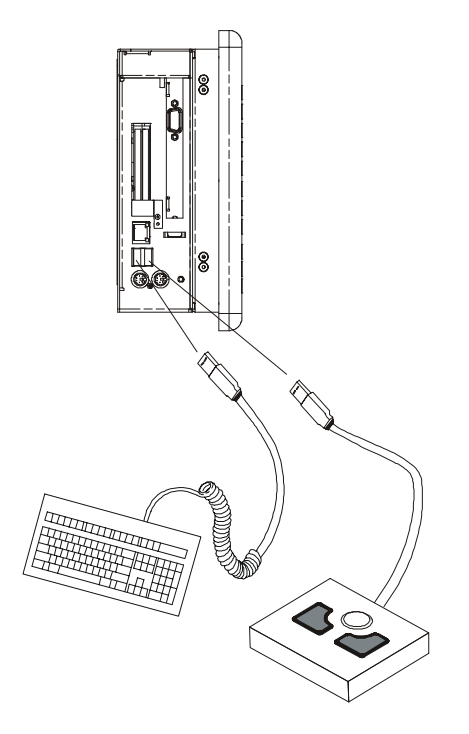

**Table D USB Stacked Connector Pin-Out**

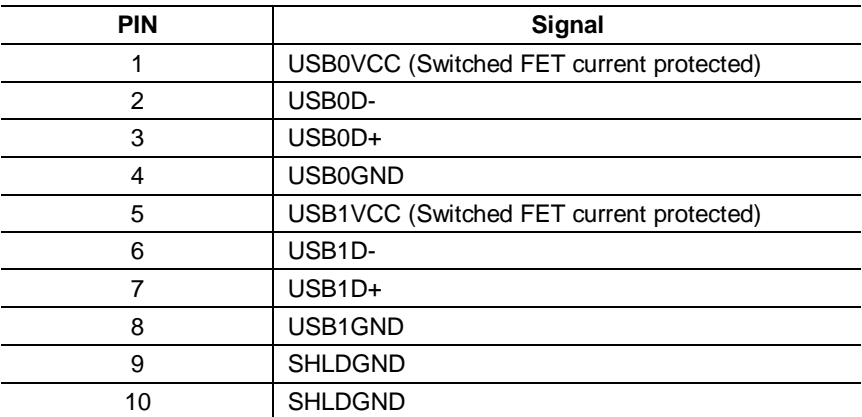

# **Connecting PS/2 Keyboard and Mouse**

The mouse and keyboard plug into the side panel mouse and keyboard ports as shown below. Any standard PS/2 keyboard and mouse devices can be used. Both devices must be connected before power-up to be recognized by the Windows CE operating system.

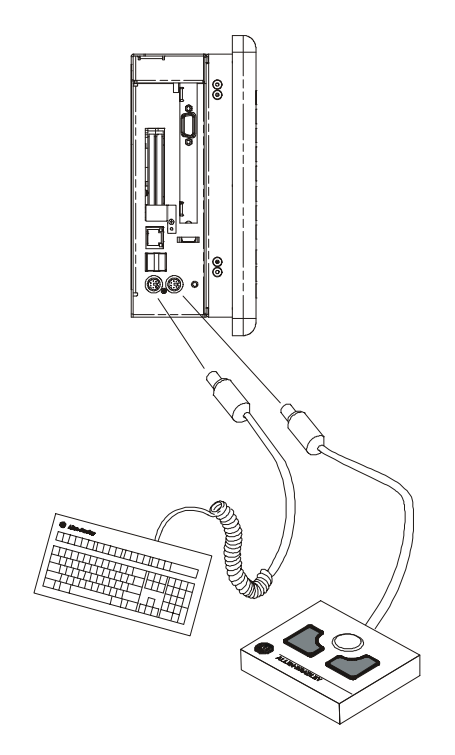

**Table E PS/2 Port Connector Pin-Out**

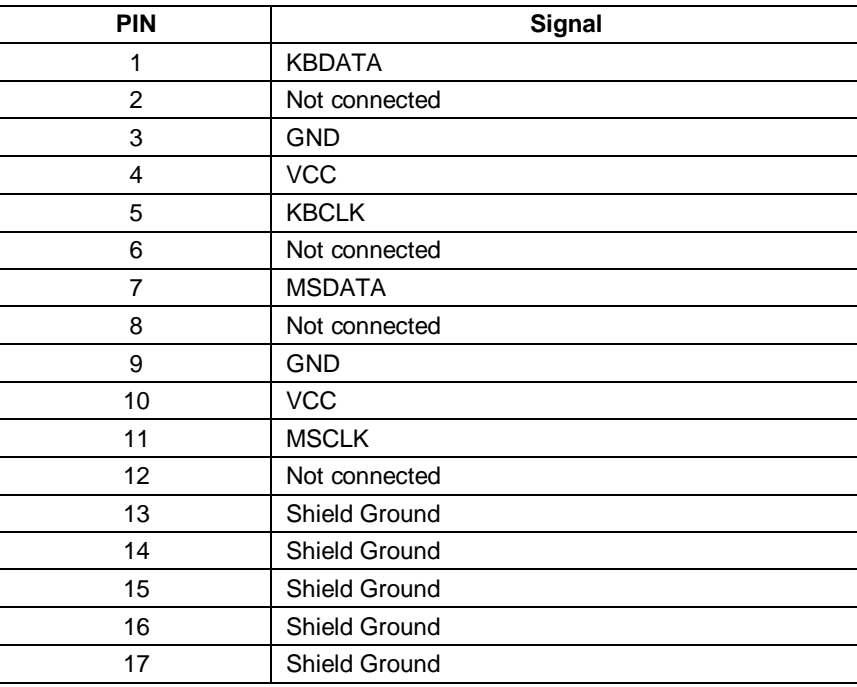

# **Connecting to an Ethernet Network**

The 6182 Computer accommodates CAT5 twisted pair Ethernet cabling with RJ45 connectors to support 10 Mbps and 100 Mbps network data transfer rates. Shielded cabling is required to maintain EMI compliance.

**Note:** For information on connecting the 6182 Computer to a host PC using the Ethernet connection, refer to Chapter 14, Communications Configuration.

**Important**: Performance degradation of your Ethernet communications is likely to result if the unit or cables are subjected to extreme radiated or conducted high-frequency noise. It is the user's responsibility to properly route cables and condition input power in order to improve communication reliability.

> Proper cable routing and power conditioning is required to ensure reliable Ethernet communications in industrial environments. Rockwell Automation recommends that all Ethernet cabling be routed through dedicated metal conduits. Installing ferrite bead filters at cable ends may also improve reliability.

#### **Table F RJ45 Ethernet Connector Pin-Out**

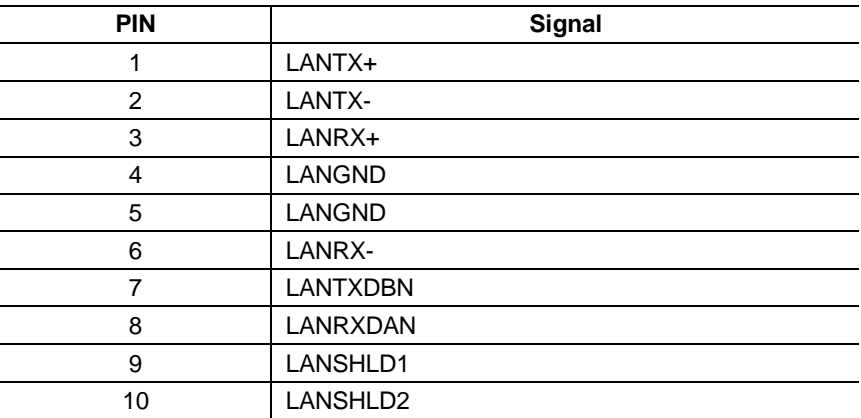

### **Connecting Serial Devices**

The 6182 Computer has two serial ports – COM1 and COM2, both with DB9 male connectors.

The COM1 port supports RS232, RS422, and RS485 physical signals. The COM1 physical signals are software-selectable.

The COM2 port supports only RS232 physical signals. The COM2 port is used to connect to a host PC using ActiveSync.

**Note:** You must use a null modem cable (6189-2NMCBL) to connect the COM2 port to a host PC. For information on the null modem cable, refer to Appendix D, 6182 Point-to-Point Communications.

Note: For information on connecting the 6182 Computer to a host PC using the serial port, refer to Chapter 14, Communications Configuration.

#### **Table G DB9 Male Connector Pin-Out**

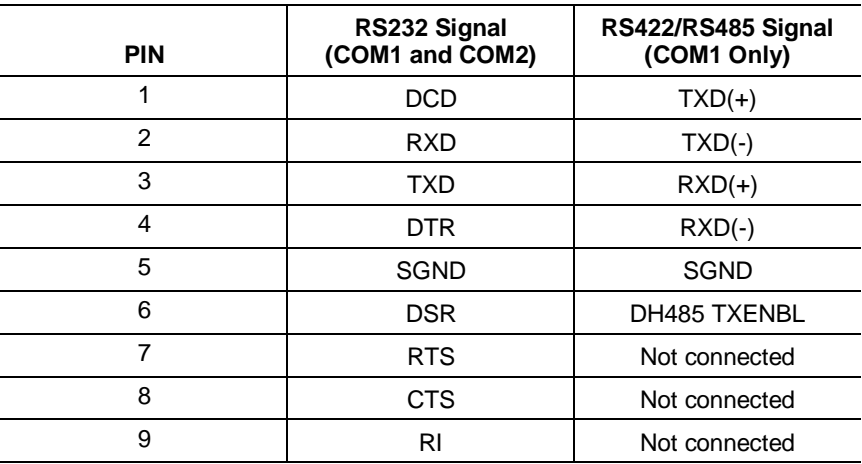

# **Connecting Parallel Devices**

The 6182 Computer has an ECP/EPP compatible parallel printer port with a DB25 female connector. This port can be connected to any standard parallel printer. However, the 6182 Windows CE operating system only contains a Hewlett-Packard compatible printer driver. If other printers are to be used, you must provide the associated Windows CE printer driver if available.

#### **Table H Parallel Port DB25 Female Connector Pin-Out**

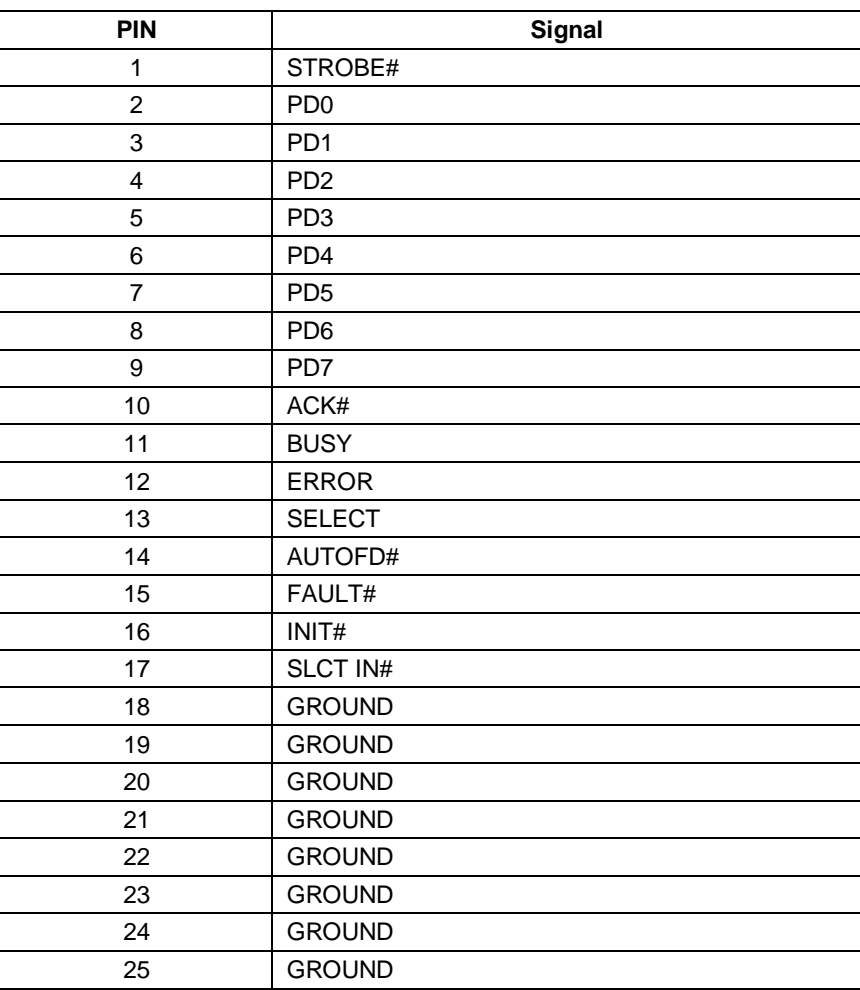

# **Connecting an External Video Monitor**

The 6182 Computer has an external HD15 video connector. It can drive any external monitor that accepts VGA analog video signals.

Note: For information on setting the video resolution and refresh rate for an external monitor, refer to Chapter 10, Display Settings.

#### **Table I HD15 Video Connector Pin-Out**

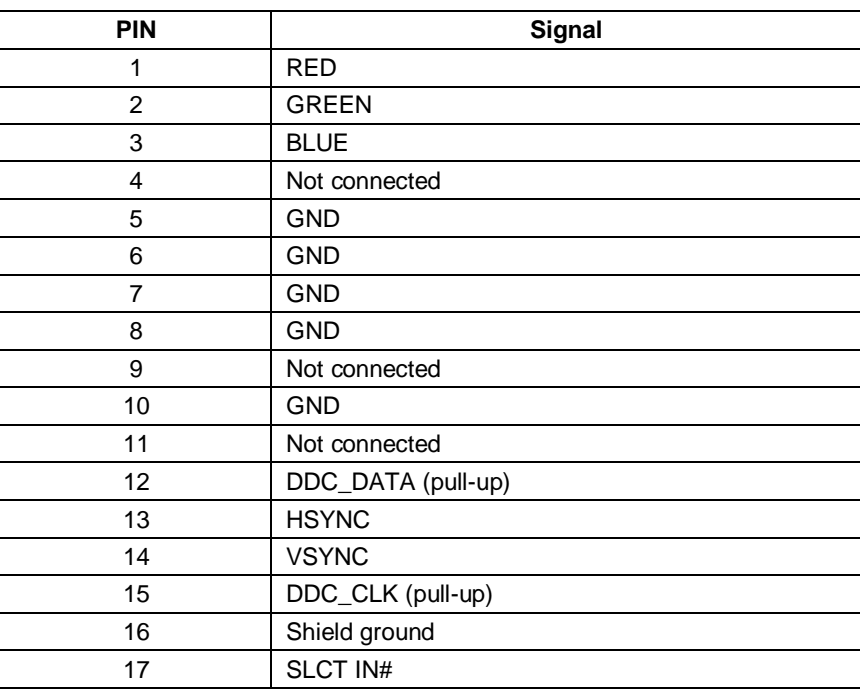

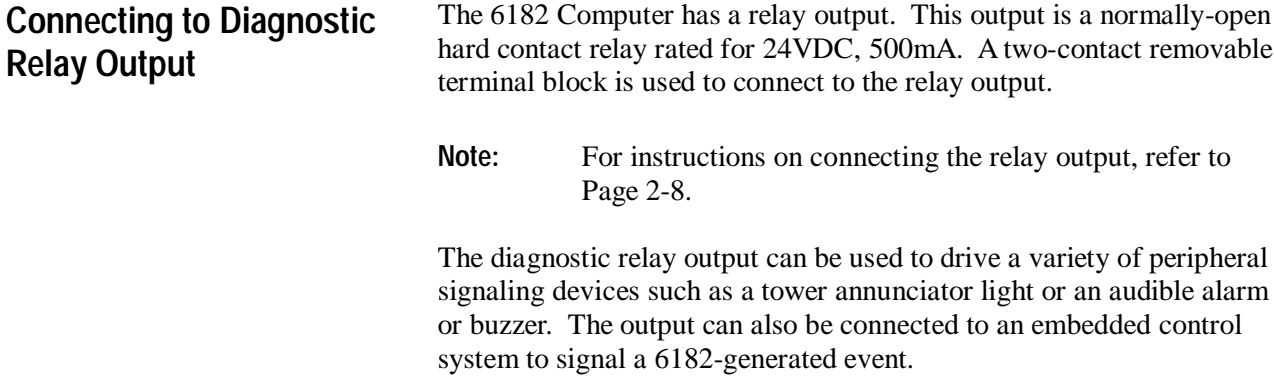
# **Adding/Removing Internal Components**

# **Chapter Objectives**

This chapter describes how to open the chassis of the 6182 Computer and remove or install:

- PC add-in cards (PCMCIA)
- PCI add-in card
- RAM
- Disk-On-Chip flash ROM

The 6182 Computer contains line voltages. Make sure you disconnect all power to the 6182 Computer before removing covers or access screws.

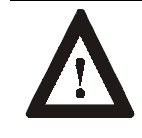

**ATTENTION:** Disconnect all power from the 6182 Computer before removing components. Failure to disconnect power could result in severe electrical shock or damage to the 6182 Computer.

Internal 6182 Computer components may be damaged by Electrostatic Discharge (ESD). Make sure you wear a grounding strap whenever handling circuit boards, memory modules or other internal components.

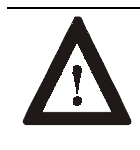

**ATTENTION:** Wear a wrist strap (well grounded) and perform work in a static safe environment.

Electrostatic discharge can damage the 6182 Computer and components.

# **Safety Precautions**

# **Thermal Considerations for Add-In Cards**

The 6182 Computer accommodates one PCI compatible add-in card. Due to thermal considerations with the unit, total add-in power is limited to 7W of power dissipation (within the product enclosure).

### **Table J PCI Card Current Limits**

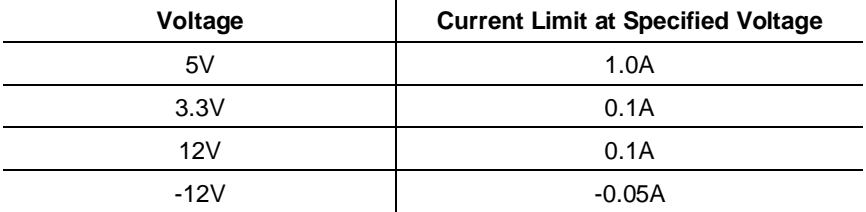

# **Opening or Removing the Chassis**

This section shows how to open and close the 6182 chassis to access internal components.

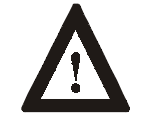

**ATTENTION:** Review safety precautions on Page 4-1 before proceeding. Failure to follow proper safety procedures could result in severe electrical shock or damage to the 6182 Computer.

### **To open the chassis (display versions):**

- 1. Disconnect power from the 6182 Computer.
- 2. Remove the 3 screws securing the chassis to the front bezel.

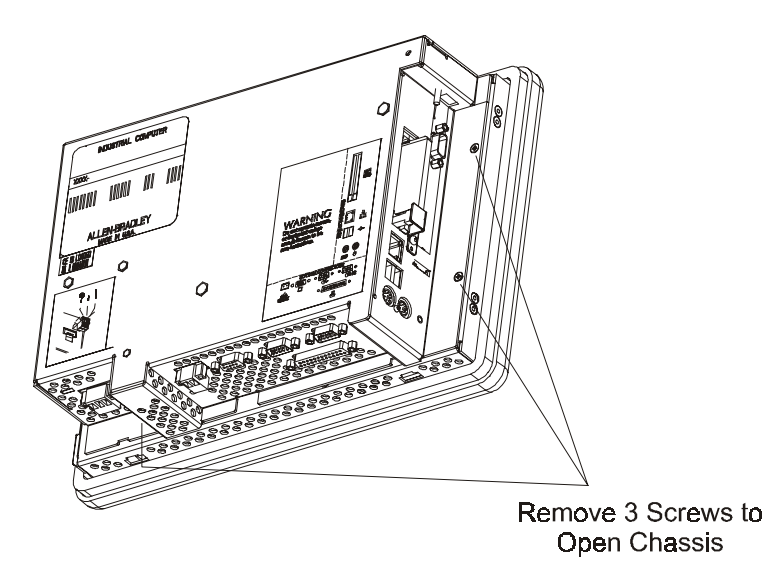

3. Open the chassis away from the front bezel. Be careful not to stress or disconnect the internal cables running between the chassis and front bezel.

### **To remove the chassis (display versions):**

- 1. To remove the chassis completely from the front bezel, carefully disconnect the internal cables from the chassis printed circuit board.
- 2. Remove the set-screw in the hinge, and lift the back chassis off the front bezel hinges.

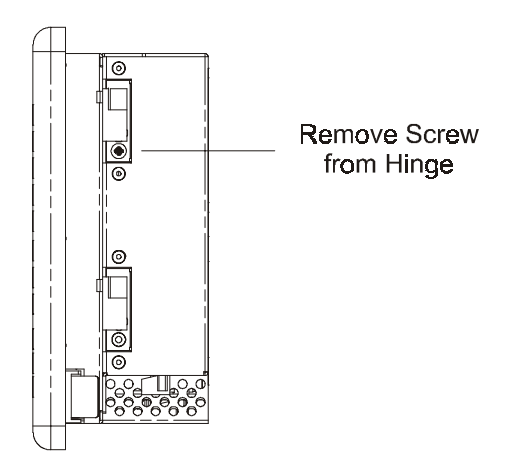

### **To replace the chassis (display version):**

- 1. To replace the chassis, remount the chassis onto the front bezel hinges and reinstall the hinge set-screw. Reconnect the cables to the chassis printed circuit board.
- 2. To close the chassis, slowly hinge the chassis back against the front bezel. Be careful not to pinch the internal cables.
- 3. Reinstall the 3 screws to secure the chassis to the front bezel. Tighten the screws to a torque of  $6 - 8$  in–lbs  $(0.7 - 0.9$  N $\bullet$ m).

### **To open the chassis (non-display versions):**

- 1. Disconnect power from the 6182 Computer.
- 2. Remove the 4 nuts securing the chassis to the front plate.

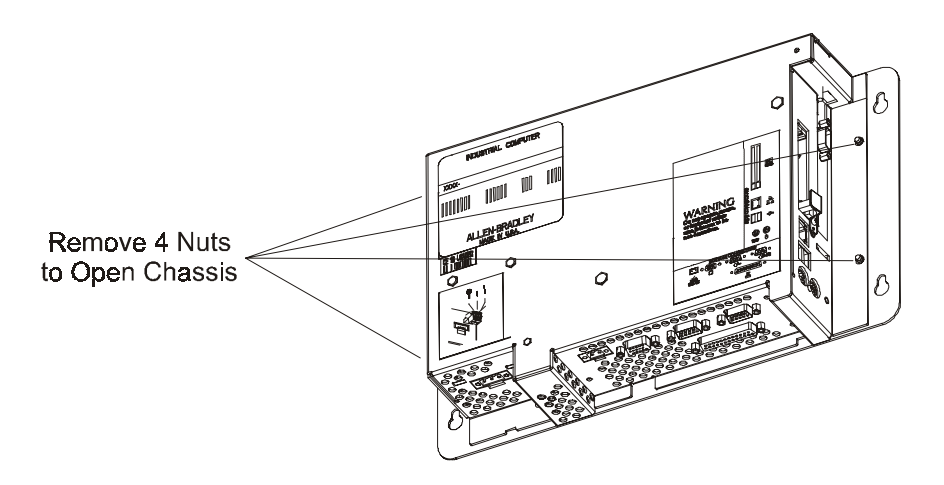

3. To close the chassis, reinstall the 4 nuts to secure the chassis to the front plate. Tighten the nuts to  $6 - 8$  in–lbs  $(0.7 - 0.9 \text{ N} \cdot \text{m})$ .

# **Adding/Removing PC Cards (PCMCIA)**

One Type III PC card or two Type II PC cards (PCMCIA) may be installed in the 6182 computer. While the 6182 PCMCIA slots are electrically compatible with any standard PC card, special Windows CE drivers are required to make the PC card function on the 6182 computer. Refer to the application program to make sure it supports the desired PC card.

The following memory PC cards can be ordered from Rockwell Automation:

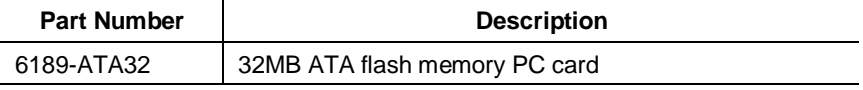

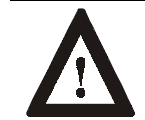

**ATTENTION:** Review safety precautions on Page 4-1 before proceeding.

Failure to follow proper safety procedures could result in severe electrical shock or damage to the 6182 Computer.

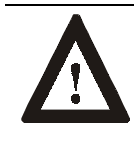

**ATTENTION:** PC cards may be sensitive to ESD and require careful handling. Hold cards only by the edges—do not touch connectors. After removing a card, place the PC card in an anti-static wrapper.

#### **To install a PC card:**

- 1. Locate the PC card slots on the side of the 6182.
- 2. Loosen the screw on the PC card retainer bracket covering the PC card slot, if necessary.
- 3. Insert the PC card into the desired slot. Make sure the PC card is fully seated and the slot ejector is out. Up to 2 Type II cards can be installed in the 6182.
	- **Note:** Most PC cards are hot-swappable on the 6182. You do not need to turn off power to the unit. Install one PC card at a time to ensure correct installation.
- 4. Position the PC card retainer over the PC card and slot ejector and tighten the screw. Tighten the screw to a torque of 6 - 8 in–lbs (0.7 - 0.9 N•m).
- 5. Load the associated software and drivers for the card, if needed. The Windows CE operating system automatically recognizes compatible memory cards.
- 6. Follow instructions in the associated PC card user manual to make any required external cable connections.

### **To remove a PC card:**

- 1. Locate the PC card slots on the side of the 6182.
	- **Note:** Most PC cards are hot-swappable on the 6182. You do not need to turn off power to remove the card. Remove one PC card at a time to ensure correct removal.
- 2. Loosen the screw on the PC card retainer bracket and rotate the bracket to remove the PC card.
- 3. Remove any external cables attached to the PC card.
- 4. Press the slot ejector to unseat the PC card from the slot. Remove the PC card and store in an anti-static wrapper.
- 5. Position the PC card retainer over any remaining PC card and slot ejector and tighten the screw. Tighten the screw to a torque of 6 - 8 in–lbs (0.7 - 0.9 N•m).

# **Adding/Removing a PCI Card**

One PCI card can be installed in the 6182 computer. While the 6182 expansion slot is electrically compatible with any standard half-length PCI card, special Windows CE drivers are required to make a PCI card function on the 6182 computer. Refer to the application program to make sure it supports the desired PCI card.

The following PCI cards are available as factory-installed 6182 options, and are supported by Rockwell Software's RSView Machine Edition application version 1.0.

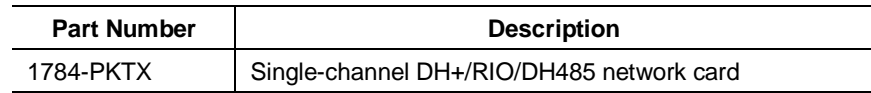

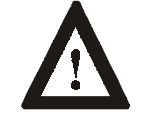

**ATTENTION:** Review safety precautions and information on thermal considerations for add-in cards on Page 4-2 before proceeding.

Failure to follow proper safety procedures could result in severe electrical shock or damage to the 6182 Computer.

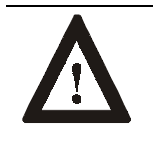

**ATTENTION:** Add-in cards may be sensitive to ESD and require careful handling. Hold cards only by the edges--do not touch connectors. After removing a card, place the card on a flat static free surface, component side up. Do not slide the card over any surface.

### **To install a PCI card:**

To complete this procedure, you will need a #1 and a #2 Phillips head screwdriver.

- 1. Turn off power to the 6182.
- 2. Remove the 2 screws securing the top cover to the chassis.
- 3. Remove the screw securing the slot cover and remove the slot cover.

4. Hold the card by the edges and firmly press the card into the PCI connector.

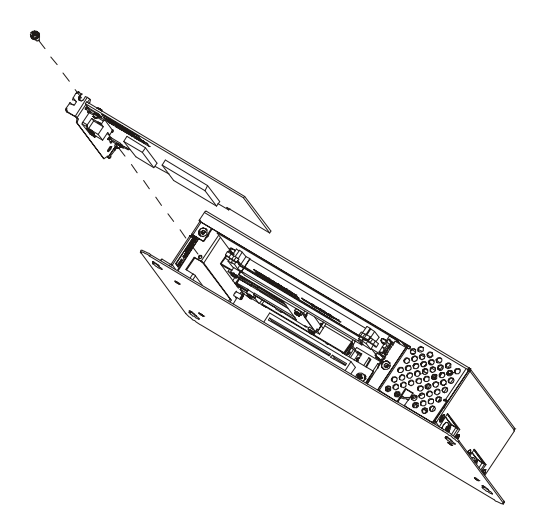

- 5. Align the notch in the board retainer with the threaded hole on the chassis and install the screw. Hold the notch tightly against the screw before tightening. Tighten the screw to a torque of 6 - 8 in–lbs  $(0.7 - 0.9 N \cdot m)$ .
- 6. Check any connectors on the PCI card to make sure they are centered in the chassis opening.
- 7. Reinstall the screws to secure the top cover to the chassis. Tighten the screws to  $6 - 8$  in–lbs  $(0.7 - 0.9 \text{ N} \cdot \text{m})$ .
- 8. Follow the PCI card user manual instructions when attaching any required external cables to the card.

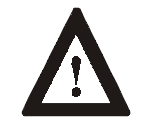

**ATTENTION:** Some 1784 communication cards have a connector like the one used for the 6182 power connector. **Do not plug power into connectors on these cards.**

### **To remove a PCI card:**

- 1. Disconnect power from the 6182 computer.
- 2. Remove the 2 screws securing the top cover to the chassis.
- 3. Remove any external cables attached to the PCI card.
- 4. Remove the screw securing the board retainer.
- 5. Hold the board at each end and carefully rock the board back and forth until the edge connectors pull free.
- 6. Store the board in an anti-static wrapper.
- 7. Install and secure a slot cover over the open slot. Tighten the screw to a torque of  $6 - 8$  in–lbs  $(0.7 - 0.9 \text{ N} \cdot \text{m})$ .
- 8. Reinstall the screws to secure the top cover to the chassis. Tighten the screws to a torque of  $6 - 8$  in–lbs  $(0.7 - 0.9 \text{ N} \cdot \text{m})$ .

### **Adding/Removing RAM Memory**

The 6182 processor board contains one standard DIMM socket. The DIMM memory can be upgraded or replaced.

The following DIMM modules can be ordered from Rockwell Automation:

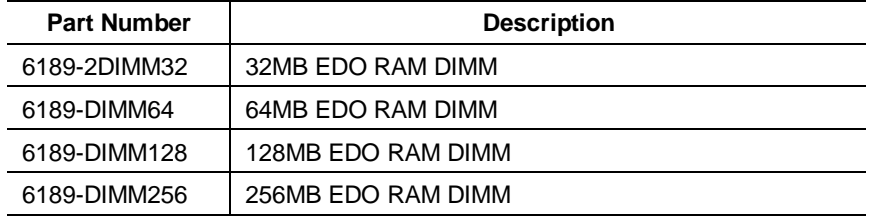

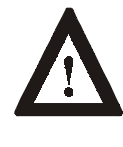

**ATTENTION:** DIMM memory modules are sensitive to ESD and require careful handling. Hold memory modules only by the edges--do not touch connectors. After removing a module, place it into an anti-static wrapper. Do not slide the module over any surface.

#### **To access the DIMM socket:**

- 1. Turn off power to the 6182.
- 2. Remove the 2 screws securing the top cover to the chassis.
- 3. Locate the DIMM socket on the processor board.

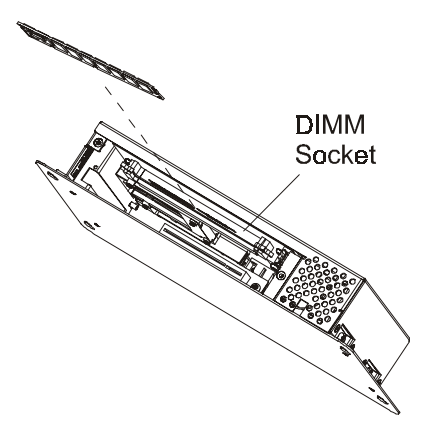

Publication 6182-UM001B-EN-P

4. To remove the memory module, release the socket latches and carefully pull the module out of the socket.

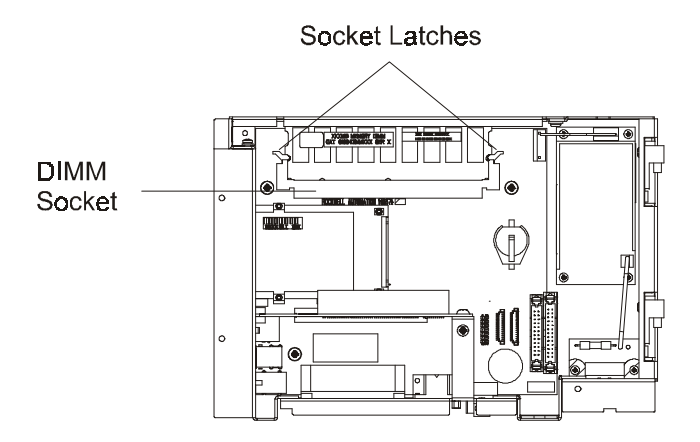

- 5. Store the memory module in an anti-static wrapper.
- 6. To install the memory module, carefully push the module into the socket. Make sure the socket latches are engaged.
- 7. Reinstall the screws to secure the top cover to the chassis. Tighten the screws to a torque of  $6 - 8$  in–lbs  $(0.7 - 0.9$  N $\bullet$ m).

The 6182 processor board contains a socketed Disk-On-Chip (DOC) flash ROM memory device. This DOC flash memory can be upgraded or replaced. An IC chip-puller tool is required to remove the DOC device.

The 6182 Windows CE operating system and any loaded software applications are stored in the DOC memory. Replacing the DOC will require you to re-install the operating system and re-load all software applications and data. For instructions on how to perform these operations, refer to Chapter 15, Managing User Applications.

The following Disk-On-Chip flash memory devices can be ordered from Rockwell Automation:

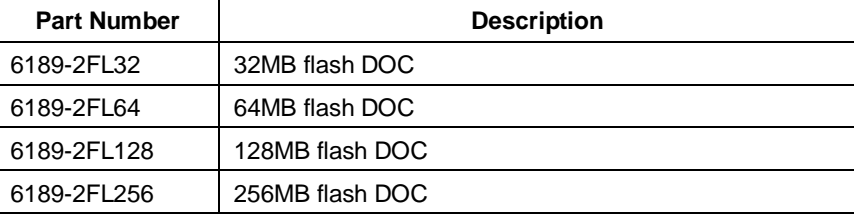

# **Adding/Removing Disk-On-Chip Memory**

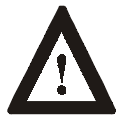

**ATTENTION:** The DOC memory is sensitive to ESD and requires careful handling. Hold the DOC by the package – do not touch the pins. After removing the DOC, place the device in an anti-static wrapper.

#### **To access the Disk-On-Chip socket:**

- 1. Disconnect power to the 6182.
- 2. Follow the procedures on Page 4-2 to open the chassis.
- 3. Locate the DOC socket on the processor board.

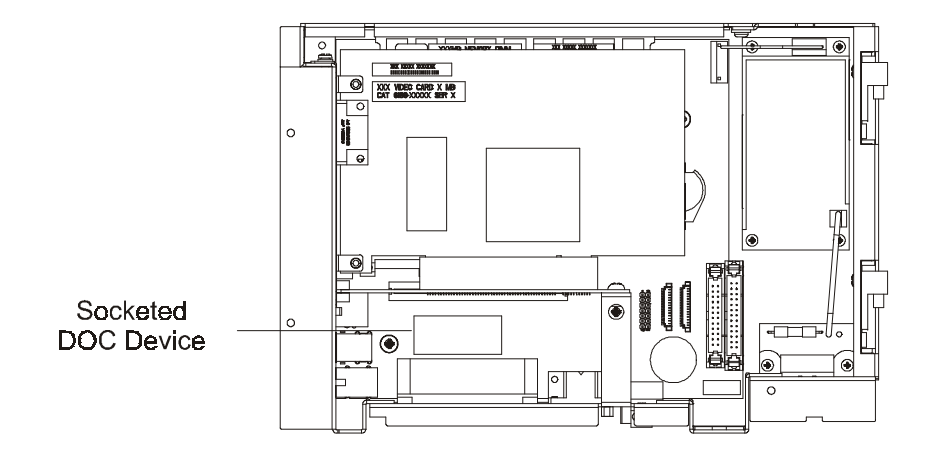

4. Use a chip-puller tool to remove the DOC from its socket. Pull the device straight out. Be careful not to bend or damage the DOC pins.

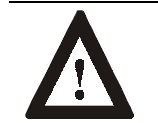

**ATTENTION:** Make sure to pull only the DOC device from the socket. Do not pull the socket from the printed circuit board assembly. **Irreparable damage will result.**

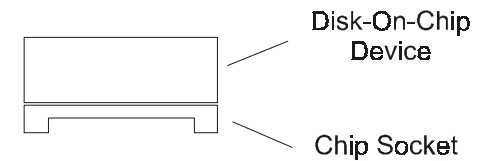

- 
- 5. Store the DOC memory in an anti-static wrapper.
- 6. To install the DOC memory, carefully align all the pins with the socket. Gently push the pins into the socket until seated against the socket base, making sure not to bend any pin.
- 7. Follow the procedures on Page 4-3 to close the chassis.

# Installing/Removing Front Bezel **Assembly Items**

# **Chapter Objectives**

**Safety Precautions**

This chapter describes how to replace items in the 6182 front bezel assembly. The 6182 front bezel assembly consists of a plastic bezel with overlay (keypad and/or touchscreen), and a metal frame assembly that holds the LCD panel and associated interconnection circuit boards. The LCD panel has field-replaceable backlight tubes (12.1-in. versions only). The keypad bezel versions have removable function key legend strips. This chapter's topics include:

- Replacing bezel cables
- Disassembling the front bezel
- Replacing the front bezel plastic overlay
- Replacing the backlight tubes
- Installing keypad legend strips

The 6182 Computer contains line voltages. Make sure you disconnect all power to the 6182 Computer before performing any of the operations described in this chapter.

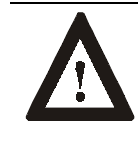

**ATTENTION:** Disconnect all power from the 6182 Computer before removing components. Failure to disconnect power could result in severe electrical shock or damage to the 6182 Computer.

If you need to replace the entire front bezel, use the instructions outlined in Chapter 4, Adding/Removing Internal Components, to remove the 6182 computer chassis from the front bezel assembly. Make sure to note where the cable connections are on the front bezel assembly.

The following are catalog numbers for the complete 6182 front bezel assemblies, including plastic bezel, overlay, LCD panel, and interconnection boards:

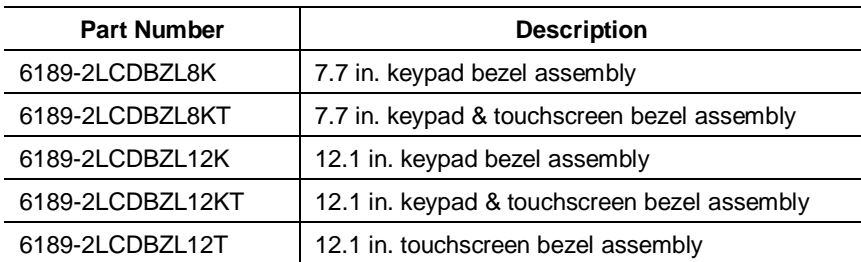

**Replacing the Front Bezel Assembly**

### **Replacing Bezel Cables**

#### **To replace bezel cables:**

- 1. Follow the procedures on Page 4-2 to open the computer chassis.
- 2. Disconnect the cables running between the computer chassis and front bezel assembly. Make sure to note where the cable connectors are on the computer chassis and on the front bezel assembly.
	- **Note:** Any cable that must be connected in a specific orientation is keyed so that it cannot be connected incorrectly.
- 3. On 12.1-in. display versions, the replacement cables include a video adapter board, which you must replace. Remove the 2 screws securing the video adapter board to the front bezel assembly.

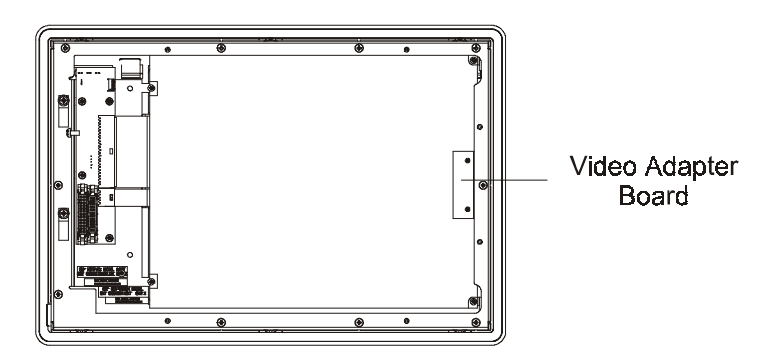

12.1 in. Display Version

- 4. Install the new cables in place of the old cables.
- 5. On 12.1-in. display versions, secure the replacement video adapter board to the front bezel assembly. Tighten the screws to a torque of 1 - 2 in–lbs (0.1 - 0.2 N•m).
- 6. Follow the procedures on Page 4-2 to reassemble the new front bezel assembly to the computer chassis.

The following cables that connect the 6182 front bezel assembly and the 6182 computer chassis can be ordered from Rockwell Automation:

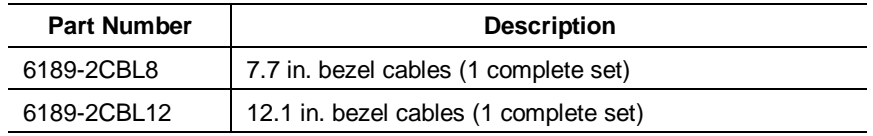

At times when repairing or replacing items on the front bezel assembly, you may need to disassemble the front bezel. You must disassemble the front bezel when you: **Disassembling the Front Bezel**

- Replace the front bezel plastic overlay
- Replace the LCD backlight tubes (12.1 in. display version only)
- Replace the vertical legend strips

### **To prepare the front bezel for disassembly (all models):**

- 1. Remove the 6182 from the panel or enclosure.
- 2. Follow the procedures on Page 4-2 to remove the computer chassis.
- 3. Place the front bezel assembly on a flat surface, with the overlay side down. Take care not to scratch or damage the overlay or display window.

### **To disassemble the front bezel (7.7 in. display):**

1. Disconnect the keypad and touchscreen cables.

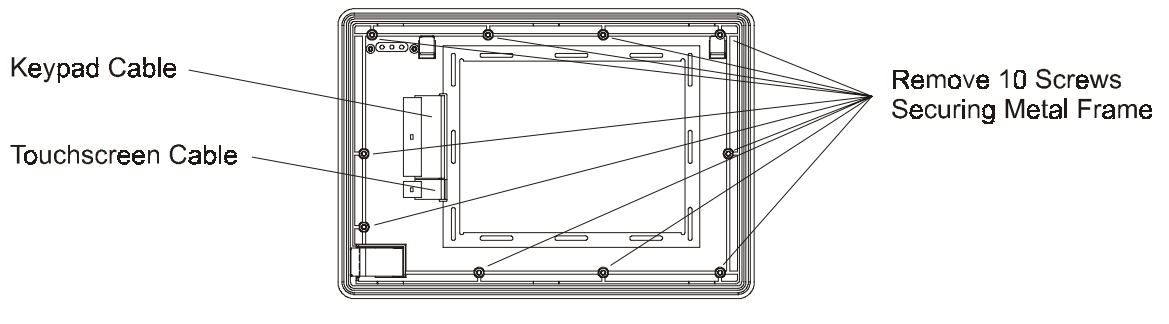

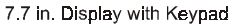

- 2. Remove the 10 screws securing the metal frame and lift the metal frame away from the plastic bezel.
- 3. To reassemble the front bezel assembly, thread the keypad and touchscreen cables through the hole in the metal frame.
- 4. Reinstall the 10 screws to attach the metal frame to the plastic overlay assembly. Tighten the screws to a torque of 6 - 8 in–lbs (0.7 - 0.9 N•m).
- 5. Connect the keypad and touchscreen cables.
- 6. Follow the procedures on Page 4-2 to reassemble the front bezel assembly to the computer chassis.

### **To disassemble the front bezel (12.1 in. display with keypad):**

1. Disconnect the keypad cable, touchscreen cable, backlight tube connectors, and the backlight power supply cable as indicated in the following figure:

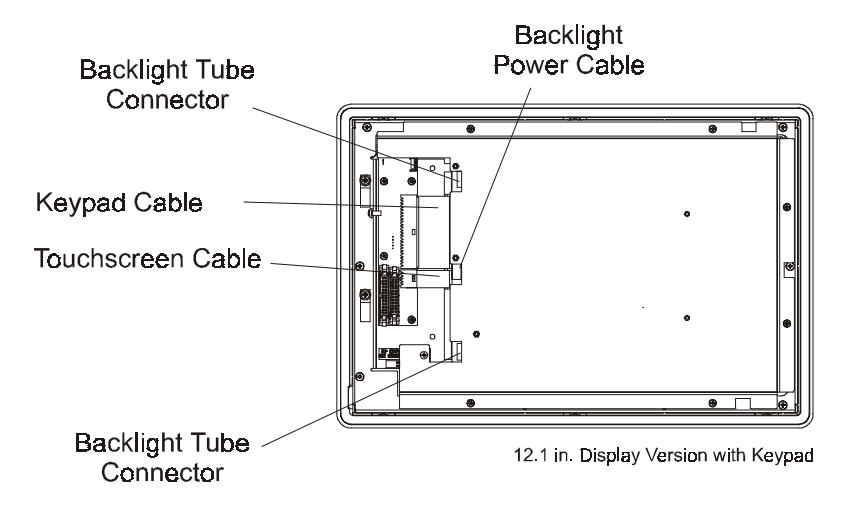

2. Remove the 6 screws securing the metal cover to the frame.

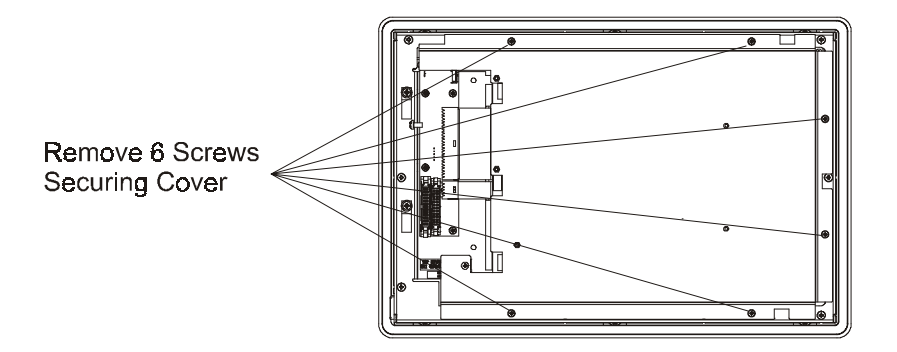

3. *If you are replacing the plastic bezel overlay or vertical legend strips,* remove the 10 screws securing the metal frame and lift the metal frame away from the plastic bezel.

- 4. To reassemble the front bezel assembly, thread the keypad and touchscreen cables through the hole in the metal frame.
- 5. Reconnect the keypad cable, touchscreen cable, backlight tube connectors, and backlight power supply cable.
- 6. *If you are replacing the plastic bezel overlay or vertical legend strips,* reinstall the 10 screws to attach the metal frame to the plastic overlay assembly. Tighten the screws to a torque of 6 - 8 in–lbs (0.7 - 0.9 N•m).
- 7. Reinstall the 6 screws to attach the metal cover to the frame. Tighten the screws to a torque of  $6 - 8$  in–lbs  $(0.7 - 0.9$  N•m).
- 8. Follow the procedures on Page 4-2 to reassemble the front bezel assembly to the computer chassis.

#### **To disassemble the front bezel (12.1 in. display with touchscreen):**

1. Disconnect the backlight tube connectors as indicated in the following figure:

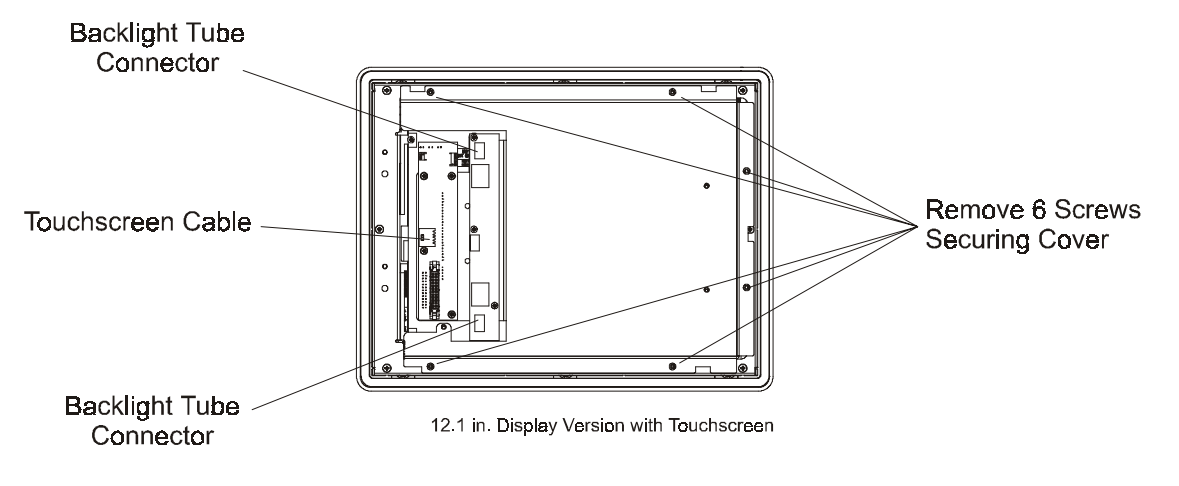

- 2. Remove the 6 screws securing the metal cover to the frame.
	- **Note:** The touchscreen controller board for the 12.1-in. touchscreen-only version is attached to the metal cover. Do not damage the touchscreen cable when loosening the cover.
- 3. Disconnect the touchscreen cable and remove the cover.
- 4. *If you are replacing the plastic bezel overlay or vertical legend strips,* remove the 10 screws securing the metal frame and lift the metal frame away from the plastic bezel.
- 5. To reassemble the front bezel assembly, thread the touchscreen cable through the hole in the metal frame.
- 6. *If you are replacing the plastic bezel overlay or vertical legend strips,* reinstall the 10 screws to attach the metal frame to the plastic overlay assembly. Tighten the screws to a torque of 6 - 8 in–lbs (0.7 - 0.9 N•m).
- 7. Replace the metal cover and reconnect the touchscreen cable.
- 8. Reconnect the backlight tube connectors and backlight power supply cable.
- 9. Reinstall the 6 screws to attach the metal cover to the metal frame. Tighten the screws to a torque of  $6 - 8$  in–lbs  $(0.7 - 0.9 \text{ N} \cdot \text{m})$ .
- 10. Follow the procedures on Page 4-2 to reassemble the front bezel assembly to the computer chassis.
- The plastic overlay on the 6182 Computer is field replaceable. You may need to replace the bezel if the bezel or a portion of a keypad is damaged. The plastic overlay assembly includes the plastic bezel, overlay, and legend strips only. **Replacing the Front Bezel Plastic Overlay**

#### **To replace the front bezel overlay:**

- 1. Follow the procedures in this chapter to disassemble the front bezel.
- 2. On the new plastic overlay assembly, remove any protective film from the inside display window. Be careful to keep this surface clean, as it cannot be cleaned once assembled.
- 3. *If you are replacing the bezel overlay on a 12.1-in. version with touchscreen,* you must additionally remove the LED board from the existing assembly. The LED board is attached to the upper left corner of the front bezel assembly with 2 screws.

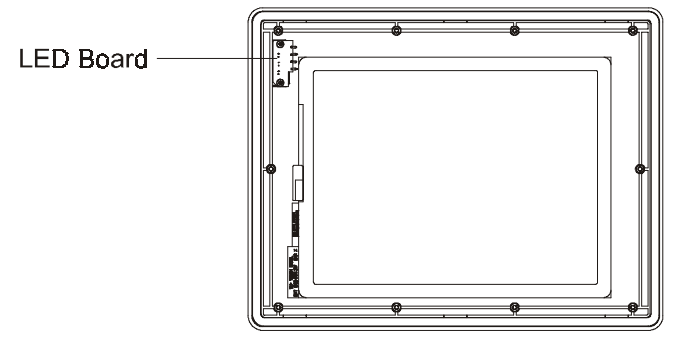

12.1 in. Display with Touchscreen

- 4. *If you are replacing the bezel overlay on a 12.1-in. version with touchscreen,* attach the existing LED board to the new front bezel assembly using the 2 screws. Tighten the screws to 4 - 6 in–lbs (0.5 - 0.6 N•m).
- 5. Place the metal frame in the new plastic overlay assembly and thread any cables through the frame as required.
- 6. Follow the procedures in this chapter to reassemble the front bezel, routing and connecting cables as required.
- 7. Remove outside display window protective film and reinstall 6182 computer into panel or enclosure.

The following are catalog numbers for the 6182 front bezel overlay assemblies. These assemblies include the plastic bezel, overlay, and legend strips only. They do not include the LCD panel or interconnection boards:

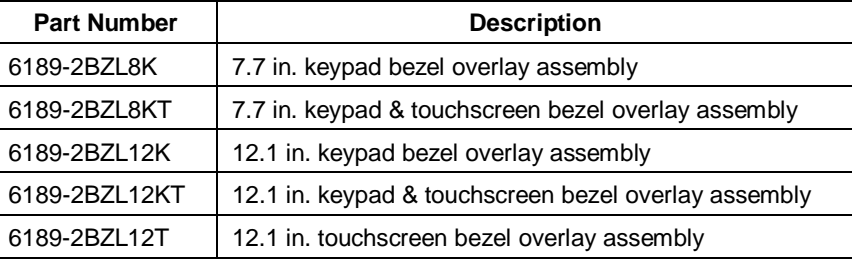

# **Replacing LCD Backlight Tubes**

The 6182 LCD panel contains field-replaceable backlight tubes. The 7.7 in. LCD contains backlight tubes with a rated 40,000 hours to half brightness. The 12.1 in. LCD contains backlight tubes rated for 50,000 hours to half brightness. Because of these long-life backlight tubes, this replacement operation may only have to be performed once over the product's life.

### **7.7 in. Backlight Tubes**

The backlights in the 7.7 in. display cannot be effectively replaced in the field. You must replace the front bezel assembly. Refer to "Replacing the Front Bezel Assembly" in this chapter for information on replacing the front bezel assembly.

### **12.1 in. Backlight Tubes**

The backlights in the 12.1 in. display can be replaced in the field.

### **To replace the backlight tubes (12.1 in. version):**

- 1. Follow the procedures in this chapter to disassemble the front bezel.
- 2. Remove the two screws holding each backlight tube in place.
- 3. Gently pull the tube out of the assembly.
- 4. Insert the replacement backlight tube into the slot until the holes for the screws are aligned. Replace the screws. Tighten the screws to 1 -  $2$  in–lbs  $(0.1 - 0.2 \text{ N} \cdot \text{m})$ .
- 5. Follow the procedures in this chapter to reassemble the front bezel, routing and connecting cables as required.

The following replacement backlight tubes can be ordered from Rockwell Automation:

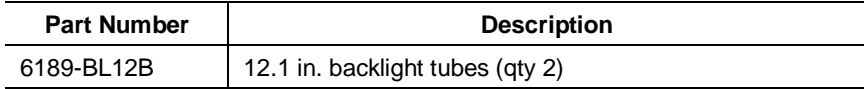

# **Installing Keypad Legend Strips**

The 6182 keypad versions contain three legend strips – one strip for the horizontal function keys located below the display and two strips for the vertical function keys located on either side of the display. Each of these legend strips can be removed and replaced with custom printed versions. Contact Rockwell Automation for more information on how to obtain customized legend strips.

The standard legend strips shipped with the product are configured as follows:

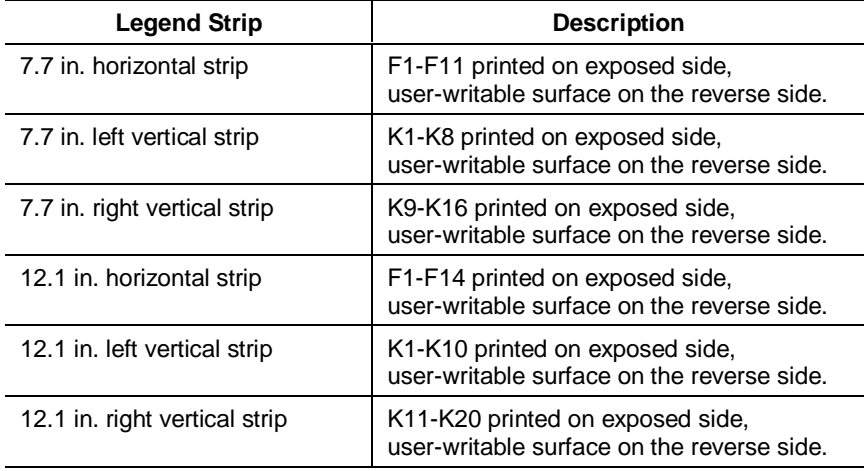

The following replacement legend strips can be ordered from Rockwell Automation. Each kit contains one each of the three legend strips – horizontal, left vertical, and right vertical strips. They are configured as listed above with text printed on one side and a user-writable surface on the other side.

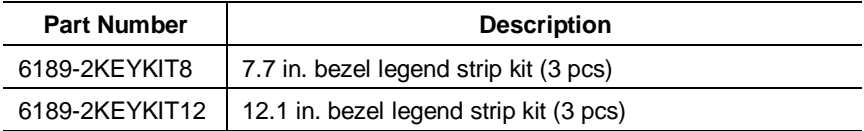

### **To replace the horizontal legend strip (7.7 in. & 12.1 in. versions):**

1. Locate the exposed legend strip tab on the lower left side of the 6182 unit.

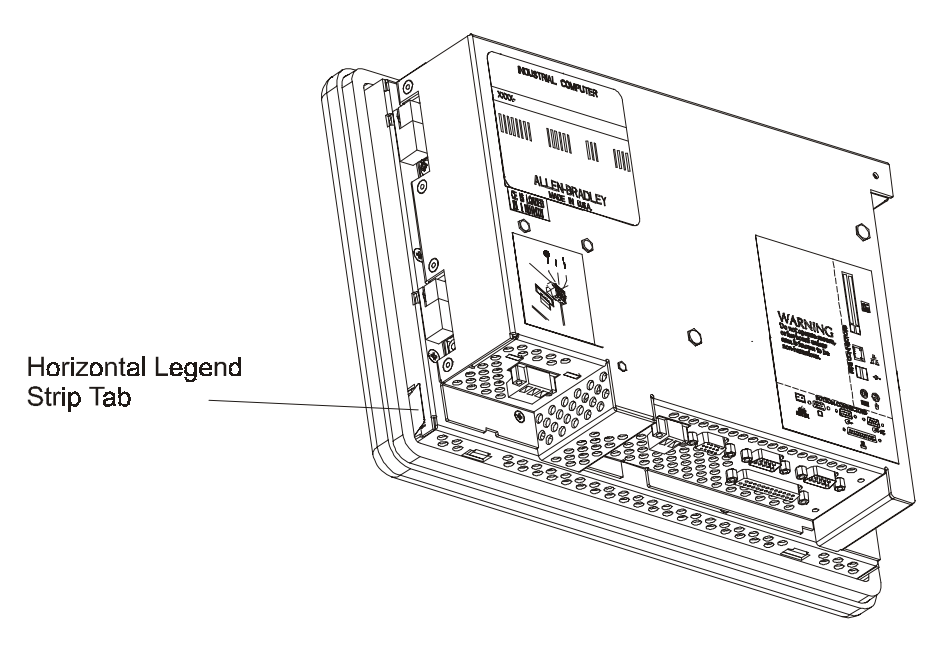

- 2. Carefully pull on the tab to remove the installed legend strip.
- 3. To insert the new legend strip, first slightly cup the strip and carefully push it into the bezel slot. Short pushes will help slide the new strip fully into place.
- 4. Verify the alignment of the legend strip text on the front overlay keys. Adjust as needed by pushing or pulling slightly on the legend strip tab.

**To replace the vertical legend strips (7.7 in. & 12.1 in. versions):**

- 1. Follow the procedures in this chapter to disassemble the front bezel.
- 2. Place the front bezel plastic overlay facedown on a flat surface. Take care not to scratch the front overlay or display window. Locate the two exposed legend strip tabs as shown.

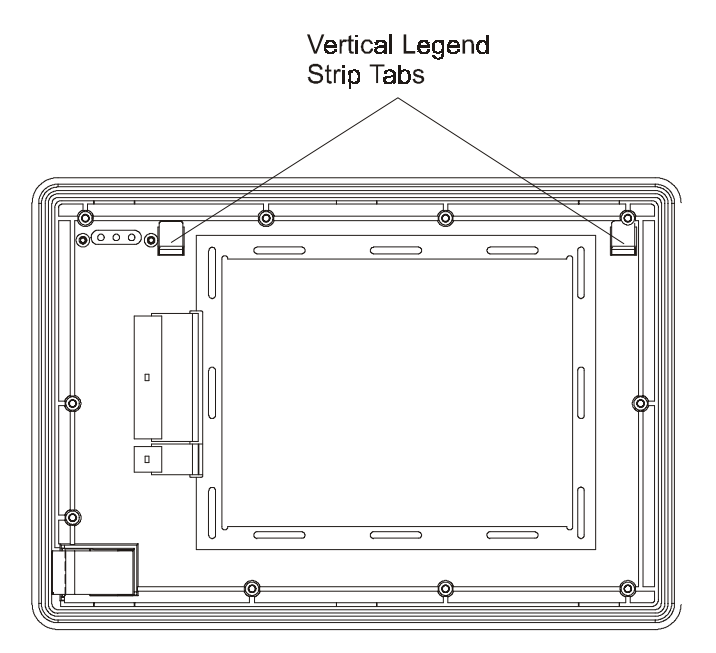

- 3. To remove the legend strips, carefully pull on the exposed tab.
- 4. To the insert new legend strip, first slightly cup the strip and carefully push it into the bezel slot. Short pushes will help slide the new strip fully into place.
- 5. Verify the alignment of the legend strip text on the front overlay keys. Adjust as needed by pushing or pulling slightly on the legend strip tab.
- 6. Follow the procedures in this chapter to reassemble the front bezel, routing and connecting cables as required.

# Installing/Removing Computer **Chassis Items**

This chapter describes how to replace items on the 6182 computer chassis. The 6182 computer chassis is common to all the 6182 product display and non-display versions. It contains the processor board, power supply, and add-in PC and PCI cards. This chapter's topics include:

- Replacing the computer chassis
- Replacing a power supply

The 6182 Computer contains line voltages. Make sure you disconnect all power to the 6182 Computer before performing any of the operations described in this chapter.

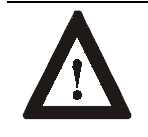

**ATTENTION:** Disconnect all power from the 6182 Computer before removing components. Failure to disconnect power could result in severe electrical shock or damage to the 6182 Computer.

### **To replace the computer chassis:**

- 1. Follow the procedures on Page 4-2 to remove the 6182 computer chassis from the front bezel assembly. Make sure to note where the cable connections are on the front bezel assembly.
- 2. Remove the RAM memory, DOC flash memory, and any add-in cards from the old computer chassis and install them in the new computer chassis. Follow the associated procedures in Chapter 4, Adding/Removing Internal Components.
- 3. Follow the procedures on Page 4-2 to reassemble the new computer chassis to the front bezel assembly.
- 4. When initially powered up, the new computer chassis should execute the operating system contained on the old chassis's DOC flash memory.

If the unit does not boot, follow troubleshooting procedures outlined in Chapter 16, System Troubleshooting. For instructions on reloading the Windows CE operating system, refer to Chapter 15, Managing User Applications.

# **Replacing the Computer Chassis**

**Chapter Objectives**

**Safety Precautions**

- 5. The 6182 firmware automatically detects the front bezel assembly type and configures itself to drive the appropriate bezel and display version.
- 6. Follow procedures in Chapter 15, Managing User Applications, to reload any operating system upgrades and the software applications. The media for any 6182 factory-installed software applications are shipped with the original product.

The following are catalog numbers for the complete computer chassis. The chassis replacement part includes the processor board and power supply. It does NOT include RAM memory, DOC memory (no operating system or software applications), power supply terminal block, output relay terminal block, or bezel cables. These items can be reused from the old chassis unit or ordered separately.

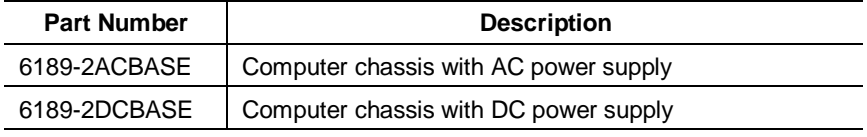

Use these instructions to replace the power supply on AC-powered and DC-powered versions.

#### **To replace the power supply on an AC version:**

The replacement AC power supply comes with a new power entry board as well as the new power supply.

- 1. Disconnect power from the 6182 Computer.
- 2. Follow the procedures on Page 4-2 to remove the computer chassis from the front bezel assembly.
- 3. Locate the power supply and power entry board as shown.

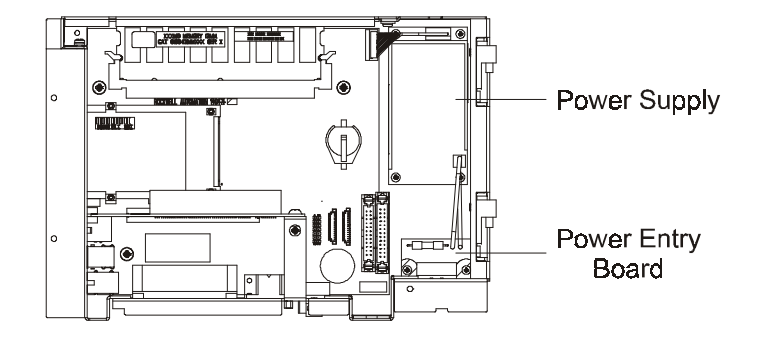

4. Disconnect the power terminal block.

# **Replacing Computer Power Supply**

Publication 6182-UM001B-EN-P

- 5. Disconnect the cable connecting the power supply to the processor board.
- 6. Remove the 4 screws that hold the power supply to the computer chassis and the 2 screws that hold the power entry board. Remove the power supply and power entry board from the chassis.
- 7. Connect the cable for the new power supply to the processor board and connect the new power entry board cable to the new power supply.
- 8. Install the new power supply and power entry board into the chassis. Reinstall the screws. Tighten the screws to a torque of 6 - 8 in–lbs  $(0.7 - 0.9 N \cdot m)$ .
- 9. Reconnect the power terminal block.
- 10. Follow the procedures on Page 4-2 to assemble the computer chassis to the front bezel assembly.

#### **To replace the power supply on a DC version:**

- 1. Follow the procedures on Page 4-2 to remove the computer chassis from the front bezel assembly.
- 2. Locate the power supply as shown.

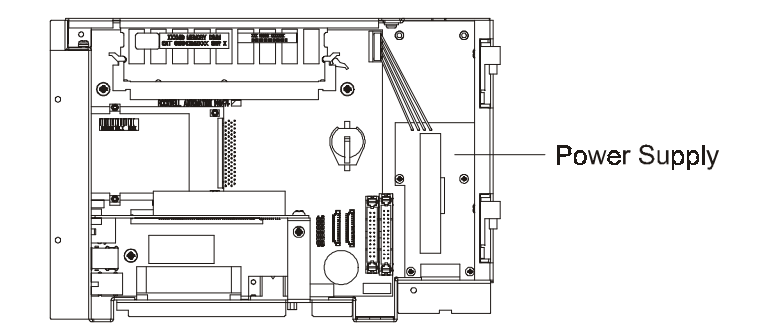

- 3. Remove the power terminal block.
- 4. Disconnect the power supply cables from the processor board.
- 5. Remove the 4 screws that hold the power supply to the computer chassis. Remove the power supply from the chassis.
- 6. Install the new power supply into the chassis. Reinstall the 4 screws. Tighten the screws to a torque of  $6 - 8$  in–lbs  $(0.7 - 0.9 \text{ N} \cdot \text{m})$ .
- 7. Reconnect the cables to the processor board
- 8. Reconnect the power terminal block.
- 9. Follow the procedures on Page 4-2 to assemble the computer chassis to the front bezel assembly.

The following power supplies can be ordered from Rockwell Automation. These catalog numbers include the power supply assembly and power input board (AC versions), and do not include the terminal block or any cables.

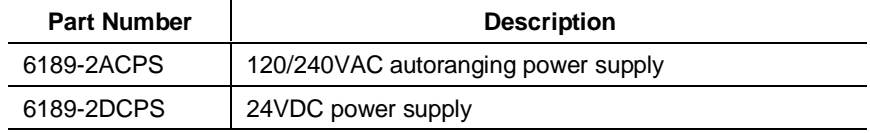

# **Initial Operation and Setup**

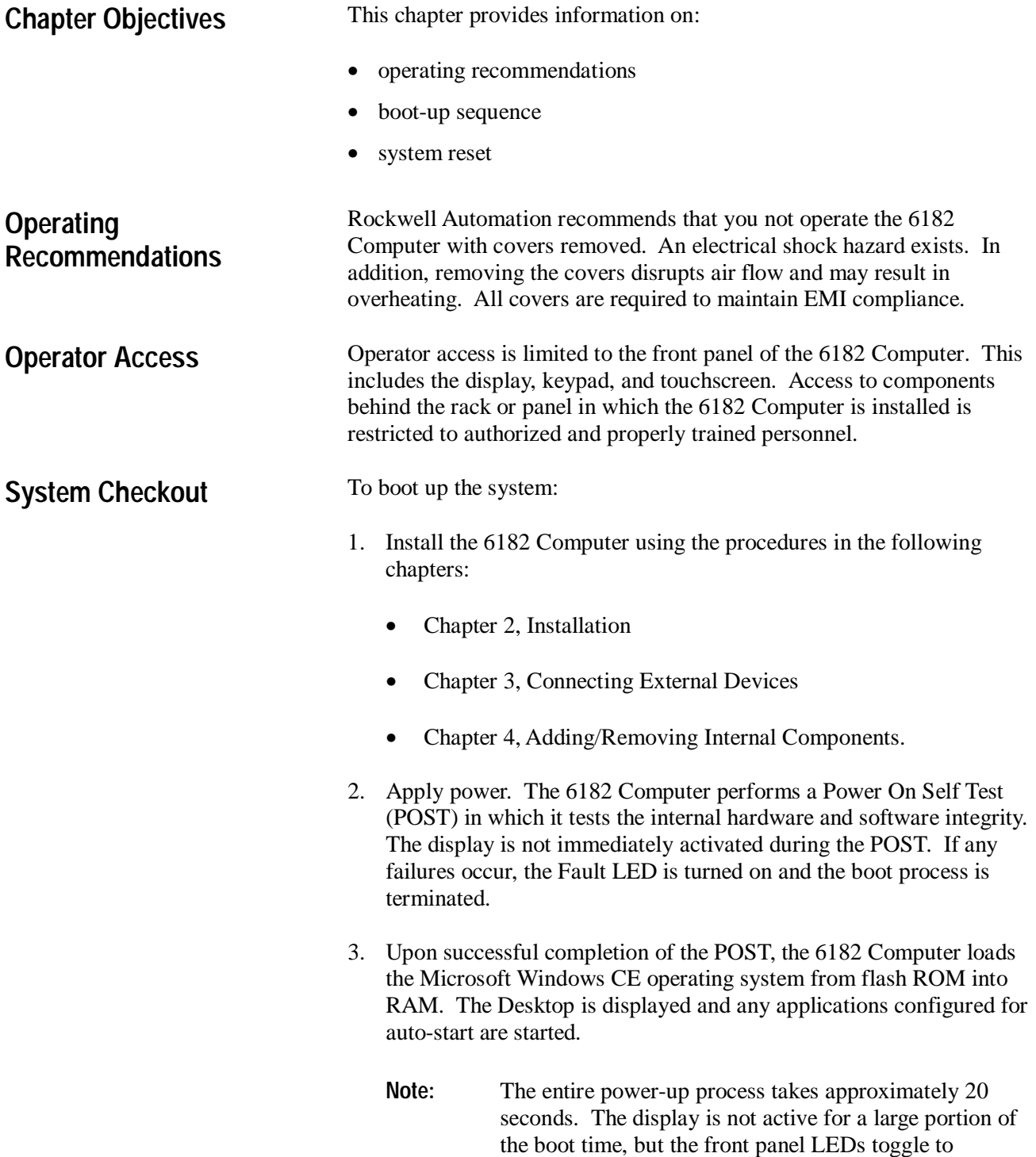

indicate that the 6182 Computer is powering up.

- 4. Use the procedures in Chapter 15, Managing User Applications, to load and manage additional software applications and data files.
- 5. If your system does not boot up, or if you notice other problems, refer to Chapter 16, System Troubleshooting.

#### To reset the 6182 Computer, cycle external power to the unit. **System Reset**

After resetting, the 6182 Computer begins the Power On Self Test (POST). During reset, the 6182 Computer:

- Clears RAM
- Starts the POST
- Loads the operating system
- Starts designated applications.

# **Windows CE Operating System**

# **Chapter Objectives**

This chapter provides information on:

- Windows CE architecture
- Windows CE programs
- Using Windows CE
- Control Panel applications
- 6182 Computer memory usage

### **Windows CE Architecture**

The Windows CE operating system from Microsoft is designed to provide a portable, scalable, real-time operating system for embedded devices. The modular design of Windows CE allows the application designer to include only those features required for the specific product application. However, Windows CE is still a subset of the other Microsoft operating systems, and it runs Win32 applications.

# **Windows CE Benefits**

There are two major differences between Windows CE and other Microsoft Windows operating systems. Windows CE:

- Has a small memory footprint requirement
- Runs on a wide variety of processor architectures.

The small memory footprint allows Windows CE to operate in small solid-state memory devices (8 MB typical). In contrast, PC-based Windows require hundreds of megabytes of storage space.

PC-based Windows applications operate only on Intel x86 compatible architectures. Embedded devices using Windows CE can use low-cost and low-power processors with optimal features and functionality for the specific application.

# **Compiling Windows CE Applications**

While the Windows CE operating system brings a higher level of standardization to embedded computing devices, third-party software applications must still be compiled and tested to run on each Windows CE device. The compilation is required to tailor the software application to the device's processor and unique hardware features.

Microsoft created a hardware reference model for the Handheld PC devices (HPCs), so third-party software applications can run on a variety of HPC products. There are no hardware standards for embedded industrial devices.

The 6182 Computer was designed as a slight superset of the HPC standard, so third-party HPC applications that have been compiled for the MIPS RISC processor may run on the 6182.

The Windows CE programs that come with the 6182 Computer are stored in flash ROM memory and cannot be removed or lost. Additional programs can be installed as described in Chapter 15, Managing User Applications. The 6182 Computer ships with the following programs preloaded. **6182 Standard Windows CE Programs**

#### **Table K 6182 Standard Applications**

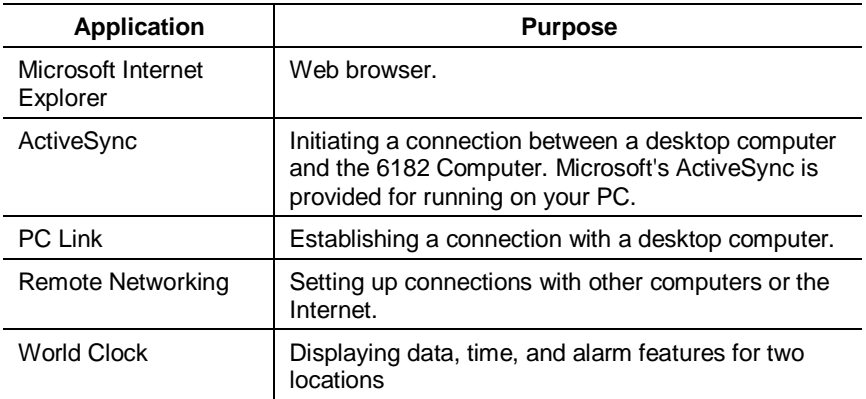

There are many other Windows CE programs available, including freeware and shareware. Most of these programs have been written for HPC devices, and some may run on the 6182 Computer. Visit Microsoft Windows CE web site at http://www.microsoft.com/windowsce/ for more information on Windows CE programs.

The 6182 Computer will be available with an ever-increasing variety of factory-installed software application programs. The first such program will be the Rockwell Software RSView Machine Edition CE operator interface program. Refer to the associated software program's user manual shipped with the 6182 Computer for information about using that program.

### **Installing Applications**

The 6182 Computer is designed for field-installation of third-party software programs. Chapter 15, Managing User Applications, discusses how to use Microsoft ActiveSync to install and remove application

programs on the 6182 Computer. Each application program must be compiled for the MIPS RISC processor.

If the application program literature does not specifically identify the 6182 Computer as a compatible hardware platform, take caution if trying to install and run it on the 6182 platform. While the program may operate on the MIPS processor, there could be conflicts on the 6182 Computer. Testing is essential.

The Windows CE operating system provides a user interface very similar to other Microsoft Windows operating systems. This user interface has been simplified somewhat to reduce the memory footprint, so there are some minor differences between a desktop Windows interface and the Windows CE interface. **Using Windows CE**

> The 6182 Computer has a keypad and/or touchscreen for operator input. In addition, an external keyboard and mouse can be connected. The Windows CE graphical interface simplifies interaction with the computer. You simply select and move objects on the screen by tapping and dragging them using your finger or stylus on the touchscreen, or using an external mouse.

**Note:** If you have difficulty selecting objects using the touchscreen, run the calibration program described in Chapter 11, Touchscreen Calibration.

### **Start Menu and Taskbar**

The Start menu is used to run programs, configure settings, and open recently-used documents. A single-click on the Start menu button on the bottom left of the screen brings up the menu. Subsequent clicks select the program or item you want to open. The key sequence Ctrl+Esc also activates the Start menu.

The taskbar across the bottom of the screen contains buttons for programs already running, along with a status area and a Desktop icon. You can alternately minimize and maximize an open application by clicking on its taskbar button. Double-clicking on any icon in the status area shows more information about that function. A single-click on the Show Desktop button (far right side of taskbar) minimizes all open windows and displays the 6182 Computer Desktop. You can close an application by clicking with the right mouse button on its taskbar button and choosing Close.

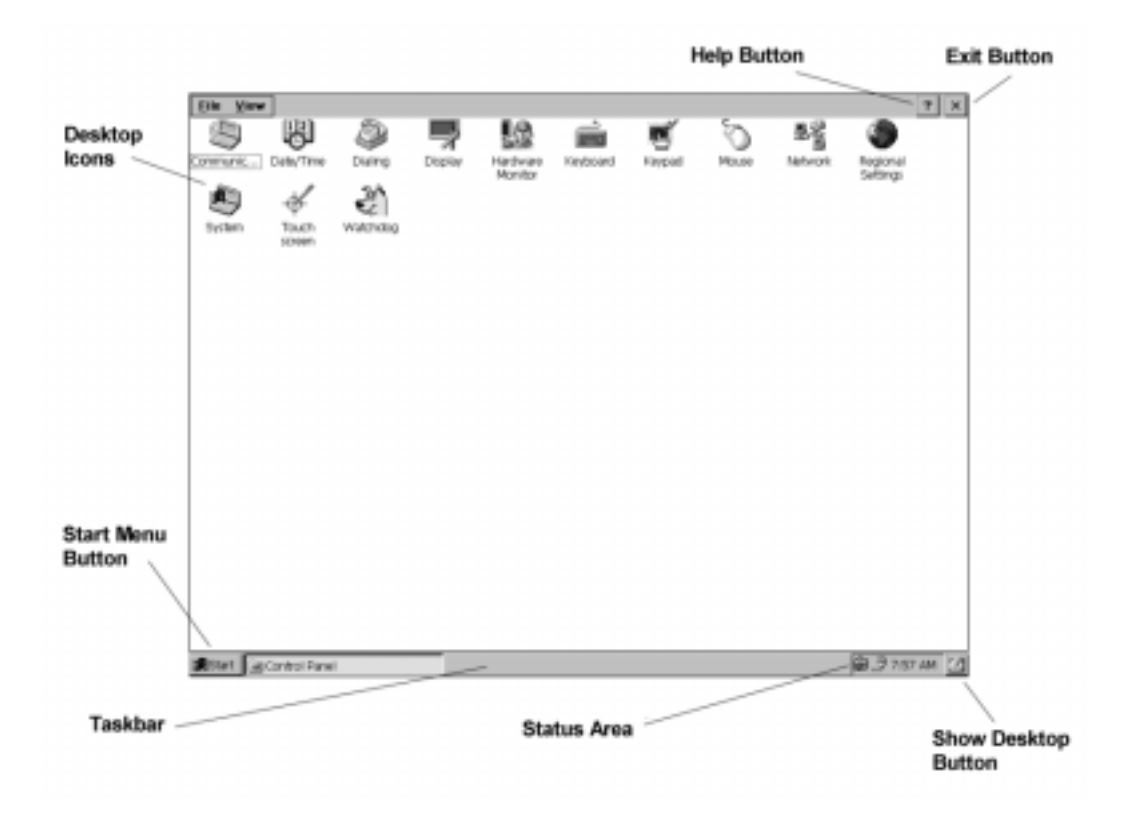

### **Command Bar**

Each program window has a command bar located across its top. This command bar contains pull-down menu names and toolbar buttons for the application.

Click on a menu name or toolbar icon to interact with the specific program. The Help (?) button on the right side of the command bar provides application-specific help. The Exit  $(X)$  button on the far right side of the command bar exits the application.

There is no Minimize button on the Windows CE command bar. Click the taskbar button to minimize a program window, or use the Show Desktop button to minimize all open program windows.

# **Finding Files**

Select Start-Programs-Windows Explorer to locate files on the 6182 Computer. You can alternately double-click the My Computer icon on the Desktop to open the Windows Explorer program. Windows Explorer allows you to browse and manipulate the 6182 files and folders. The Edit menu allows you to move files from one location to another using the Copy or Cut and Paste commands. When you create and save a new file, it is stored in the My Documents folder unless you specify another location.

### **Browsing Web Pages**

Select Start-Programs-Internet Explorer to view Web pages. You can alternately double-click the Internet Explorer icon on the Desktop to open the Internet Explorer program. To access pages stored on the 6182 Computer, use the File-Open command and select the Browse button to locate the file. To view Internet or Intranet pages, type a URL in the Address box.

Before you can access remote Web pages, the 6182 Computer must be connected to a network. See Chapter 14, Communications Configuration, for configuring the Ethernet interface. Additional network settings such as a Proxy Server can be configured in the Internet Explorer application using the Options command under the View menu.

The Microsoft Internet Explorer application is a functional subset of the PC version. It offers many of the same features of the PC version, and can be used to view most Internet HTML web pages. Some advanced web features may not be fully supported.

# **Printing**

Some 6182 software applications may support printing. To print from these applications, select the Print command from the File menu. An HP-compatible printer must be connected to the 6182 parallel port.

**Note:** The 6182 Computer does not provide persistent storage of the My Documents folder. All documents to be saved should be stored under the *\Storage Card* folder.

# **Configuring the 6182 Computer**

There are several user-configurable settings on the 6182 Computer. These settings are accessed from the Windows CE Control Panel. Select Start-Settings-Control Panel to open the Control Panel window.

The Windows CE operating system contains a number of native functions and interfaces. Many of these features are very similar to other Microsoft Windows operating systems. The Windows CE Control Panel contains the following common or native applications. Click on the associated Control Panel icon and use the Help (?) button to learn more about each application's usage.

#### **Table L Control Panel Applications on the 6182**

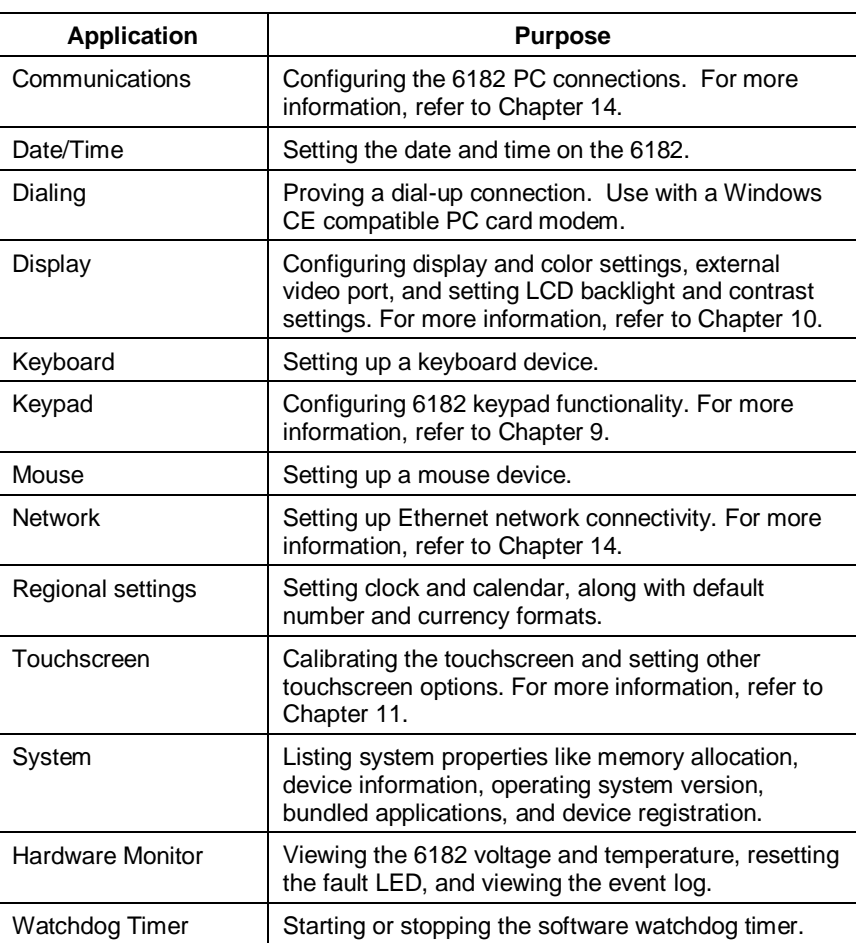

### **6182 Memory Usage**

The 6182 Computer has four internal memory areas. These are:

- Boot flash ROM
- Disk-On-Chip flash ROM (32MB typical)

**Control Panel Applications**

- Dynamic RAM (32MB typical)
- Battery-backed non-volatile RAM (128KB)

### **Boot Flash ROM**

The 6182 Computer's boot flash ROM is used to power-up the 6182 Computer, perform the power-up self tests, and load the Windows CE operating system from the DOC flash ROM into the dynamic RAM. The boot flash ROM code is not user accessible.

### **Disk-On-Chip Flash ROM**

The 6182 Disk-On-Chip (DOC) flash ROM is the main storage memory on the 6182 Computer. The Windows CE operating system is stored in a protected segment of the DOC flash ROM. User applications are also stored on the DOC. Upon power-up, the operating system and any autostart applications are transferred from the DOC to dynamic RAM, where they are executed.

The remainder of the DOC flash ROM is a FAT partition that appears as a folder named *\Storage Card* in Windows CE. Files stored here are persistent.

**Note:** Only programs and files loaded in the *\Storage Card* folder are saved in the DOC flash ROM. All other folders or files existing in DRAM and are lost when power is cycled.

### **Dynamic RAM**

The 6182 dynamic RAM memory is split into two segments: storage memory and program memory. The Control Panel System application has a slider control that determines the allocation mix between Storage and Program memory. The factory default setting is a 50/50 split.

The storage memory segment is a virtual RAM disk known as the Object Store. It provides specialized storage for the Windows CE Registry, the Windows CE file system, and Windows CE system databases. The RAM-based storage memory segment is *not* persistent as in HPC devices, so all files stored here must be re-created at every startup.

The program memory segment provides traditional computer RAM-like functions for holding application code, heaps, stacks, and data at runtime. The 6182 Computer loads the Windows CE operating system and any auto-start applications from the DOC flash ROM into the program memory at power-up.

## **Battery-Backed Non-Volatile RAM**

The battery-backed RAM memory is a small segment of persistent RAM memory that is available for any application to use. An application accesses the non-volatile RAM using a specialized API.

## **Flash Memory PC Cards**

The 6182 memory can be expanded using a non-volatile flash memory PC card. When a flash memory card is installed, a new StorageCard2 or StorageCard3 icon is displayed under My Computer, and files in the memory card can be manipulated using the Windows Explorer program.

Two PCMCIA Type2 cards or one PCMCIA Type 3 card may be used. These must be ATA compatible. For information on compatible cards and for instructions on installing them, refer to Chapter 4, Adding/Removing Internal Components.

# **Keypad Operation**

This chapter describes how to configure and operate the front bezel keypad on associated 6182 versions. This chapter's topics include: • Keypad operation • Keypad layout • Configuring the Keypad application The 7.7 in. and 12.1 in. display versions of the 6182 Computer are available with a front bezel keypad. This keypad provides an operator interface to the 6182 Computer. The 6182 keypad operates like an external PC keyboard, sending key press and key release information to the Windows CE operating system. Additional custom functionality is incorporated in the keypad design for industrial control applications. **Note:** The 6182 Computer supports up to 3 keyboard interfaces simultaneously – the bezel keypad, an external PS/2 keyboard, and an external USB keyboard. Caution must be exercised when designing multiple-interface systems, as simultaneous operation of multiple keyboards may cause unexpected actions. **Chapter Objectives Keypad Operation**

The 6182 keypad consists of a numeric keypad, control keys, navigation keys, and user-programmable function keys. The 7.7 in. keypad and 12.1 in. keypad are the same, except the 12.1 in. version contains 7 more function keys. **Keypad Layout**

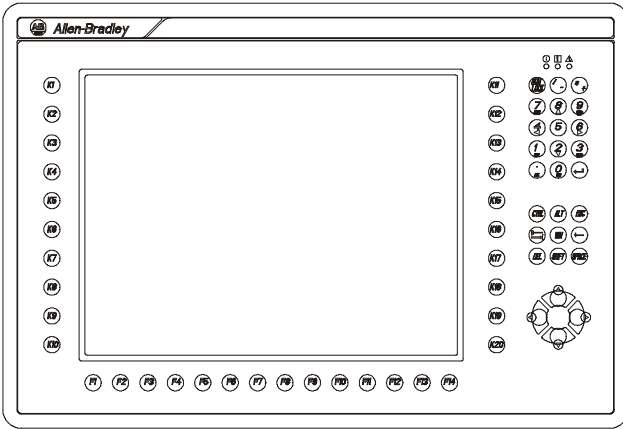

**Note:** 12.1 in. display version shown.

# **Numeric Keypad**

The numeric keypad contains the following keys. The numeric keypad keys are blue. The NUMLOCK key changes the key definitions as shown below. The NUMLOCK status LED is lit when the NUMLOCK function is activated.

#### **Table M Numeric Keypad Functions**

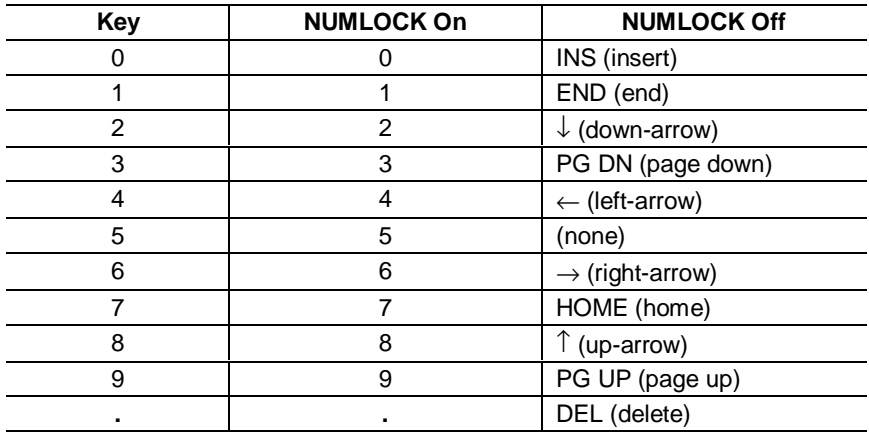

# **Control & Navigation Keys**

The control and navigation keys are black. They have the following key definitions.

#### **Table N**

### **Control and Navigation Keypad Functions**

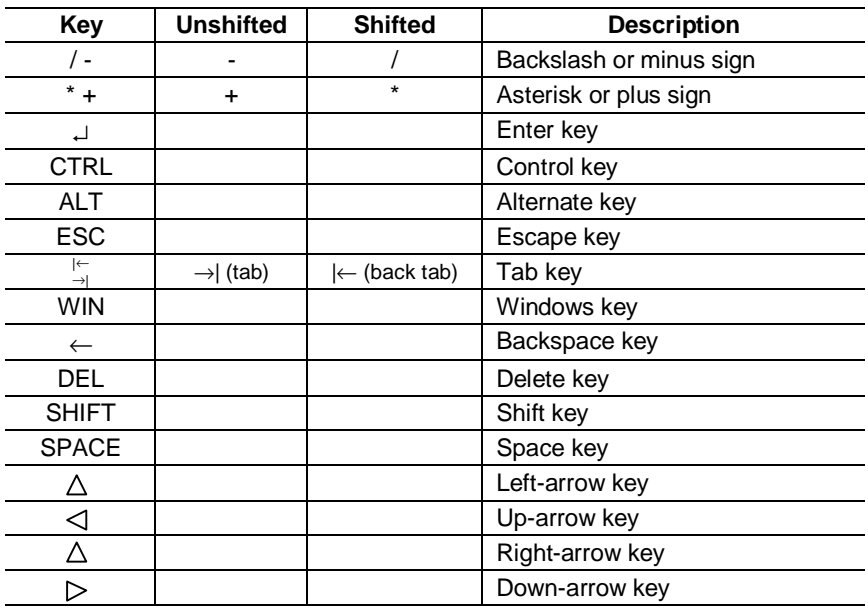
### **Function Keys**

The function keys are located below and on either side of the display window.

The 7.7 in. version has 11 function keys below the display (F1-F11), and a row of 8 function keys on each side of the display (K1-K8, K9-K16), for a total of 27 function keys.

The 12.1 in. version has 14 function keys below the display (F1-F14), and a row of 10 function keys on each side of the display (K1-K10, K11- K20), for a total of 34 function keys.

The default key configurations are listed below. The key identifier represents the factory-shipped legend strip characters.

#### **Table O Function Key (F-Key) Keypad Functions**

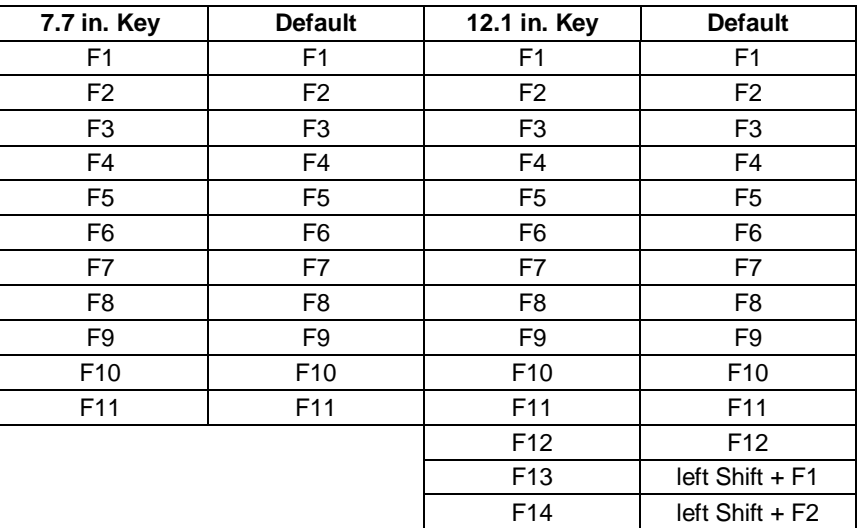

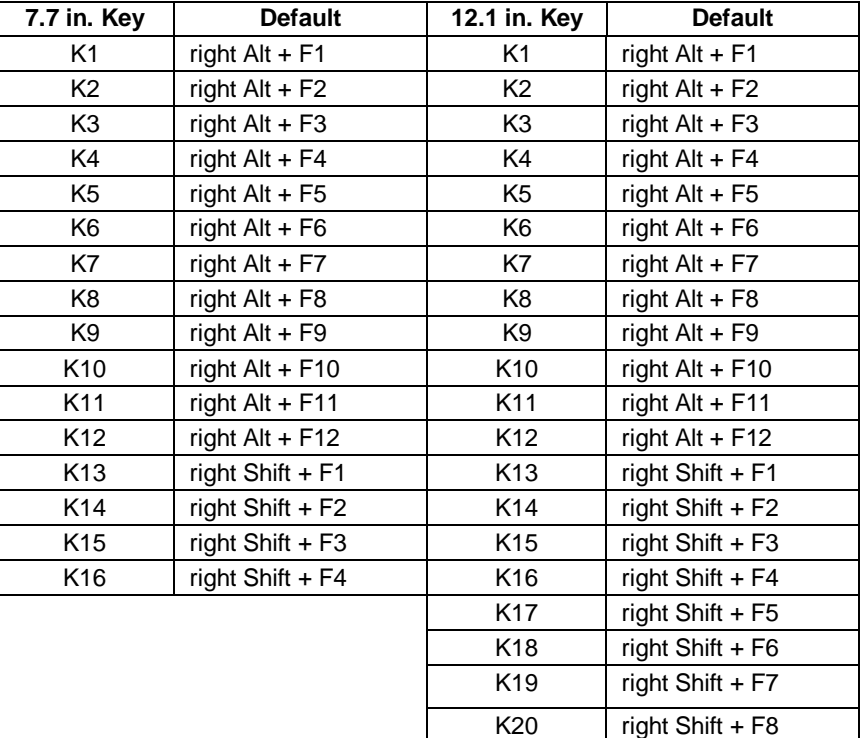

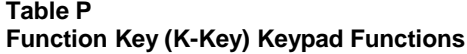

### **Specialized Keypad Functionality**

The 6182 keypad has unique user-configurable functionality to enhance its use in industrial control applications. Configuring the 6182 keypad functionality is done using the Keypad application in the Windows CE Control Panel.

#### **Repeat Mode**

Repeat mode is selected using the Repeat tab on the Control Panel Keypad application. When enabled, a key that is held down sends out repeated "key-down" events until the key is released, and a last "key-up" event is sent. The repeat rate, delay interval and the delay between the first key press and the repeating actions are user configurable.

Function keys set for single-character mode exhibit typematic behavior. Function keys set for macro-string mode do not exhibit typematic or repeating behavior. *The factory default for all keys is repeat mode.* The pending Keypad Configuration Utility is required to program the function keys for different modes and characters.

#### **Multi-Key Lockout Mode**

Multi-key lockout mode disables any subsequent key presses while an existing function key is still depressed. When enabled and a function key is pressed, all other key presses are ignored until the function key is released. Likewise, if the Alt, Ctrl, or Shift keys are pressed, all function keys are inhibited until the modifier key is released.

An abort option allows the immediate discontinuation of all key operations if a function key is depressed and any other key is pressed while the first key is held down. Upon abort, the first key's "key up" event is sent. No other key actions are recognized until all keys are released. Use the Control Panel Keypad application to select this mode. *The factory default is unselected.*

#### **Hold-Off Mode**

Hold-off mode allows the user to program a hold-off delay timer from 100 milliseconds to 5 seconds. When active, multiple key presses of the same key are ignored for the duration of the delay timer. This mode acts against key teasing. If a key is held down, the typematic rules still apply. Use the Control Panel Keypad application to configure this mode. *The factory default is unselected.*

**Note:** Rockwell Automation is developing a Keypad Configuration Utility (KCU) for the 6182 Computer to generate keypad configuration files that can be downloaded to the 6182. Contact your Allen-Bradley distributor or Rockwell Automation for information on availability.

#### **Setting Up the Keypad**

You configure the 6182 Computer keypad using the Keypad application in the Windows CE Control Panel.

#### **To change the keypad operation:**

1. To start the Keypad application, select Start-Settings-Control Panel. Select or double-click on the Keypad icon.

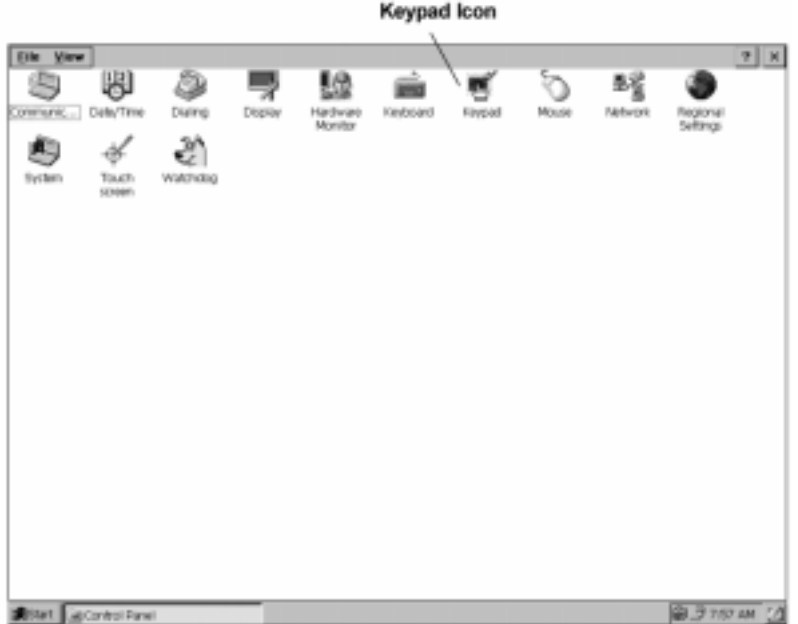

- 2. On the Repeat tab, select the following options as necessary:
	- To enable repeating for all keys, select the Enable Character Repeat checkbox.
	- To adjust how much time elapses before characters repeat, drag the Repeat Delay slider control.
	- To adjust how quickly characters repeat when you hold down a key, drag the Repeat Rate slider control.

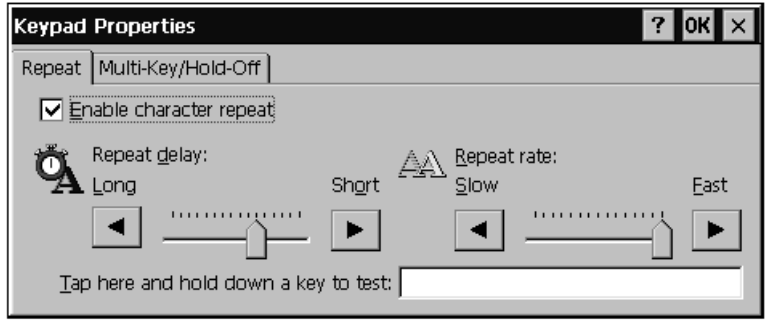

- 3. On the Multi-Key/Hold-Off tab, select the following options as necessary:
	- To enable hold-off for all programmable (blue) keys, select the Hold-Off Mode checkbox.
	- To adjust how much time must elapse before another programmable key is recognized, drag the Hold-Off Delay slider control.
	- To enable multi-key lockout for all programmable (blue) keys, select the Multi-Key Lockout Enable checkbox.
	- To enable multi-key lockout with abort for all programmable (blue) keys, select the Multi-Key Lockout Enable with Abort checkbox.

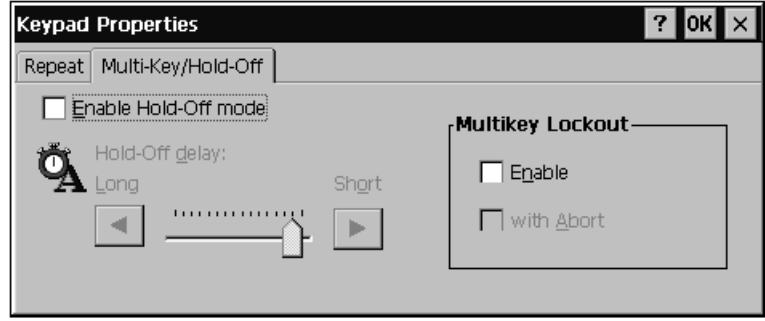

4. Press Enter or click the OK button to save the settings and exit.

**9–8** Keypad Operation

## Display Settings

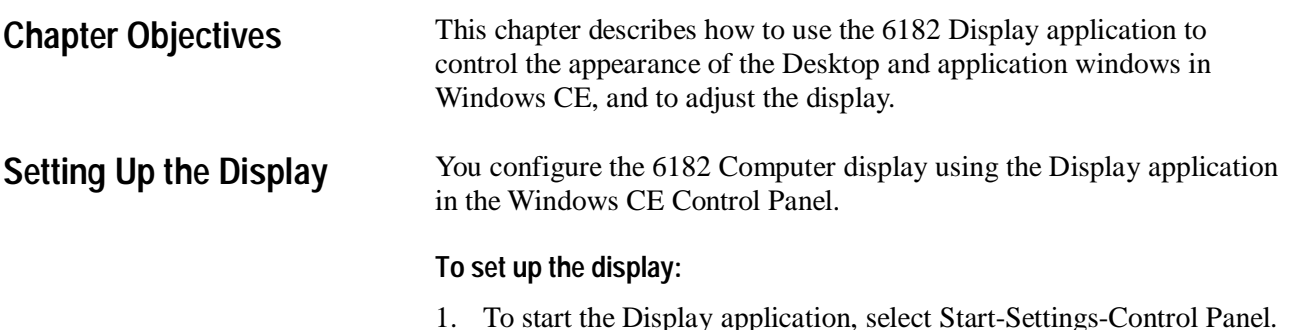

1. To start the Display application, select Start-Settings-Control Panel. Select or double-click on the Display icon.

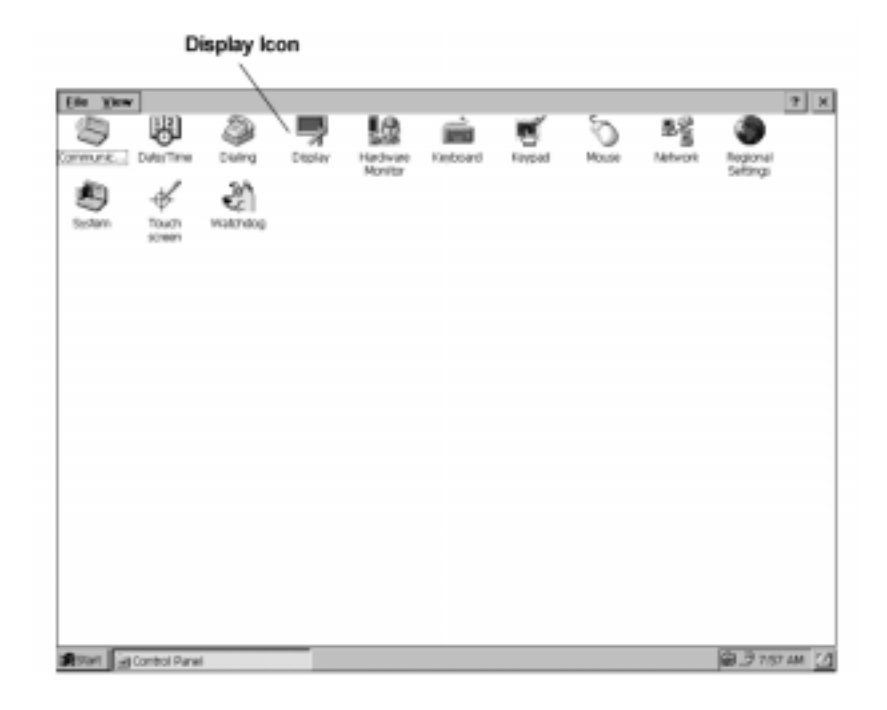

2. On the Background tab of the Display Properties dialog, select a graphic to be displayed on the Windows CE Desktop.

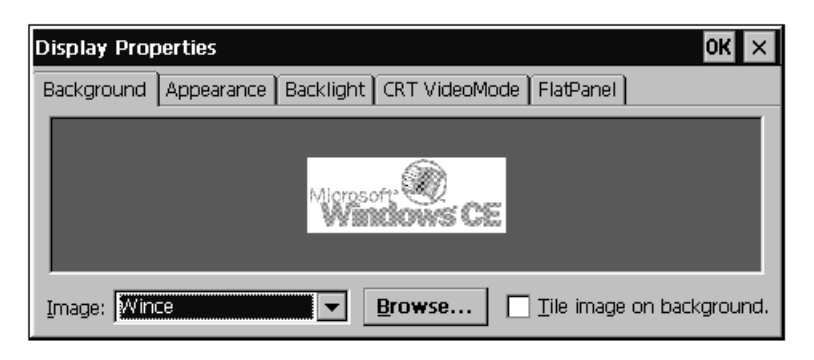

3. On the Appearance tab, change the color scheme used for Windows CE.

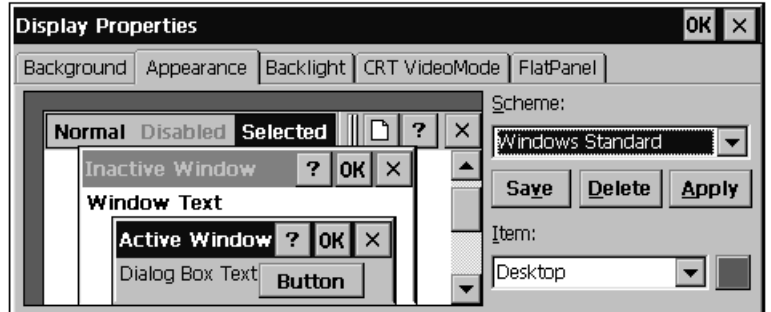

4. On the Backlight tab, specify the length of time after which the 6182 Computer turns off the backlight when it is not needed.

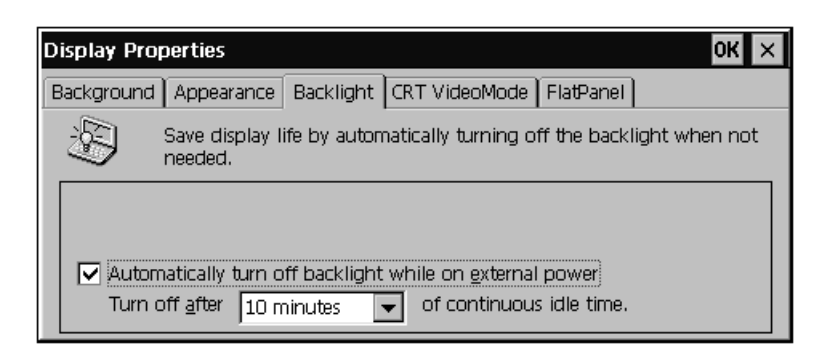

5. On the CRT Video Mode tab, specify the video resolution and refresh rate for an external monitor connected to the 6182 Computer. For versions of the 6182 with an integral display, the external video is fixed to the resolution on the internal LCD panel.

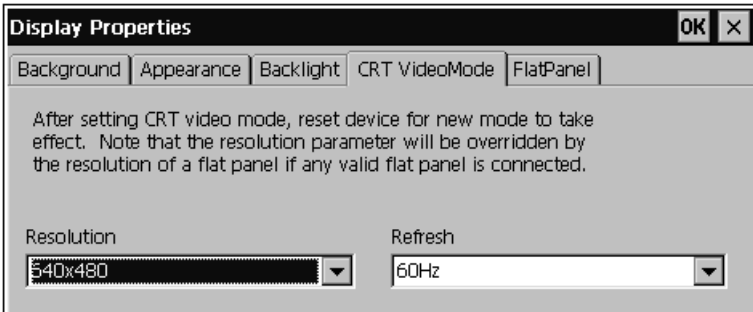

6. On the Flat Panel tab, adjust the contrast level and brightness level of the flat panel display on 6182 Computer, if applicable to this unit.

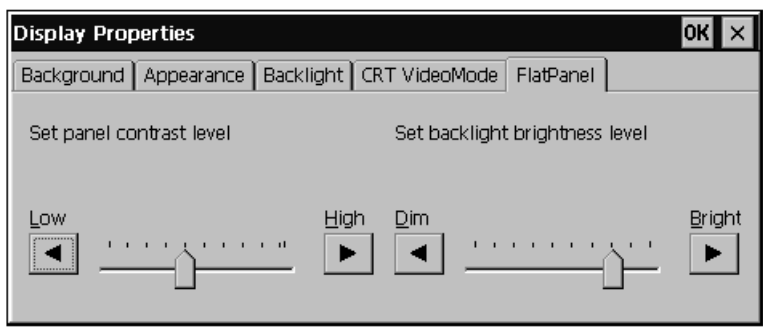

7. Press Enter or click the OK button to save the settings and exit.

# Chapter 11

## **Touchscreen Calibration**

**Chapter Objectives**

**Setting Touchscreen Properties**

This chapter describes how to use the 6182 Touchscreen application to calibrate the 6182 Computer touchscreen.

The 6182 touchscreen is factory-calibrated. However, it may be necessary to periodically recalibrate the touchscreen to adjust for any drift in the pointer. To recalibrate the touchscreen, you touch targets displayed by the calibration.

Touching the display with a finger is sufficient to perform the calibration process; however, you can use a stylus to increase the accuracy of the calibration. Do not use a sharp instrument or any pointing device that may puncture or damage the 6182 touchscreen overlay material.

You calibrate and configure the touchscreen using the Touchscreen application in the Windows CE Control Panel.

#### **To calibrate the touchscreen:**

1. To set up the touchscreen, select Start-Settings-Control Panel. Select or double-click on the Touch Screen icon.

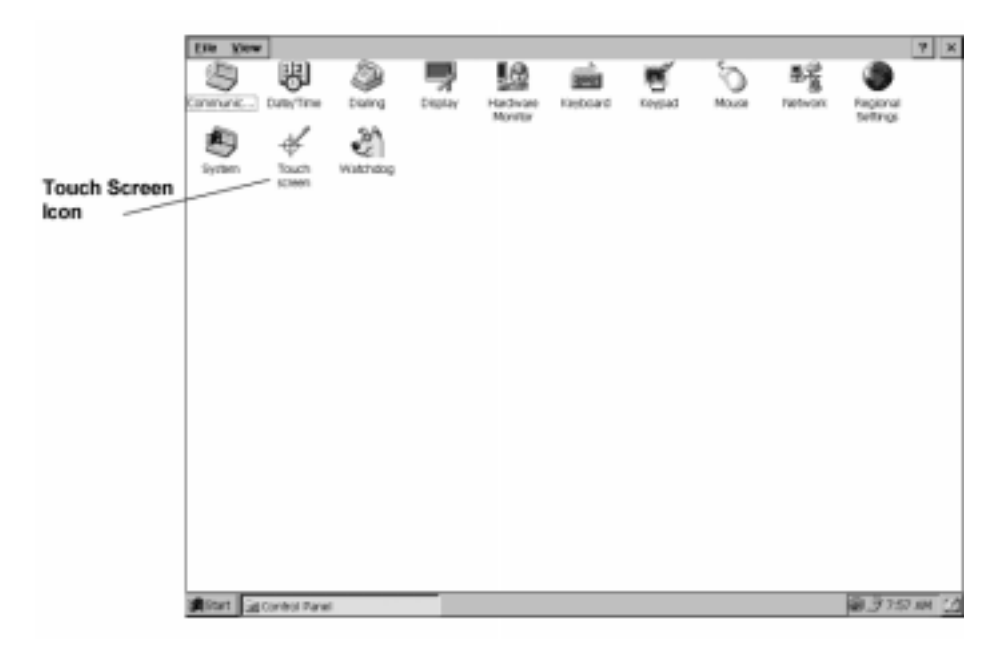

2. On the Calibration tab, select the Recalibrate button and touch the screen in the target areas as prompted by the application.

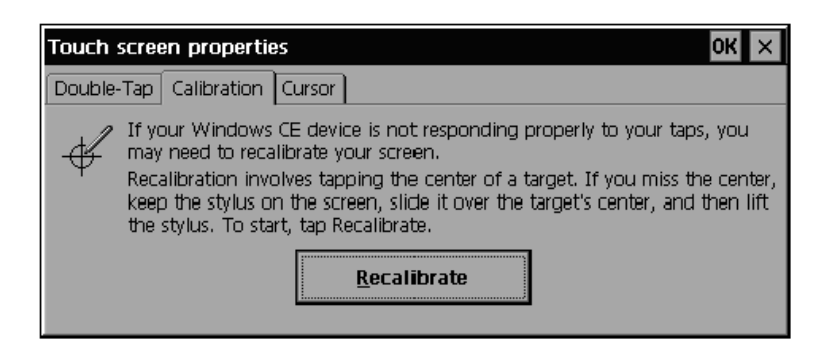

3. Press Enter or click the OK button to save the settings and Exit.

#### **To set the double-tap (double-click) settings:**

When using a touchscreen, you may be required to "double-tap" the touchscreen to respond to the application. The Touchscreen application allows you to adjust the rate at which the screen must be tapped to perform a double-tap.

1. On the Double-Tap tab, tap twice quickly on the grid pattern on the window to perform a double-tap.

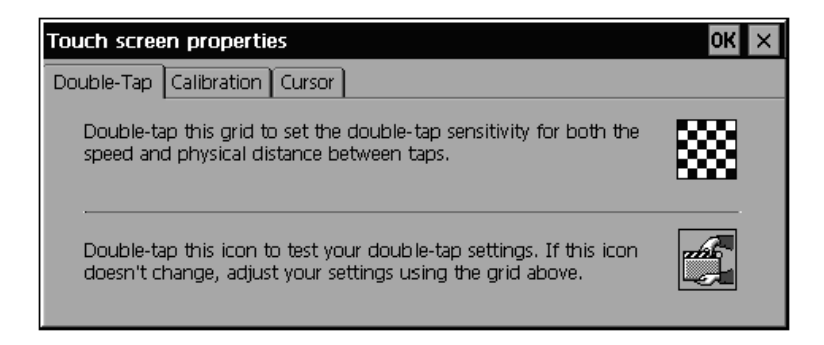

- 2. Double-tap the second icon to test the double-tap speed and accuracy.
- 3. Press Enter or click the OK button to save the settings and Exit.

#### **To disable the mouse cursor:**

On 6182 Computers with a touchscreen, you may want to disable the mouse and remove the mouse cursor from the screen. You can use either the Touchscreen application or the Control Panel Mouse application to change this setting.

1. On the Cursor tab, clear the Enable Cursor checkbox to disable the mouse and remove the mouse cursor.

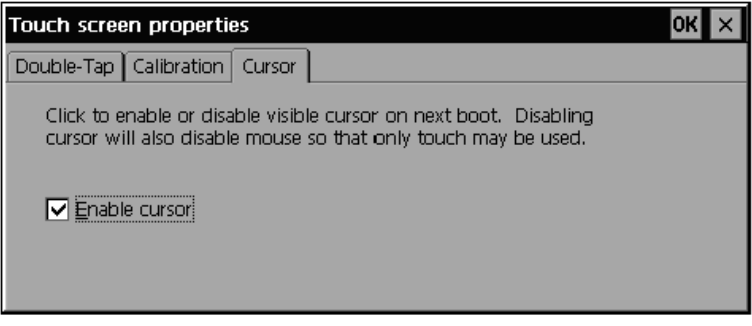

2. Press Enter or click the OK button to save the settings and Exit.

You must turn off power to the 6182 Computer for this setting to take effect.

## **Hardware Monitor**

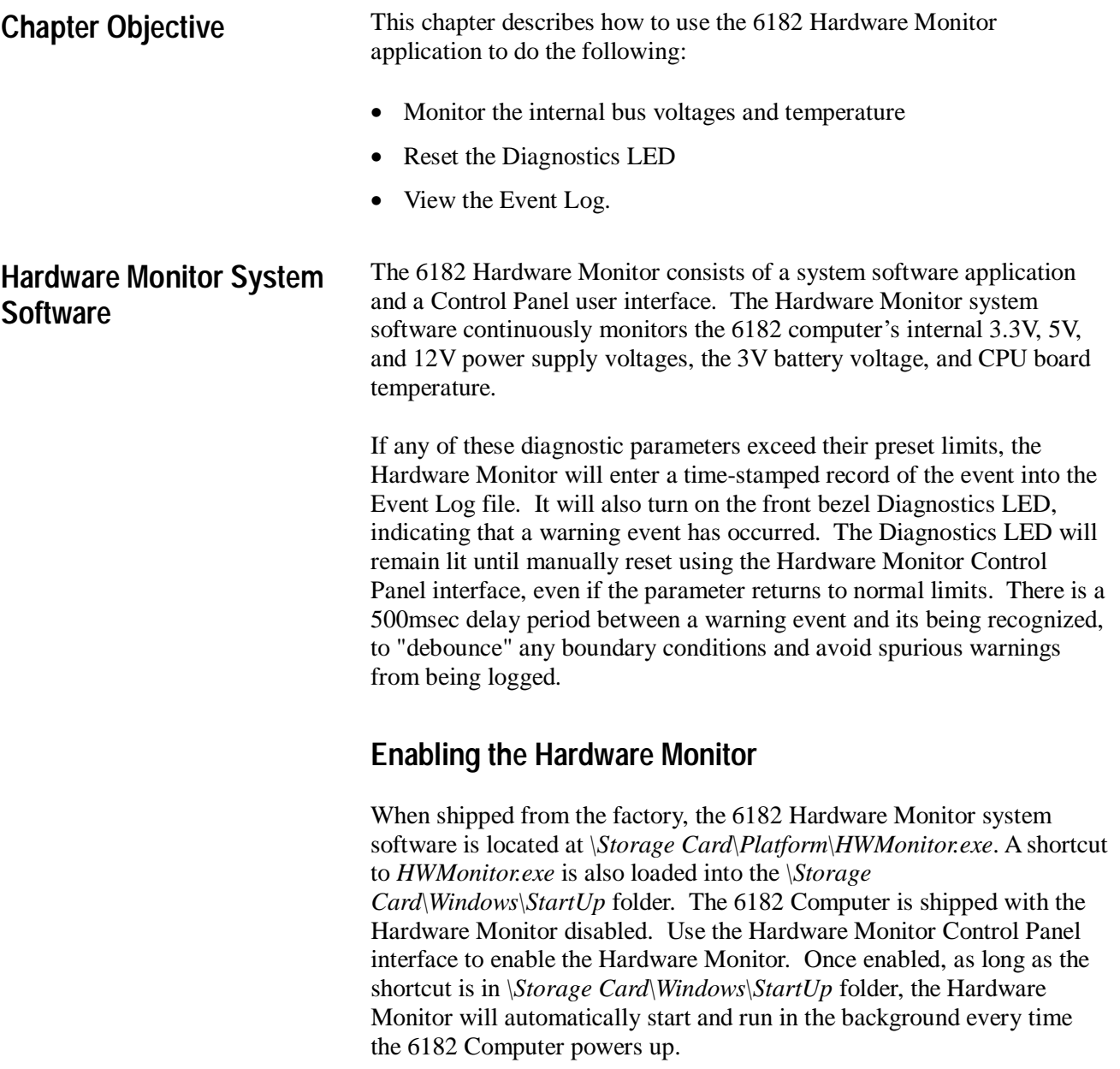

The first time the Hardware Monitor is enabled, it will create the Event Log file. This file is *\Storage Card\Platform\HWMonitorEvent.Log*, and will remain persistent through future disables and enables of the Hardware Monitor, unless manually cleared using the Hardware Monitor Control Panel interface. All diagnostic events are time-stamped and recorded in the Event Log file. The Event Log file contents can be viewed using the Hardware Monitor Control Panel interface.

### **Using the Hardware Monitor**

You access the 6182 Hardware Monitor using the Hardware Monitor interface in the Windows CE Control Panel.

#### **To access the 6182 Hardware Monitor:**

1. To open the Hardware Monitor interface, select Start-Settings-Control Panel. Select or double-click on the Hardware Monitor icon.

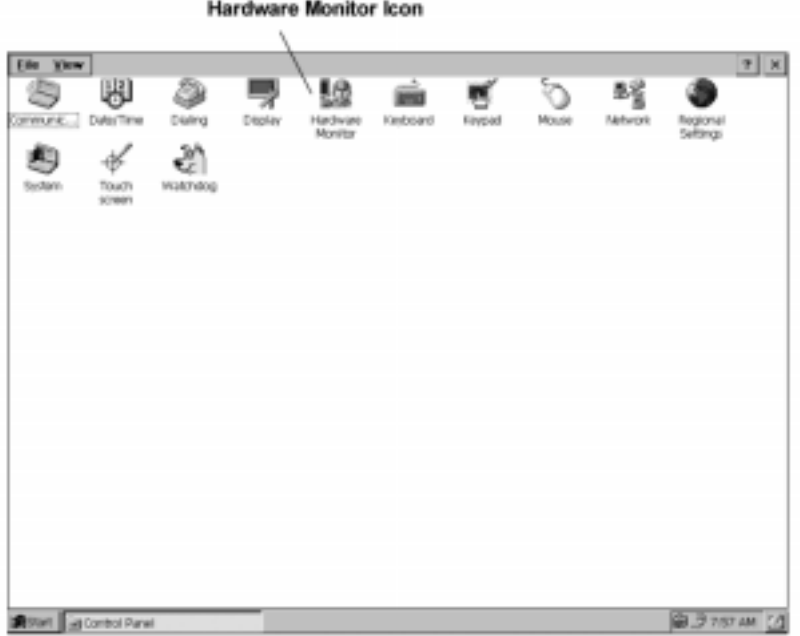

2. Select the Voltage and Temp tab to view the 6182 internal bus voltages, internal battery voltage (battery is for the clock/calendar and 128KB battery-backed SRAM), and the internal temperature.

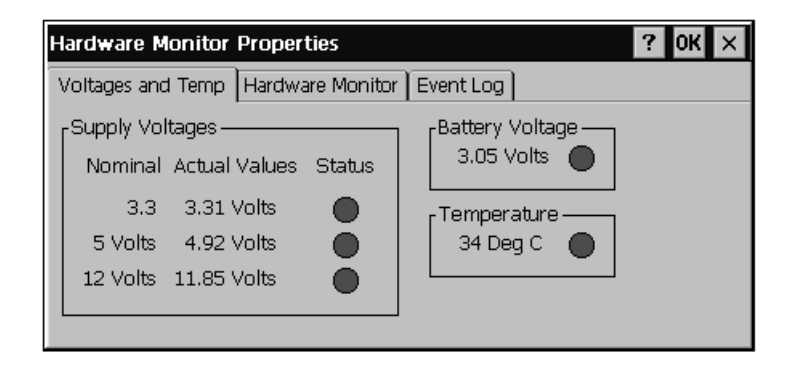

The voltage and temperature readings are updated in real time. The status icon next to each value is green if that parameter is within its limits, and red if the parameter is outside the preset limits. If any of these parameters exceed their preset ranges, then the red Diagnostics LED on the front bezel is also lit and will remain lit until reset manually.

- **Note:** The temperature is measured on the CPU board, so it will be higher than the 6182 ambient operating temperature. The 6182 operating temperature rating is specified as ambient temperature outside the 6182 chassis, and internal temperature limits are set to compensate for expected heat-rise inside the chassis.
- 3. Select the Hardware Monitor tab to enable or disable the 6182 Hardware Monitor system software. Start the Hardware Monitor system software by clicking on the box to Enable, and clicking OK.

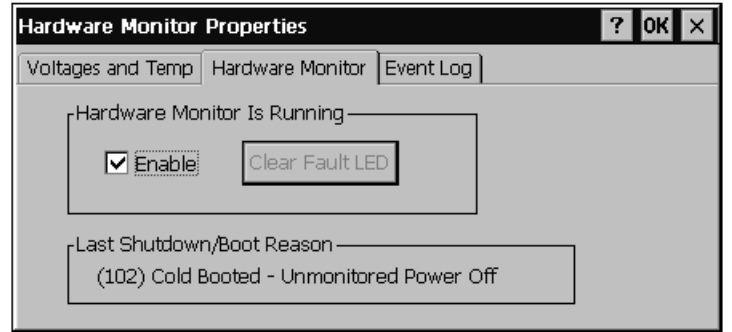

When enabled, the Hardware Monitor application automatically starts on power-up, as long as the shortcut remains in the *\Storage Card\Windows\StartUp* folder.

The Clear Fault LED button is used to turn off the front bezel Diagnostics LED. If any event occurs to turn on this LED, the LED remains lit even if the operating conditions return to normal.

The 6182 last shutdown/boot reason is listed on the bottom of this window.

4. Select the Event Log tab to view the Hardware Monitor's Event Log. All time-stamped diagnostic events, such as an over-temperature, under-voltage, or low-battery condition, are recorded in the Event Log. The Event Log is persistent through power cycles. You can also clear the event log by pressing the Clear Events button.

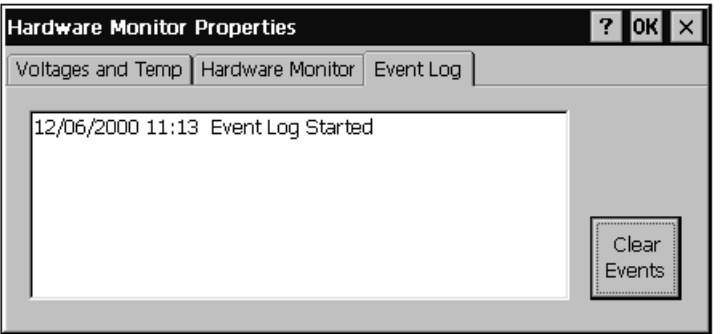

## Watchdog Timer

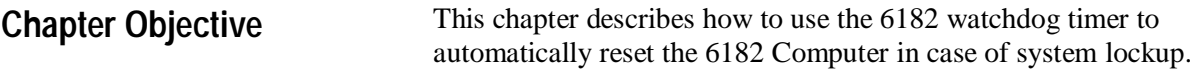

The 6182 Computer has a built-in hardware timer that can be used to detect if the computer's processor locks up. To accomplish this, a software application is setup to restart the watchdog timer at regular intervals. If the system locks up, the application cannot restart the external watchdog timer, and the timer circuitry enters time-out mode and automatically resets the 6182 Computer. **Watchdog Functionality**

### **Simple Watchdog Implementation**

The 6182 watchdog timer system software is a simple watchdog implementation, protecting against a catastrophic system lockup.

The 6182 watchdog timer application runs as a *normal* priority task in Windows CE. This application will continue to run in the background and restart the watchdog timer unless:

- The operating system itself locks up
- A higher priority task locks up (by entering infinite loop or having a memory error)

With a simple implementation, it is possible for an application with a low priority to lock up, or for two applications to reach deadlock without the watchdog timer being reset.

### **Watchdog Control for Critical Applications**

A critical control application or multitasking application may need to control the 6182 watchdog timer circuitry directly, to protect against system lockup. Software designers can utilize the watchdog API in their applications to restart the watchdog timer, instead of using the watchdog timer system software application.

If you integrate watchdog functionality in your application, do *not* enable the watchdog timer system software application provided with the 6182. Otherwise, the system software application may continue to restart the timer when your application is locked up.

Note also, that a watchdog timer only provides protection against system lockups. You may also need to consider other types of protection, such as a checksum, when designing critical applications.

### **Using the Watchdog Timer System Software**

The 6182 watchdog feature consists of a system software application and a Control Panel user interface.

### **Setting the Watchdog Interval**

The watchdog application allows you to specify the amount of time that can elapse before the system is reset. The watchdog interval can be set in 0.1 second increments from 0.5 to 4.0 seconds. The shorter the interval, the faster the 6182 Computer will be reset.

Choose the watchdog interval carefully. The Watchdog Timer application will consume more of the Windows CE operating system bandwidth to restart the watchdog timer if it is set to short intervals.

### **Enabling the Watchdog Timer**

When shipped from the factory, the watchdog timer system software application is disabled on the 6182 Computer. The watchdog timer application file is located at *\Storage Card\Platform\Watchdog.exe*.

A shortcut to *Watchdog.exe* is also loaded into the *\Storage Card\Windows\StartUp* folder. Once you enable the application, the shortcut starts the watchdog timer application when the 6182 Computer powers up.

#### **To enable the watchdog timer:**

1. To enable the watchdog timer, select Start-Settings-Control Panel. Select or double-click on the Watchdog icon.

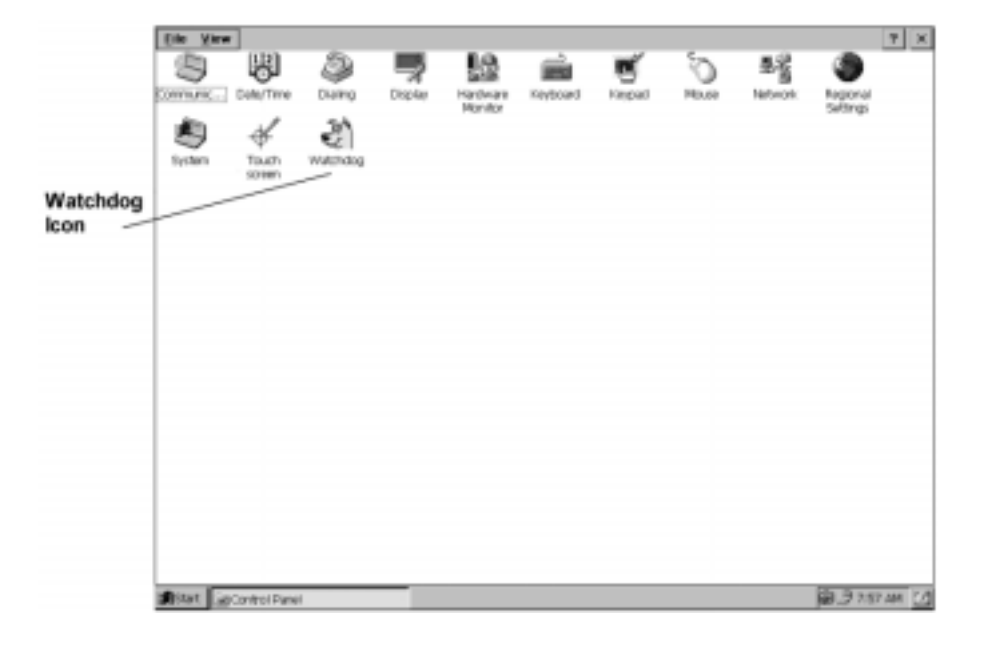

- 2. Select the Enable checkbox to turn on the watchdog timer software.
- 3. Select the desired watchdog timer interval using the slider control arrows. The interval can be from 0.5 to 4.0 seconds, in 0.1-second increments.

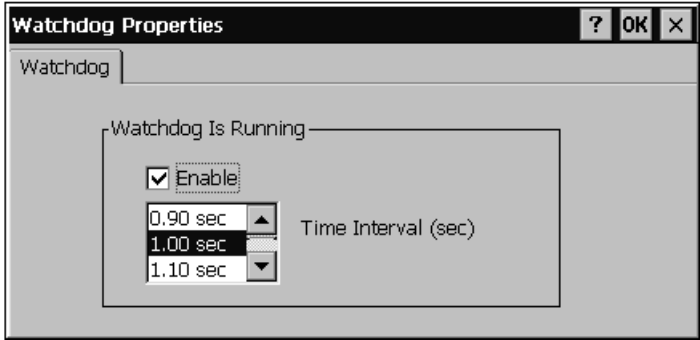

4. Press Enter or click the OK button to save the settings and exit.

The watchdog timer application automatically starts the next time you power-up the computer, as long as the shortcut remains in the *\Storage Card\Windows\StartUp* folder.

#### **To disable the watchdog timer:**

- 1. To disable the watchdog timer, select Start-Settings-Control Panel. Select or double-click on the Watchdog icon.
- 2. On the Watchdog Properties dialog box, clear the Enable check box.
- 3. Restart the 6182 Computer, and the watchdog timer application is disabled.

## **Communications Configuration**

### **Chapter Objectives**

This chapter describes how to configure the 6182 Computer to communicate with other computers using either the Ethernet connection or the serial connection. This chapter's topics include:

- Setting up Ethernet communications
- Setting up serial communications

### **Setting Up Ethernet Communications**

Setting up the 6182 Computer to communicate over an Ethernet network consists of two steps:

- Setting up the Ethernet configuration
- Setting up the 6182 Computer communications to use the Ethernet configuration

### **Network Configuration**

You configure communication over the Ethernet port using the Network application in the Windows CE Control Panel.

#### **To set up network configuration:**

1. To set up the network configuration, select Start-Settings-Control Panel. Select or double-click on the Network icon.

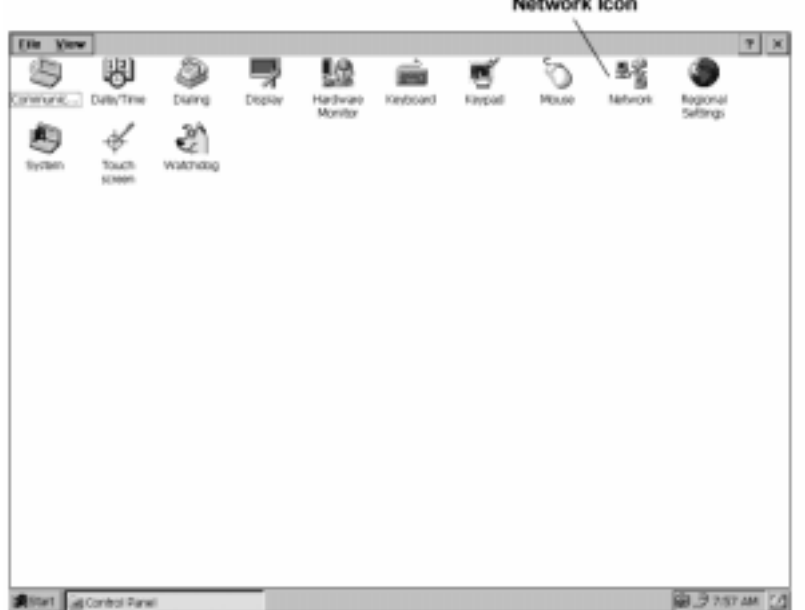

 $\sim$   $\sim$   $\sim$ 

2. On the Adapters tab, select Intel 8255x Ethernet Chip from the list and select the Properties button.

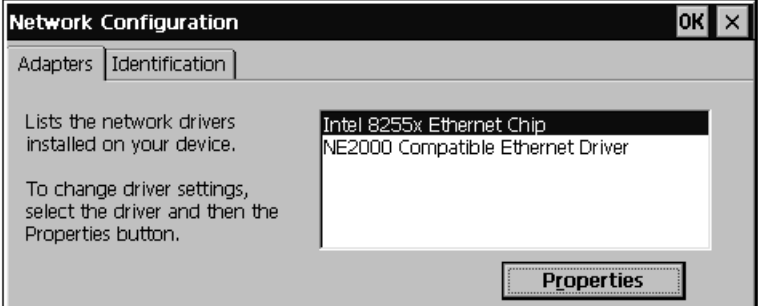

3. Complete the information on the IP Address and Name Server tabs as necessary for your Ethernet network.

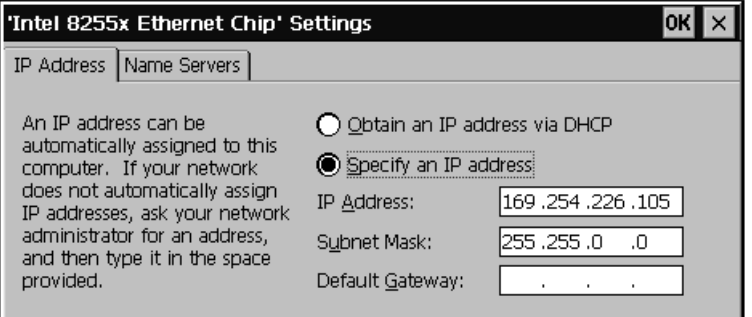

4. Press Enter or click the OK button to save the network settings and Exit.

### **Communications Configuration for Ethernet**

Once you have configured the Ethernet settings for your network, you must set the communications option for the 6182 to use the Ethernet connection and you must identify the host PC.

**Note:** To complete this process, you must know the IP address and host name that identifies the host PC on the network.

#### **To set up communications configuration for Ethernet:**

1. To set up 6182 host communications, select Start-Settings-Control Panel. Select or double-click on the Communications icon.

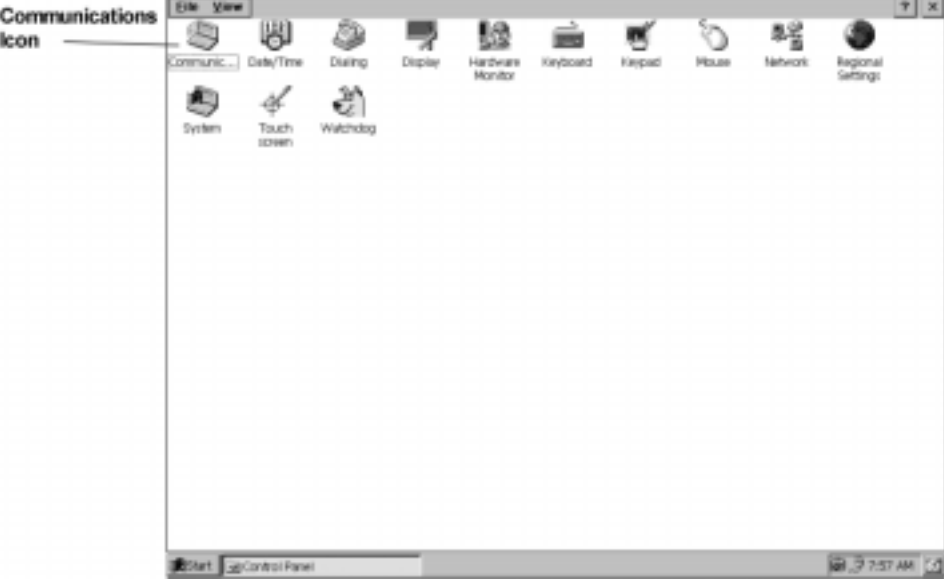

2. On the Device Name tab, enter the Device Name for the 6182 Computer. Optionally enter a description in the Device Description field. This information is used to identify the 6182 Computer to the host PC.

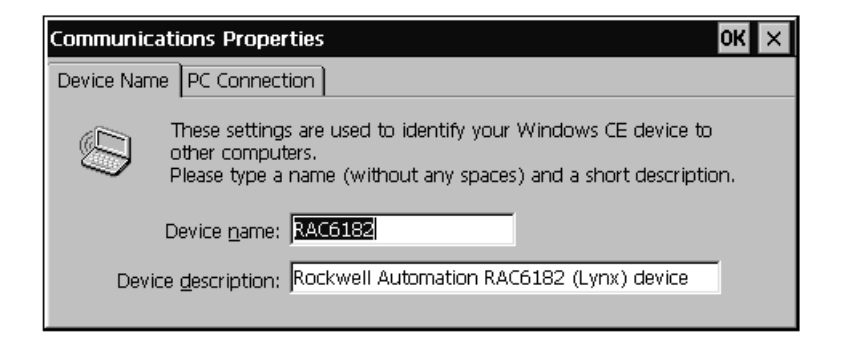

3. On the PC Connection tab, select the Change button.

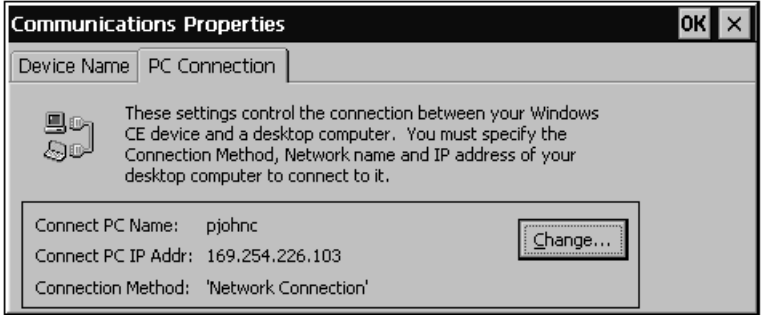

- 4. On the PC Connection Parameters dialog, specify the network host name for the host PC in the Connect PC Name field and specify the IP address for the host PC in the Connect PC IP Addr field.
- 5. Select Network Connection in the Connection Method field to specify that the 6182 should use the Ethernet network settings to connect to the host PC.
- 6. Press Enter or click the OK button on the PC Connection Parameters dialog to save the settings and Exit.
- 7. Press Enter or click the OK button on the Communications Properties dialog to save the settings and Exit.

For information on connecting to the host PC, refer to Chapter 15, Managing User Applications.

### **Setting Up Serial Communications**

Setting up the 6182 Computer to communicate over a serial port consists of two steps:

- Creating a remote networking connection for the serial port
- Setting up the 6182 Computer communications to use serial communications

### **Remote Networking Connection**

If you need to connect the 6182 Computer directly to a host PC using the serial port, you must first set up a remote networking connection.

#### **To set up a remote networking connection for serial communications:**

- 1. Select Start-Programs-Communication-Remote Networking.
- 2. Select the Make New Connection icon.
- 3. Enter a name for the connection in the Name field and select the connection type. For serial connection to a host PC, select Direct Connection.
- 4. Select the device to use for this connection. For serial connection to a host PC, select Serial Cable on COM2.
- 5. Select Configure to set up the new connection. Specify the following information and select OK:

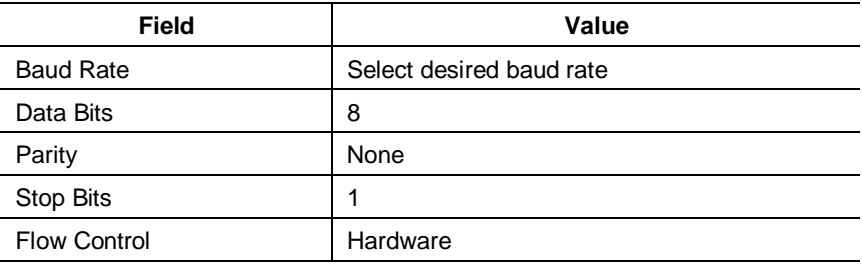

6. Select Finish.

Remote Networking creates the new connection.

### **Communications Configuration for Serial Communications**

Once you set up remote networking on the 6182 Computer, you must configure the 6182 to use your remote networking connection. You set up serial communications using the Communications application in the Windows CE Control Panel.

#### **To set up communications configuration for serial communications:**

- 1. To set up 6182 host communications using serial communications, select Start-Settings-Control Panel. Select or double-click on the Communications icon.
- 2. On the Device Name tab, enter the Device Name for the 6182 Computer. Optionally enter a description in the Device Description

field. This information is used to identify the 6182 Computer to the host PC.

- 3. On the PC Connection tab, select the Change button.
- 4. Select the name of the remote networking connection you created previously in the Connection Method field. You do not need to specify a name or IP address on this tab.
- 5. Press Enter or click the OK button to save the communications settings and Exit.

For information on connecting to the host PC, refer to Chapter 15, Managing User Applications.

## Managing User Applications

### **Chapter Objectives**

This chapter describes how to set up a desktop computer to connect the 6182 Computer, how to transfer files between the computers, and how to manage user applications and data on the 6182 Computer. This chapter's topics include:

- Installing and using Microsoft ActiveSync on the host computer
- Installing and removing 6182 Computer applications
- Transferring files to and from the 6182 Computer
- Upgrading the 6182 Windows CE operating system

Before you can set up the host computer, you must connect the 6182 Computer to the host computer or network, and you must set up the communications configuration. For more information, refer to Chapter 3, Connecting External Devices, and to Chapter 14, Communications Configuration.

Microsoft ActiveSync can be installed from the 6182 Applications and Accessories CDROM shipped with every 6182 Computer. ActiveSync is used to exchange data between a desktop PC and the 6182 Computer. **Installing and Using Microsoft ActiveSync**

### **ActiveSync Installation**

Microsoft ActiveSync works with the following Microsoft operating systems: Windows 95, Windows 98, Windows NT, and Windows 2000. For detailed information on ActiveSync features, read the ActiveSync Help information once the program is installed.

#### **To install Microsoft ActiveSync on a desktop PC:**

- 1. Connect the 6182 Computer to a desktop PC serial port using a null modem cable (6189-2NMCBL).
	- Note: To complete the ActiveSync installation on a PC, you must connect the 6182 to the host PC using serial communications. Use a null modem cable attached to the COM2 port on the 6182.

After you install ActiveSync on the host PC, you can use either a serial communications or Ethernet communications to communicate with the 6182.

2. Apply power to both the host PC and the 6182 Computer.

- 3. Insert the 6182 Applications and Accessories compact disc into the desktop PC CDROM drive.
- 4. Open the *ActiveSync 3.0* folder on the CDROM and run the Setup application.
- 5. Follow the prompted messages displayed by the Microsoft ActiveSync Setup wizard. The wizard installs Microsoft ActiveSync, any required Windows components, and other optional applications for running a hand-held PC.

#### **Connecting to Microsoft ActiveSync**

Once the Microsoft ActiveSync installation is complete, you must create a software connection between the host PC and the 6182 Computer.

At the end of its installation process, Microsoft ActiveSync attempts to create a connection using the Get Connected wizard. The 6182 Computer must be connected and powered up for the connection wizard to work correctly. It automatically searches for any mobile devices connected to a serial or IR port.

#### **To create a connection between Microsoft ActiveSync and the 6182:**

If the wizard does not successfully create the connection, do the following:

- 1. Start ActiveSync on the host PC and follow the on-screen instructions until the Verify COM Port Availability window is displayed.
- 2. Check that the COM2 port is available. Select Next to try another search for a mobile device on a serial port.
- 3. Ensure that the serial cable is connected between the 6182 COM2 port and the desktop PC serial port.
	- **Note:** You **must** use the COM2 port on the 6182 to connect to ActiveSync using serial communications.
- 4. On the 6182 Computer, select Start-Programs-Communication-PC Link.

PC Link attempts to establish a connection with the host computer using the connection method you set up. For instructions on setting up communications, refer to Chapter 14, Communications Configuration.

5. ActiveSync starts the Get Connected wizard. Follow the wizard prompts to establish a connection with the 6182 Computer.

### **Additional Help on Microsoft ActiveSync**

To get additional information on how to use Microsoft ActiveSync, see the online Help by selecting Microsoft ActiveSync Help from the Help menu. Help topics are available for set-up, usage, and troubleshooting information.

**Installing/Removing Applications on the 6182 Computer**

There are at least three methods for installing a software application on the 6182 Computer. Each software application has its own defined installation process, so you should follow the installation instructions shipped with the software application.

- *ActiveSync* can be used to transfer a software application file from the desktop PC to the 6182 Computer. Once loaded, the application file can then be run on the 6182 Computer to install and register it with the 6182 Windows CE operating system.
- A *flash memory card* can be used to transfer a software application file into the 6182 Computer DOC flash memory (the *\Storage Card* folder on the 6182). Install the flash memory card in the 6182 PC card slot, and then open the flash card window (*\Storage Card2* or *\Storage Card3*). Copy the file into the DOC flash memory using Windows Explorer. Once transferred, the application file can be run to install and register the application with the Windows CE operating system.
	- **Note:** To install an application permanently into memory, you must ensure that the application is installed to the *\Storage Card* folder. Applications installed into the *\Program Files* folder are lost when power is cycled.

• The *software application* may provide a desktop PC program that automatically uses the ActiveSync connection to download and register the application to the 6182 Computer.

### **Removing Applications**

Most Windows CE applications loaded on the 6182 Computer should have an uninstall utility. Use the program's uninstall routine to remove it from the 6182. Failure to properly uninstall an application program may affect the Windows CE registry and cause unstable operation.

### **Transferring Files To and from the 6182 Computer**

There are at least three methods to transfer files to and from the 6182 Computer.

- *ActiveSync* can be used to move files between the desktop PC and the 6182 Computer. The files can be manually dragged between the PC and the 6182 Mobile Devices folder or its subfolders.
- Some software applications may have *proprietary file transfer features*. An application may support file transfers of the 6182 serial or network ports. Refer to the application's user manual for more information.
- A *flash memory card* can be used to manually transfer files to and from the 6182 Computer. When installed, a flash memory card appears as a separate "drive" within the Windows CE operating system environment. Files can be copied and moved between the flash memory card and the 6182 DOC flash memory.

### **Upgrading the 6182 Windows CE Operating System**

The 6182 Computer is shipped with the Microsoft Windows CE operating system preinstalled in the DOC flash memory.

Rockwell Automation will periodically distribute the 6182 Computer operating system upgrades as new features are released. These upgrades may be distributed either on CDROM or posted on the Internet for download. The current operating system file is about 5.8MB compressed. However the file is distributed, it must be copied onto a flash memory PC card to perform the 6182 upgrade or transferred through ActiveSync and installed using the LocalOSUpdate utility.

Carefully read all documentation shipped with the 6182 Computer operating system upgrade. This documentation will outline any differences in the upgrade, and how installed application software may be affected by the new Windows CE version. It is very important to make sure all installed 6182 Computer applications are compatible with the new operating system.

#### **To upgrade the 6182 Computer CE operating system using a PC card:**

- 1. Copy the new operating system file onto a flash memory PC card. Make sure the file is named *RAC6182.bin*.
- 2. Power down the 6182 Computer.
- 3. Install the PC card into either 6182 PC card slot.
- 4. Power up the 6182 Computer with the memory card installed. At start-up, if the 6182 boot loader detects a flash memory card in either PC card slot, it checks that memory card for a FAT-formatted file named *RAC6182.bin*. If this file exists, some additional security checks are made to validate the file. If the file is valid, then it is written to the secure operating system partition on the 6182 Disk-On-Chip memory. The 6182 will then automatically reboot with the new operating system version. **DO NOT DISRUPT THIS OPERATION.**
- 5. After the 6182 reboots, verify the operating system version by selecting Start-Settings-Control Panel and selecting the System icon. The OS Firmware Ver. is displayed in the General window. An example is 1.50p4, which was the initial product release firmware version.
- 6. Remove the flash memory card. The computer has now been successfully upgraded.
	- **Note:** You should change the *RAC6182.bin* file name to some other description name like *RAC6182-1.50p4.bin*. This will ensure that the 6182 operating system isn't inadvertently updated on every power up if the PC card is left in the card slot.
- 7. You may have to reload some software applications, depending upon the type of upgrade. If the Windows CE operating system is a new version, you may have to obtain updated versions of the software applications from their vendors.

#### **To upgrade the 6182 Windows CE operating system using ActiveSync:**

- 1. Disable the watchdog timer system software application, if necessary. Refer to Page 13-2 for instructions.
- 2. Connect the 6182 Computer to ActiveSync on your PC. Refer to Page 15-2.
- 3. Transfer the new operating system file to the 6182 *\Storage Card* folder.
- 4. Execute the LocalOSUpdate program using Run command on the Start Menu on the 6182 Computer. You must type in the entire line below in the Run command box. Syntax is important. Enter the actual operating system file name in place of <filename.bin>, and press the OK button to start the update routine.
- 5. LocalOSUpdate "\Storage Card\<filename.bin>"
- 6. The 6182 Computer loads the new operating system into its DOC memory, and will automatically reboot itself upon completion. This process takes about 30 seconds. **DO NOT DISRUPT THIS OPERATION.**
- 7. After the 6182 reboots, verify the operating system version by selecting Start-Settings-Control Panel. Select or double-click the System icon.

The OS Firmware Ver. is displayed in the General window. An example is 1.50p4, which was the product release firmware version.

- 8. Enable the watchdog timer system software application, if necessary.
- 9. You may have to reload some software applications, depending upon the type of upgrade. If the Windows CE operating system is a new version, you may have to obtain updated versions of the software applications from their vendors.

#### **6182 Storage Card Files**

The 6182 Computer stores all its persistent system and user files under the *\Storage Card* folder on My Computer. Care should be taken not to delete important system files. The following shows the factory-default file structure for the *\Storage Card* folder. Some of these files or folders are not created until an application is loaded or configuration change is made.

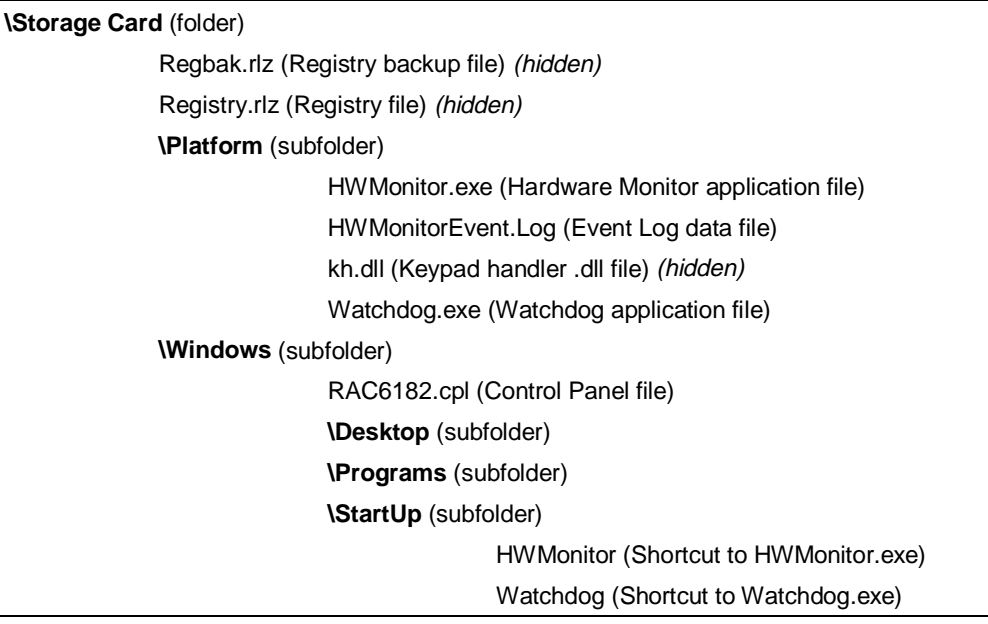

Files in the *\Storage Card\Platform* folder are 6182 Computer specific applications. The Hardware Monitor and Watchdog Timer application programs, Keypad handler .dll file, and Event Log data file are located in this folder. Future applications unique to the 6182 operation will be located in this folder.

The *\Storage Card\Windows* folder contains files that are specific to the Windows CE operating system. Upon boot-up, the 6182 Computer uses these files to build the Windows CE operating system in the RAM.

The *RAC6182.cpl* file contains the 6182-specific Control Panel user interfaces for Keypad Handler, Hardware Monitor, and Watchdog Timer.

To place an Icon on the Windows CE desktop, store a shortcut to the program in the *\Storage Card\Windows\Desktop* folder. Items in the folder are put on the Windows CE desktop during power-up. The Desktop folder may not be present in factory-shipped units, so this folder may need to be created.

To show a program under the Start-Programs menu, place a shortcut to the program in the *\Storage Card\Windows\Programs* folder. These

items will be incorporated into the Start Menu during power-up. The Programs folder may not be present in factory-shipped units, so this folder may need to be created.

To automatically start an application on 6182 power-up, place a shortcut to the program in the *\Storage Card\Windows\StartUp* folder. All programs in this folder will be automatically started during power-up. Short-cuts to the Hardware Monitor and Watchdog Timer applications are located in this folder on factory-shipped units.

The *Registry.rlz* and *Regbak.rlz* files are the Windows CE registry and registry backup files respectively. These are hidden files that are accessed on power-up to build the Windows CE registry.

The 6182 Applications and Accessories CDROM contains copies of the following 6182 files:

- *kh.dll*
- *RAC6182.cpl*
- *HWMonitor.exe*
- *Watchdog.exe*
- operating system files <name.bin>

If you need to reload these files onto the 6182 Computer, store the files in the appropriate folders listed above.
# Chapter 16

## System Troubleshooting

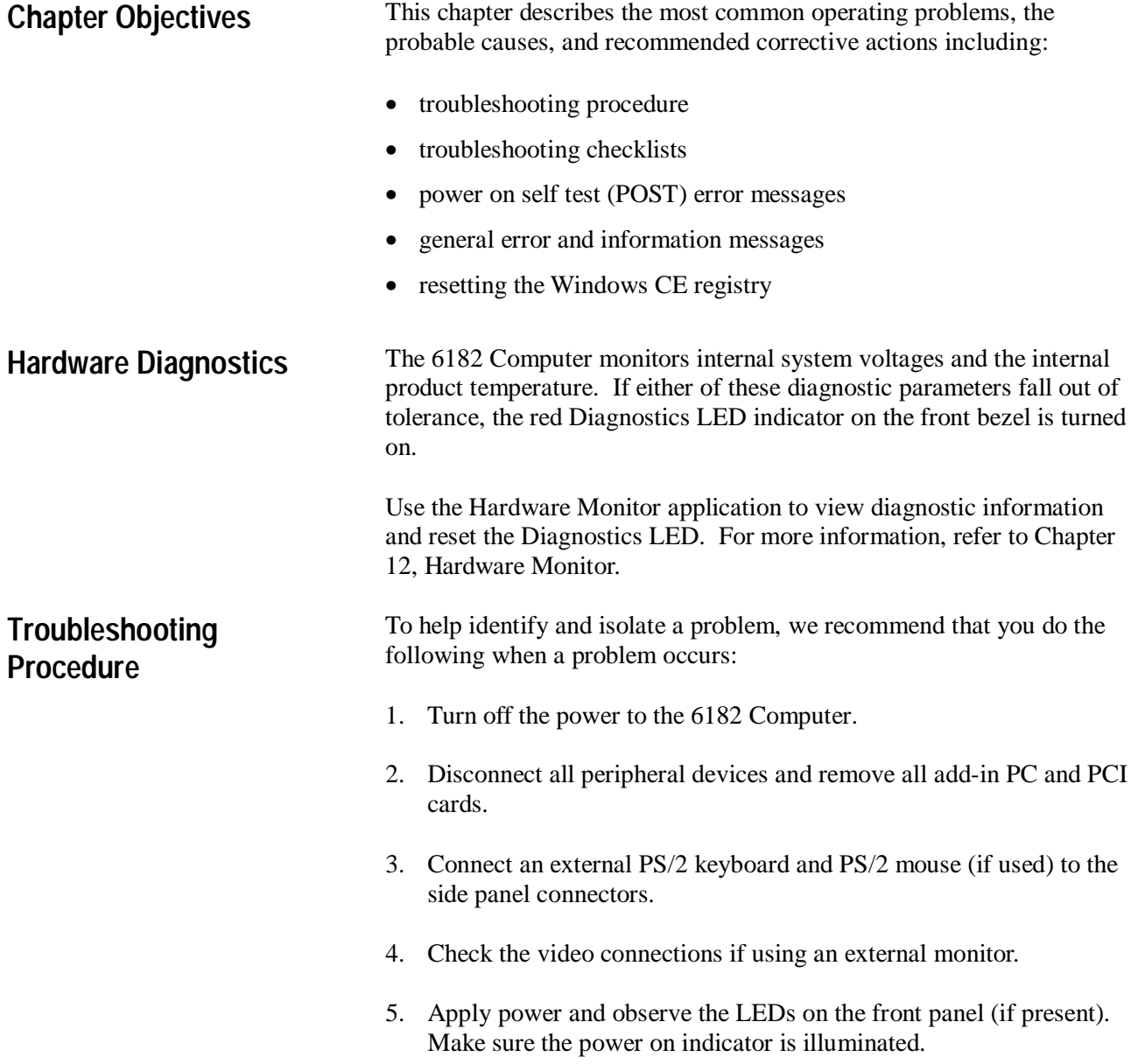

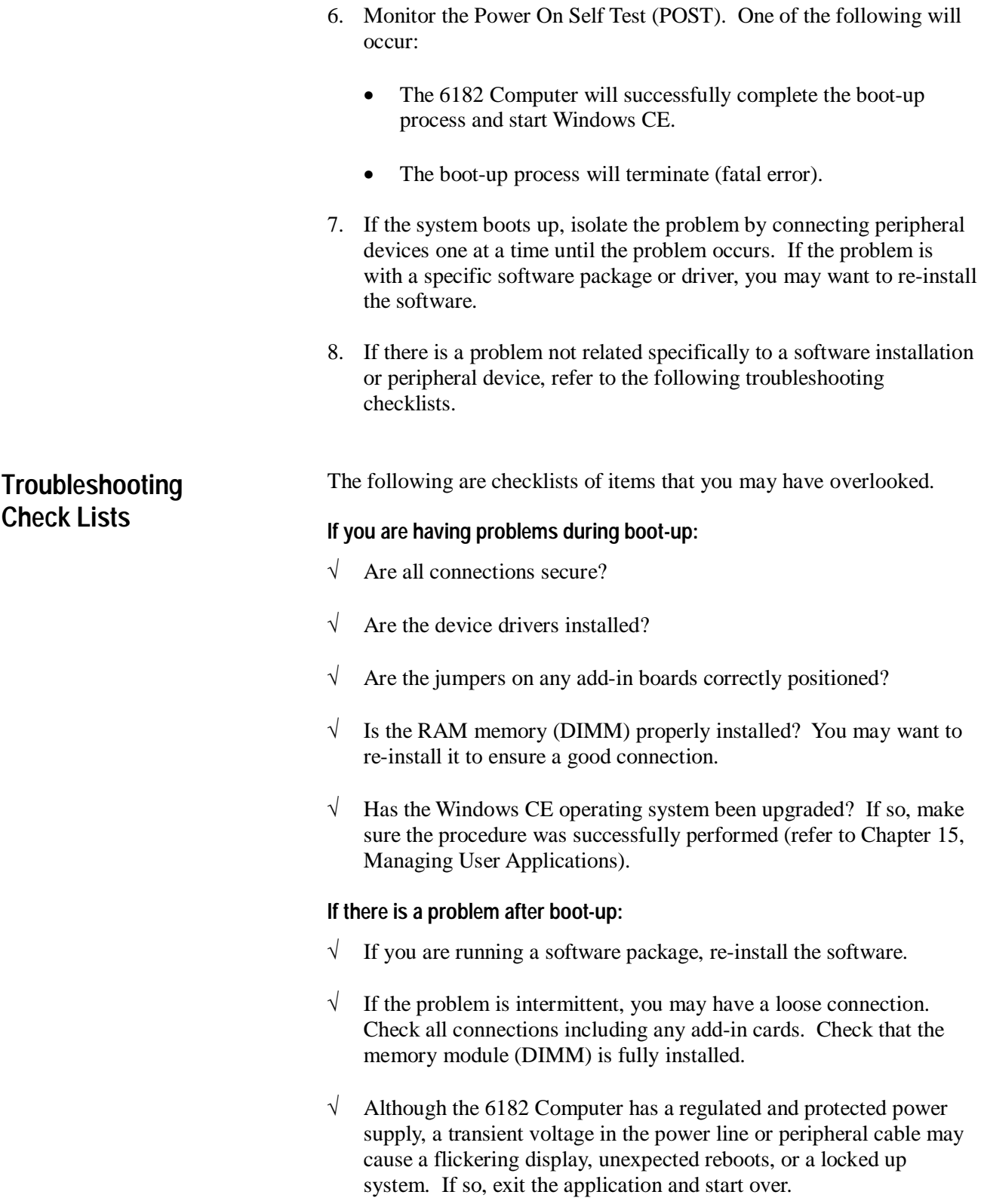

 $\sqrt{\phantom{a}}$  Is the system overheating? Look at the diagnostics light on the front panel display (if present). Verify that the enclosure is properly ventilated so the 6182 ambient operating temperature is within specifications.

#### **If there is a problem running new software:**

- $\sqrt{\phantom{a}}$  Does the software have a hardware requirement that is not present?
- √ Are you using an authorized copy of the software? Some copies of software will not work without proper activation.
- $\sqrt{\phantom{a}}$  Did the software install correctly? Re-install the software.
- $\sqrt{\phantom{a}}$  Are you following the software's instructions? Refer to the software vendor's user manual.

#### **If there is a problem with an add-in board:**

- $\sqrt{\phantom{a}}$  Is the board installed and configured correctly? Recheck jumper and other configuration settings.
- √ Are any cables correctly installed?
- Are the Windows CE drivers loaded for the add-in board?

#### **If incorrect characters are displayed or are distorted:**

- Are the display contrast and brightness controls properly adjusted? For information on configuring display settings, refer to Chapter 10, Display Settings.
- $\sqrt{\phantom{a}}$  Is the monitor compatible with the selected video mode? The 7.7-in. 6182 Computer LCD display is 640x480 (VGA) resolution. The 12.1-in. display is 800x600 (SVGA) resolution.
- $\sqrt{\frac{1}{1}}$  If using the integrated display, open the 6182 chassis and check the cable connections between the computer chassis and front bezel assembly.

#### **If characters are not displayed on an external monitor:**

- $\sqrt{\phantom{a}}$  Is the monitor functioning properly?
- $\sqrt{\phantom{a}}$  Is the video cable properly installed?
- $\sqrt{\phantom{a}}$  Check that selected character color is not set the same as the background color.
- $\sqrt{\phantom{a}}$  Is the video driver properly installed?
- $\sqrt{\phantom{a}}$  Reboot the 6182 Computer with the external monitor connected and powered up.

#### **If the Power On LED indicator does not come on:**

- $\sqrt{\phantom{a}}$  Check the power supply connections and front bezel cable connections on the processor board.
- √ Check the power connections.

### **Resetting the Windows CE Registry**

The 6182 is capable of resetting the Windows CE registry to the factory default. This may be required if an application damages the registry information and the 6182 will no longer boot.

Jumper J2 on the 6182 CPU board is used to boot the 6182 Computer into debug mode, which will load the factory-default Windows CE registry.

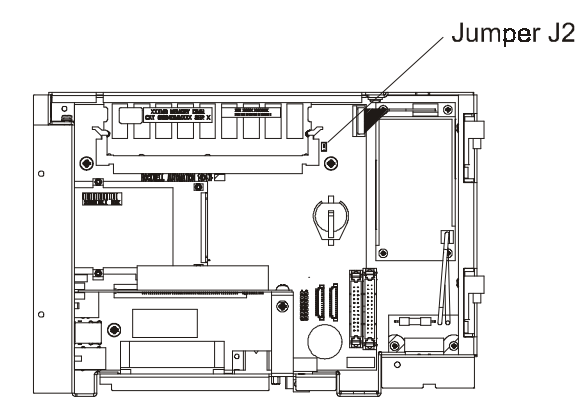

Jumper Settings:

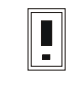

Normal Boot Operation (Current Registry)

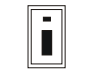

Debug Boot Operation (Factory-Default Registry)

#### **To change the J2 jumper:**

- 1. Disconnect power from the 6182 Computer.
- 2. Disconnect any device connected to COM2 port.
- 3. Follow the procedures on Page 4-2 to open the computer chassis.
- 4. Locate jumper J2. The 2-pin jumper should be across pins 1 and 2 for normal operation.
- 5. Change the 2-pin jumper to connect pins 2 and 3.
- 6. Follow the procedures on Page 4-2 to close the computer chassis.

#### **To reset the Windows CE registry:**

1. Apply power to the 6182 Computer.

The computer boots into a debug mode. This mode performs a more extensive power-on self test (POST) procedure. It also reverts to the factory stored Windows CE registry. Finally, it enables a debug monitor output on COM2. The debug monitor is a Windows CE development tool feature for product development or debug purposes only.

- 2. After the 6182 Computer boots in debug mode, delete the previous registry files. Open Windows Explorer from Start-Programs-Windows Explorer or double-click the My Computer desktop icon.
- 3. Open the *\Storage Card* folder. From the View menu, select Options. Make sure the option is set to show all files.
- 4. Delete the following two files from *\Storage Card* folder:
	- *Regbak.rlz*
	- *Registry.rlz*
- 5. Disconnect power from the 6182 computer.
- 6. Follow the procedures on Page 4-2 to open the computer chassis.
- 7. Change the 2-pin jumper J2 back to connect pins 1 and 2 to restore normal operation.
- 8. Follow the procedures on Page 4-2 to close the computer chassis.
- 9. On the next power-up, the 6182 Computer boots in normal mode and uses the factory default registry information, stored in the boot block flash memory.

The *Regbak.rlz* and *Registry.rlz* files will be recreated when an item is changed that affects the registry, such as a Control Panel setting or installation of an application program. Otherwise, the 6182 continues to use the factory default registry information.

# Chapter 17

## **Maintenance**

### **Chapter Objectives**

This chapter describes routine maintenance procedures for:

- cleaning the display and front bezel
- replacing the battery
- 

Note: Procedures for replacing the 6182 Computer backlight are in Chapter 5, Installing/Removing Front Bezel Assembly Items.

### **To clean the display:**

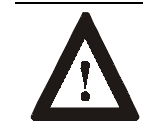

**ATTENTION:** Use of abrasive cleansers or solvents may damage the display window. Do not scrub or use brushes.

- 1. Disconnect power from the 6182 Computer at the power source.
- 2. Using a clean sponge or a soft cloth, clean the display with a mild soap or detergent.
- 3. Dry the display with a chamois or moist cellulose sponge to avoid water spots.

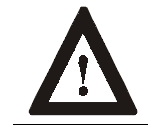

**ATTENTION:** If the 6182 Computer has a touchscreen, be aware that it is possible for screen objects to activate during equipment wash-downs.

### **To remove paint and grease:**

Remove fresh paint splashes and grease before drying by rubbing lightly with isopropyl alcohol. Afterward, provide a final wash using mild soap or detergent solution. Rinse with clean water.

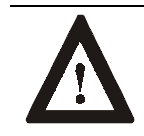

**ATTENTION:** Make sure the isopropyl alcohol does not come in contact with the equipment labels.

Alcohol may cause the label printing to smear.

### **Cleaning the Display**

### **Replacing the Battery**

The 6182 Computer contains a battery to maintain the CMOS SRAM and real-time clock. The battery is located in a battery holder on the 6182 Computer backplane. Replace this battery as needed with a Panasonic battery, part number CR2032, or Allen-Bradley part 6189- 1BATT.

The 6182 Computer contains a super-capacitor in parallel with the battery. In the event that the battery dies, this capacitor will hold the RAM and clock for a minimum of 4 hours, up to a maximum of 8 hours based on battery age and 6182 operation. It also maintains the RAM and clock setting while the battery is removed and replaced. Power down the 6182 Computer before changing the battery.

The battery life is dependent on the amount of on-time per week. Estimated life of the battery is listed below:

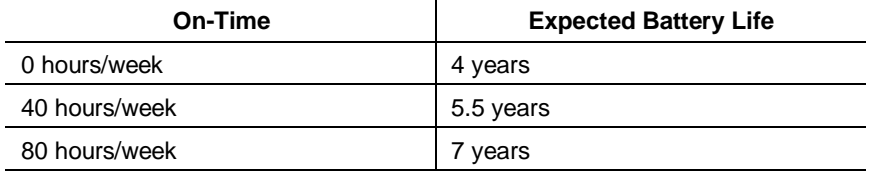

### **Restoring the 6182 Computer**

If a complete system failure occurs, use the following procedures to restore the 6182 Computer to its factory configuration.

- 1. Delete all files in the *\Storage Card* folder. Make sure to delete all hidden files and folders.
- 2. Use the instructions in Chapter 16, System Troubleshooting, to reset the 6182 Windows CE registry to its factory default.
- 3. The 6182 operating system is stored in a protected segment on the Disk-On-Chip flash memory. You should not need to reinstall the operating system. However, if you feel it necessary, use the instructions in Chapter 15, Managing User Applications, to reload the 6182 Windows CE operating system.
- 4. The 6182-specific files that need to be reloaded into the *\Storage Card* folder are distributed on the 6182 Applications and Accessories CDROM. Create the necessary folders and copy the files to these folders. See the 6182 Storage Card Folders section in Chapter 15, Managing User Applications.
- 5. Power cycle the 6182 and verify that all 6182-specific Control Panel applications are loaded.
- 6. Reload any application programs using the vendor-supplied backup files. Make sure that these programs are compatible with the 6182 operating system version, especially if you have reloaded the Windows CE operating system.

### **Replacement Parts**

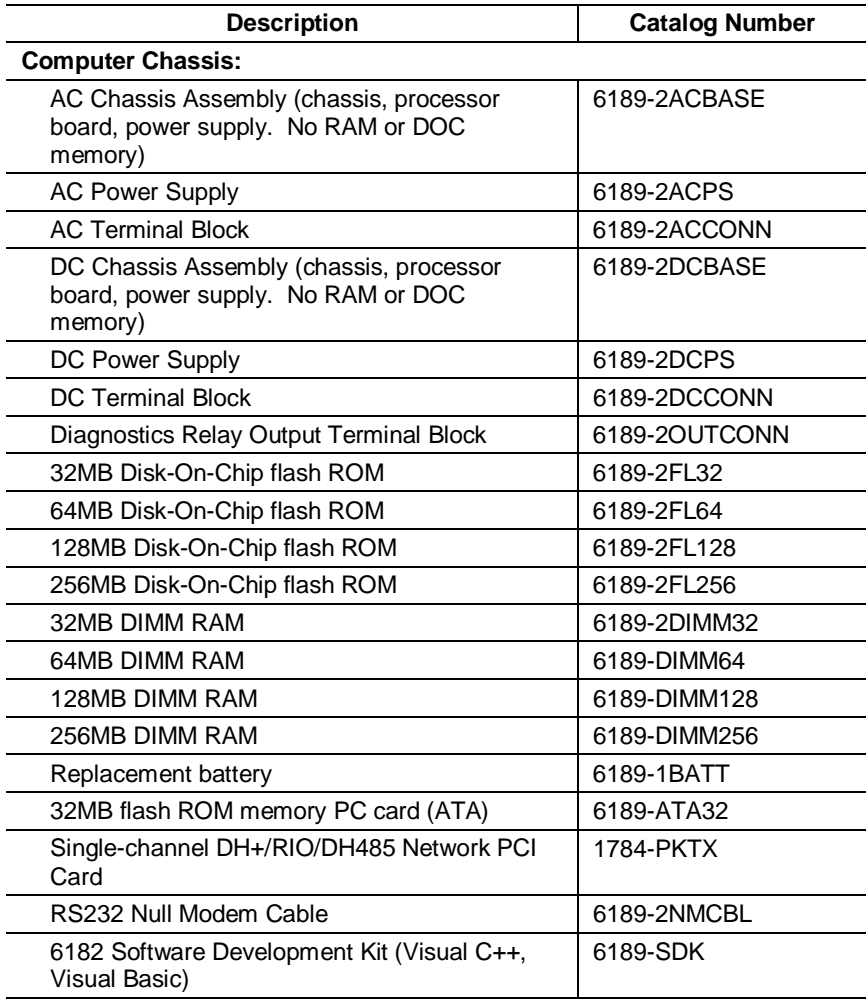

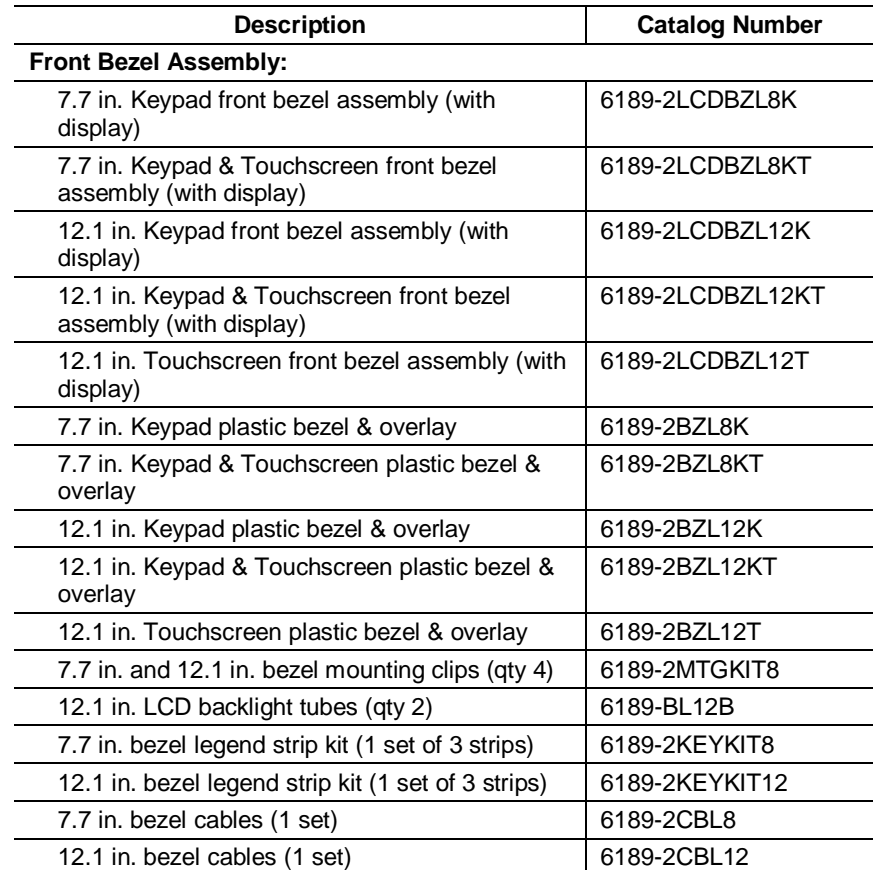

## Specifications

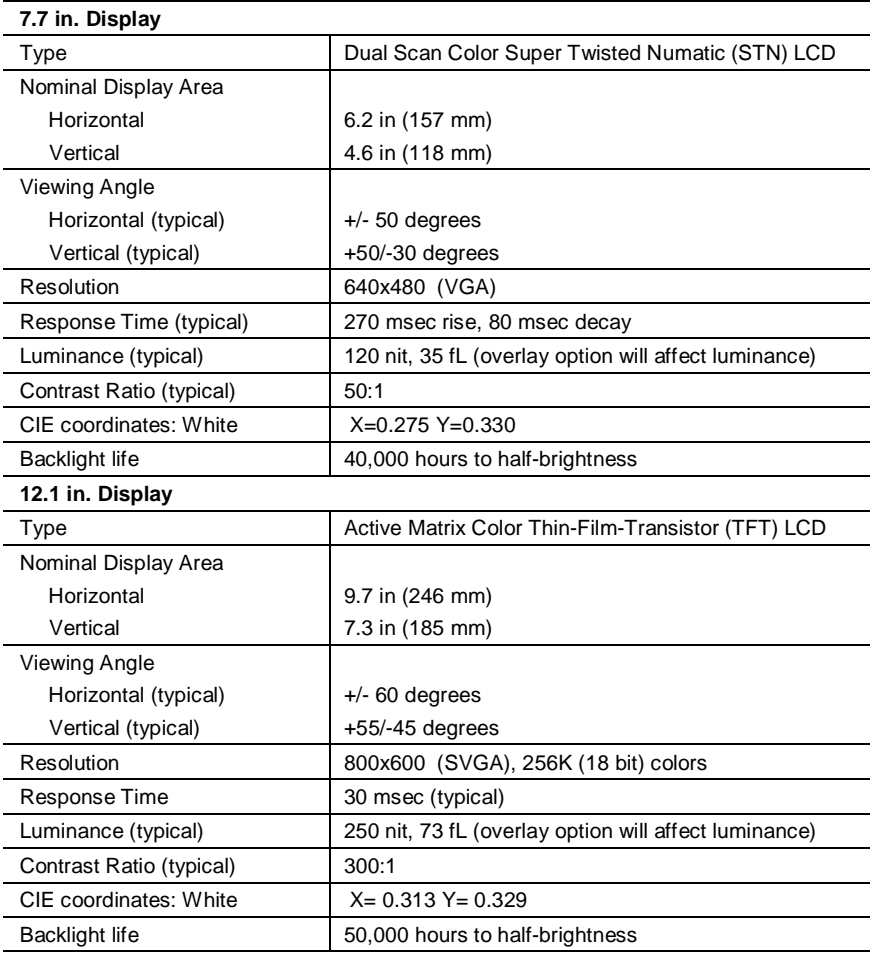

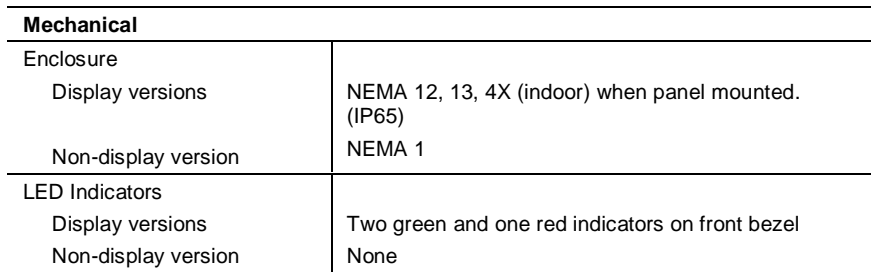

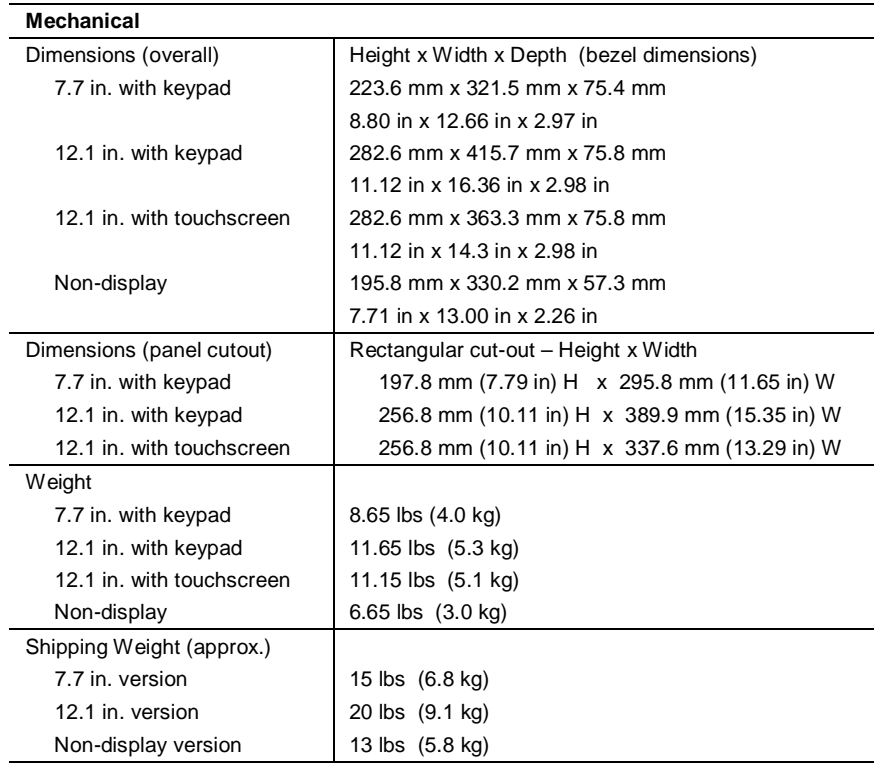

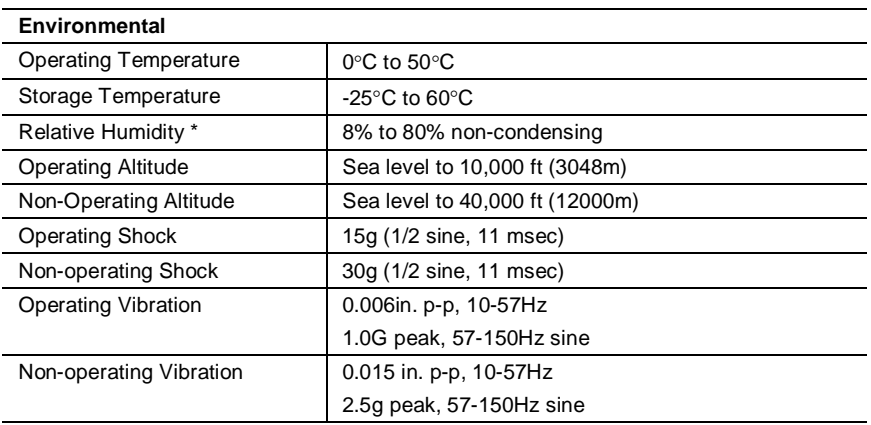

\* Applications with touchscreens in high-humidity and high-temperature environments have additional considerations.

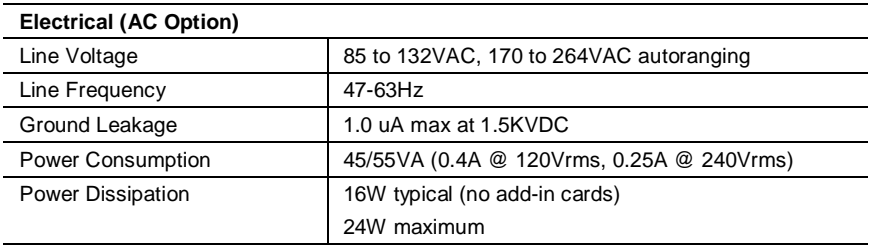

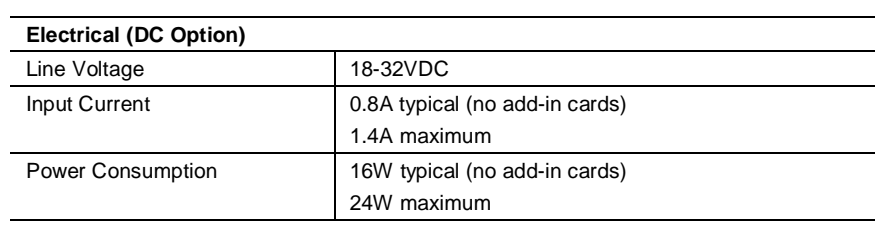

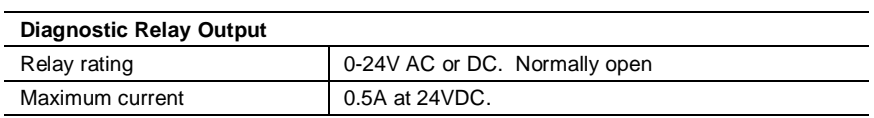

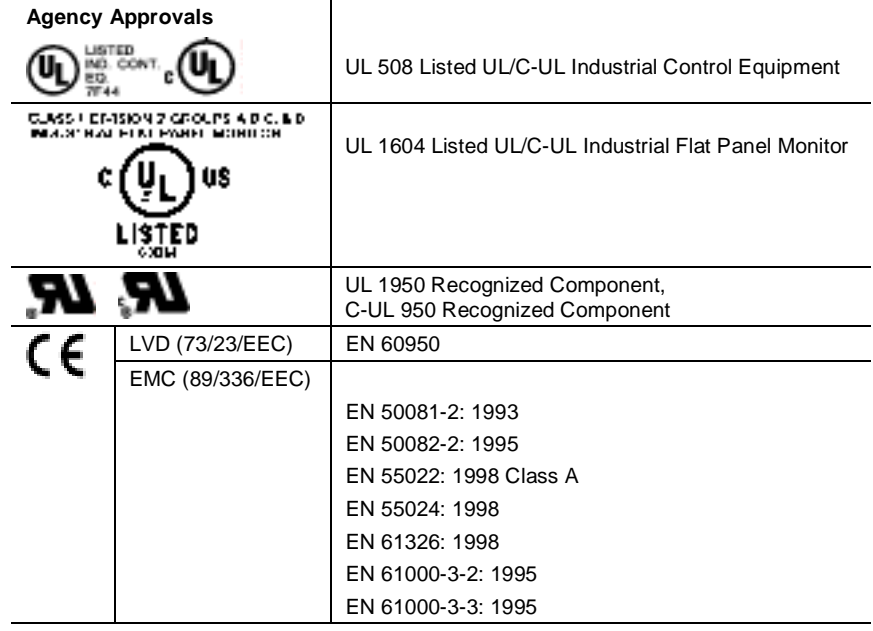

## **Processor Board Specifications**

### **Processor Board Specifications**

The following table lists the 6182 Computer processor board specifications:

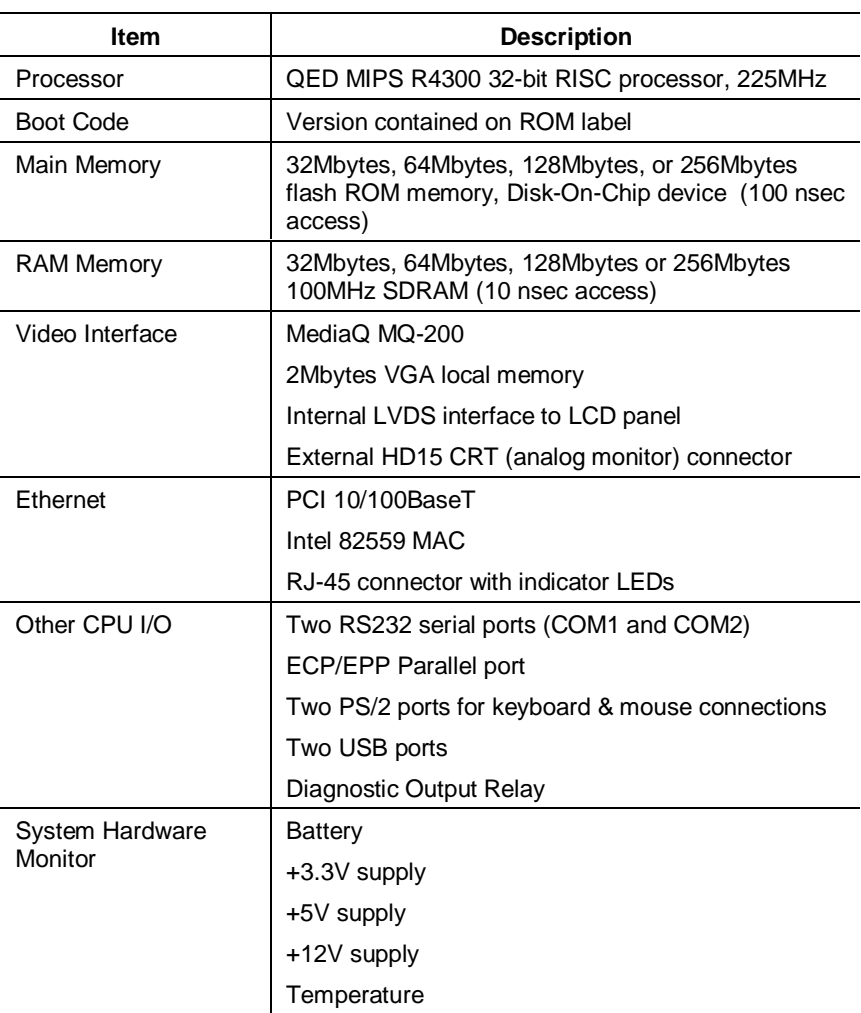

### **Boot Code Information**

The 6182 Computer contains a boot ROM that contains the basic routines required to start up the 6182 computer and load the Windows CE operating system from the DOC flash ROM into the computer DRAM. The boot code can be field upgraded coincident with an operating system upgrade.

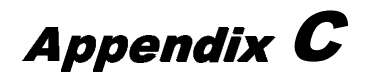

## 6182 Compatible Devices

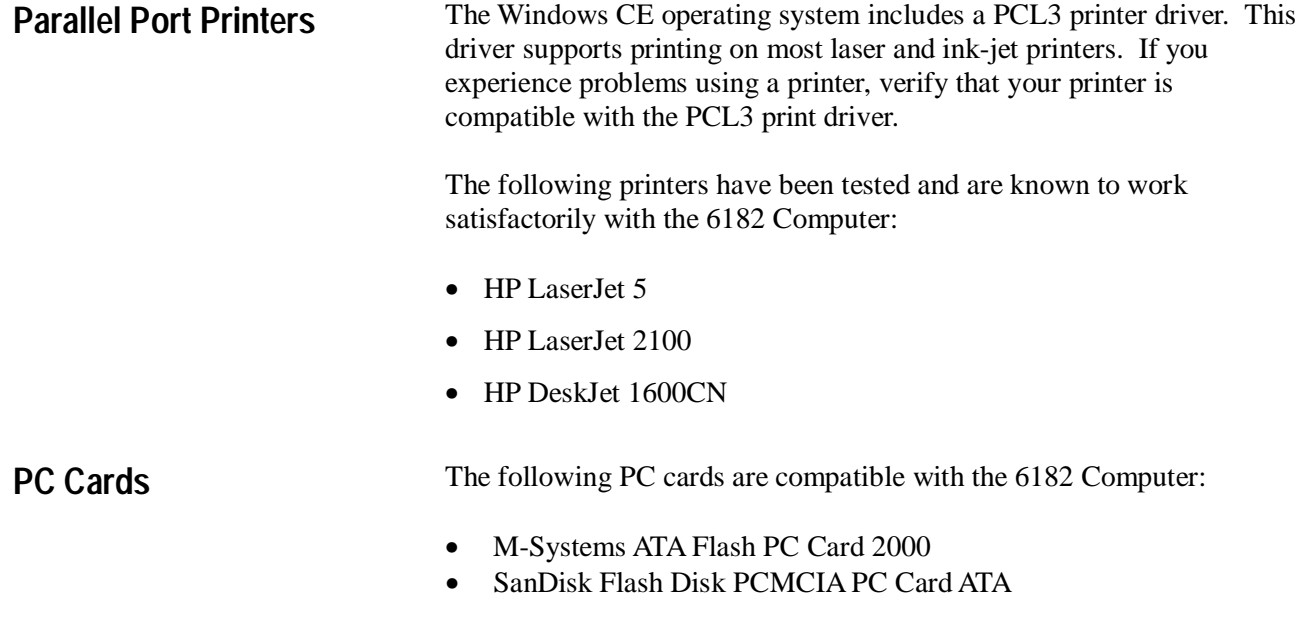

Appendix  $\boldsymbol{D}$ 

## 6182 Point-to-Point **Communications**

#### The following table defines the wiring needed to the serial communication (COM2) cable. This cable is needed to transfer debug output to a host computer or perform data exchange via Microsoft ActiveSync.

#### **Table Q Null Modem Cable (6189-2NMCBL)**

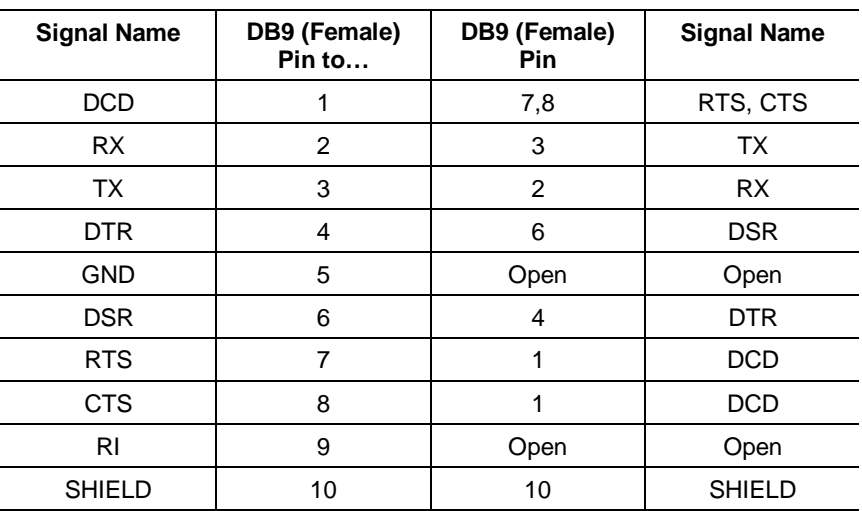

### **COM2 RS232 Communications**

### **#**

12.1 in. version with keypad, dimensions, 2-4 12.1 in. version with touchscreen, dimensions, 2-5 6182 Computer communications settings, 14-1 compatible devices, C-1 connecting external devices, 3-1 connectors, 1-7 display settings, 10-1 features, 1-4 hardware monitor, 12-1 installation, 2-1 keypad, 9-1 opening chassis, 4-2 operating recommendations, 7-1 removing chassis, 4-2 resetting, 13-1 resetting Windows CE registry, 16-4 restoring to factory configuration, 17-2 specifications, A-1 system checkout, 7-1 touchscreen settings, 11-1 user applications, 15-1 versions, 1-1 watchdog timer, 13-1 Windows CE operating system, 8-1 7.7 in. version with keypad,dimensions, 2-3

### **A**

ActiveSync. *See* Microsoft ActiveSync Add-in cards, thermal considerations, 4-2 Applications compiling, 8-1 installing, 8-3, 15-1 standard Windows CE applications, 8-2

#### **B**

Backlight tubes, installing or removing, 5-1 Backlight tubes,installing or removing, 5-8 Battery, replacing, 17-2

### **C**

Chassis installing or removing, 6-1 removing, 4-2 Clearances, 2-2 Communications settings, 14-1 Compatible devices, C-1 Connecting diagnostic relay output, 3-8 external video monitor, 3-7 keyboard, 3-3 mouse, 3-3 network, 3-4 parallel devices, 3-6 serial devices, 3-5, D-1 USB devices, 3-2 Connectors, 1-7 Cutout dimensions, 2-7

### **D**

Diagnostic relay output connections, 3-8 Diagnostics, hardware, 12-1, 16-1 Dimensions 12.1 in. version with keypad, 2-4 12.1 in. version with touchscreen, 2-5 7.7 in. version with keypad, 2-3 non-display version, 2-6 Disk-On-Chip devices adding or removing, 4-1, 4-10 memory usage, 8-7 Display settings, 10-1 DOC device. *See* Disk-On-Chip devices

### **E**

Ethernet connections, 3-4

### **F**

Files, transferring, 15-4, 15-5 Flash memory. *See* Memory Front bezel assembly cables, installing or removing, 5-1 disassembling, 5-4 installing or removing, 5-1 plastic overlay, installing or removing, 5-1

### **H**

Hardware monitor, 12-1, 16-1

### **I**

Installation clearances, 2-2 cutout dimensions, 2-7 dimensions, 2-3, 2-4, 2-5, 2-6 mounting hardware, 2-1 panel mounting, 2-7 power, 2-9 relay output, 2-10 tools required, 2-2

### **K**

Keyboard connections, 3-3 Keypad configuration, 9-7 layout, 9-1 legend strips, 5-9 operation, 9-1 Keypad legend strips installing or removing, 5-1

### **L**

LED indicators description, 1-8 resetting the Diagnostics LED, 12-1 Legend strips. *See* Keypad legend strip

#### **M**

Maintenance, 17-1 cleaning the display, 17-1 replacement parts, 17-3 replacing the battery, 17-2 restoring to factory configuration, 17-2 Memory adding or removing, 4-1, 4-8 battery-backed non-volatile RAM, 8-8 boot flash ROM, 8-7 Disk-On-Chip flash ROM, 8-7 flash memory PC cards, 8-8 Microsoft ActiveSync applications, 8-2 installing, 15-1 Mouse connections, 3-3 disabling the mouse cursor, 11-3

### **N**

Network connections, 3-4 Non-display version, dimensions, 2-6

### **O**

Operator access, 7-1

### **P**

Panel mounting, 2-7 Parallel device connections, 3-6 Parts, 17-3

PC cards compatible cards, C-1 memory usage, 8-8 PC cards, adding or removing, 4-1 PC Link application, 8-2 PCI add-in cards, adding or removing, 4-1 PCMCIA cards. *See* PC cards Power connections, 2-9 Power supply,installing or removing, 6-1 Printers, C-1 Processor board specifications, B-1

### **R**

RAM. *See* Memory Registry, resetting Windows CE, 16-4 Relay output connections, 2-10 Restoring to factory configuration, 17-2

### **S**

Serial devices connections, 3-5 null modem cable requirement, D-1 Setup, initial operation, 7-1 Specifications general, A-1 processor board, B-1 Storage Card memory, 8-7 System lockup recovery, 13-1

### **T**

Touchscreen settings, 11-1 Transferring files, 15-5 Troubleshooting check lists, 16-2 hardware diagnostics, 16-1 procedures, 16-1 restoring to factory configuration, 17-2

### **U**

USB devices, 3-2

### **V**

Versions of 6182 Computers, 1-1. *See also* 7.7 in. display version, 12.1 in. display version, Nondisplay version Video monitor connections, 3-7

#### **W**

Watchdog timer, 13-1 Windows CE applications installing and removing, 15-4 transferring files, 15-5 Windows CE operating system, 8-1 architecture, 8-1 benefits, 8-1 compiling applications, 8-1 Control Panel applications, 8-6 installing applications, 8-3 interface, 8-3 memory usage, 8-6 registry, 16-4 standard programs, 8-2 upgrading, 15-5

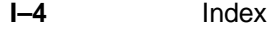

IBM is a registered trademark of International Business Machines Corporation. VGA is a trademark of International Business Machines Corporation. PC AT is a trademark of International Business Machines Corporation. Microsoft is a registered trademark of Microsoft Corporation.

Microsoft Windows is a trademark of Microsoft Corporation.

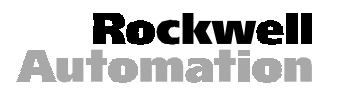

Rockwell Automation helps its customers receive a superior return on their investment by bringing together leading brands in industrial automation, creating a broad spectrum of easy-to-integrate products. These are supported by local technical resources available worldwide, a global network of system solutions providers, and the advanced technology resources of Rockwell.

#### Worldwide representation.

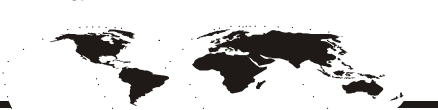

Argentina • Australia • Austria • Bahrain • Belgium • Bolivia • Brazil • Bulgaria • Canada • Chile • China, People's Republic of • Colombia • Costa Rica • Croatia • Cyprus • Czech Republic • Denmark • Dominican Republic • Ecuador • Egypt • El Salvador • Finland • France • Germany • Ghana • Greece • Guatemala • Honduras • Hong Kong • Hungary • Iceland • India • Indonesia • Iran • Ireland • Israel • Italy • Jamaica • Japan • Jordan • Korea • Kuwait • Lebanon • Macau • Malaysia • Malta • Mexico • Morocco • The Netherlands • New Zealand • Nigeria • Norway • Oman • Pakistan • Panama • Peru • Philippines • Poland • Portugal • Puerto Rico • Qatar • Romania • Russia • Saudi Arabia • Singapore • Slovakia • Slovenia • South Africa, Republic of • Spain • Sweden • Switzerland • Taiwan • Thailand • Trinidad • Tunisia • Turkey • United Arab Emirates • United Kingdom • United States • Uruguay • Venezuela

Rockwell Automation Headquarters, 1201 South Second Street, Milwaukee, WI 53204-2496 USA, Tel: (1) 414 382-2000, Fax: (1) 414 382-4444<br>Rockwell Automation European Headquarters, Avenue Hermann Debroux, 46 1160 Brussels, Be Rockwell Automation Asia Pacific Headquarters, 27/F Citicorp Centre, 18 Whitfield Road, Causeway Bay, Hong Kong, Tel: (852) 2887 4788, Fax: (852) 2508 1846 World Wide Web: http://www.ab.com